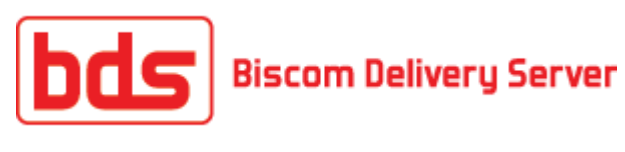

# **User's Guide**

# **Version 4.2**

**March 2012**

Biscom, Inc. | 321 Billerica Rd. | Chelmsford, MA 01824 tel 978-250-1800 | fax 978-250-4449

Copyright 2012 Biscom, Inc. All rights reserved worldwide. Reproduction or translation of this publication (in part or whole, in any form or by any means) is forbidden without the express written permission of Biscom, Inc.

# <span id="page-2-0"></span>**Notice**

Information furnished by BISCOM, Inc. is believed to be accurate and reliable. However, no responsibility is assumed by BISCOM, Inc. for its use, or any infringement of patents or other rights of third parties, which may result from its use. No license is granted by implication or otherwise under any patent or patent rights of BISCOM. BISCOM reserves the right to change hardware and software at any time without notice. Information provided in this manual is subject to change without notice.

# **Table of Contents**

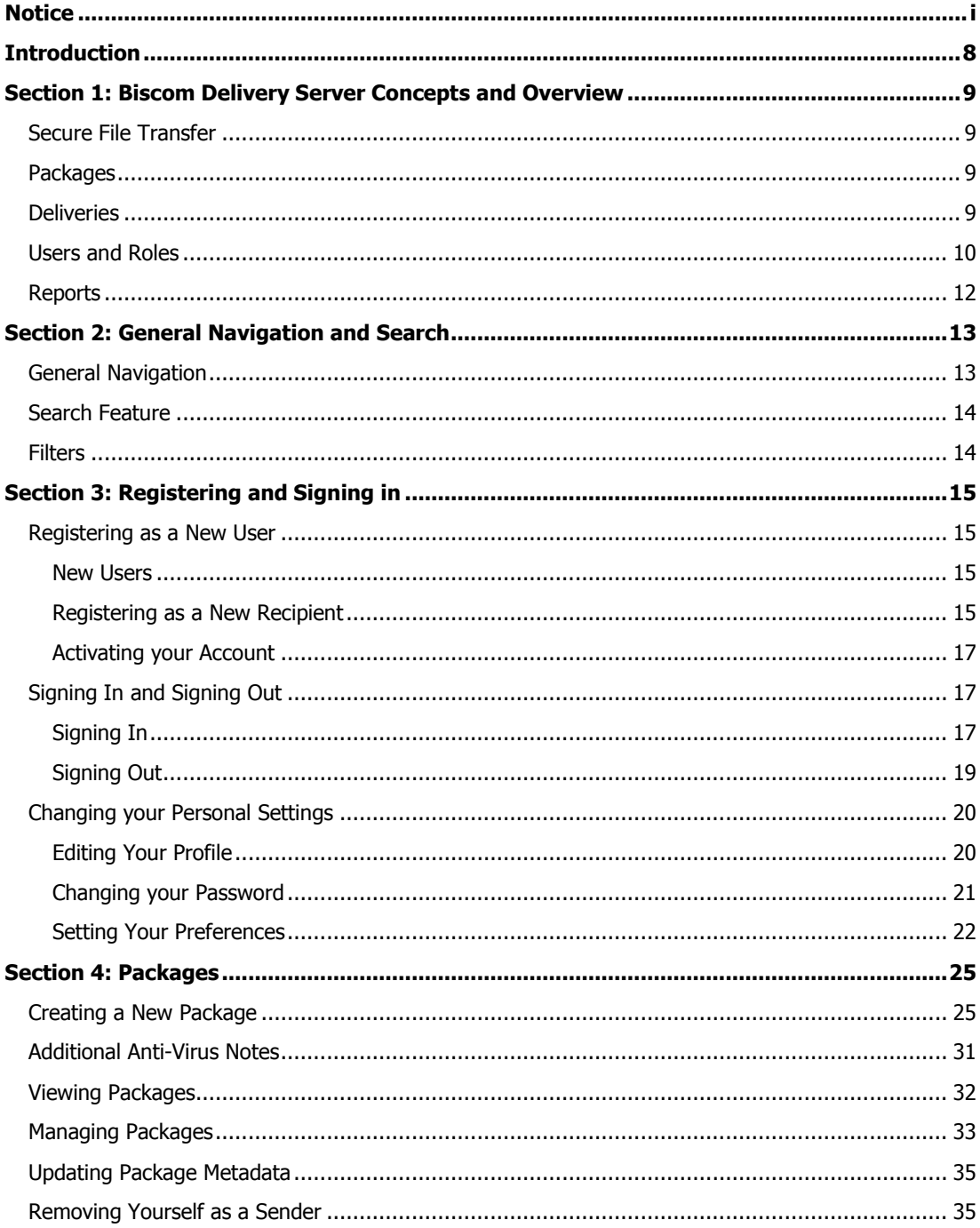

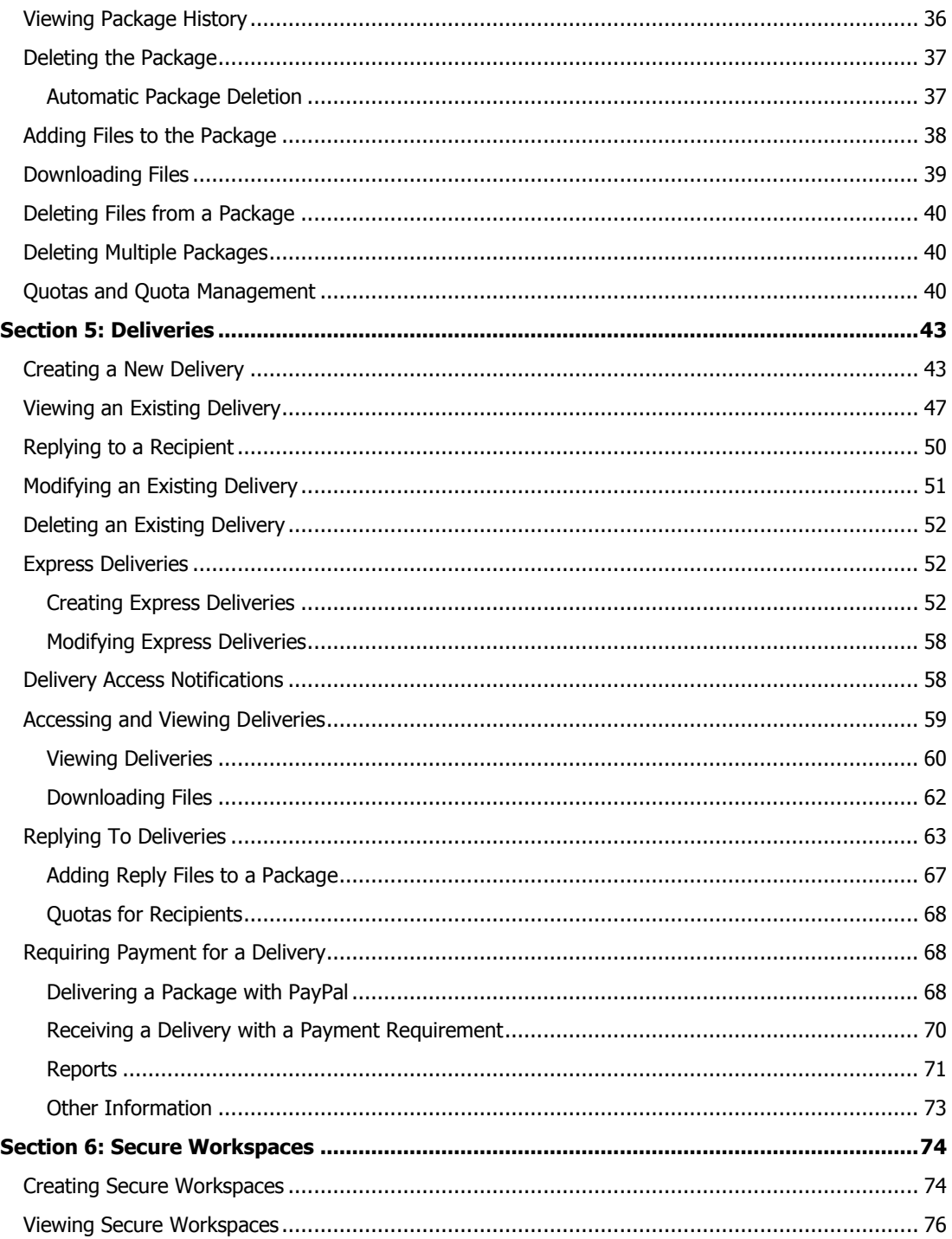

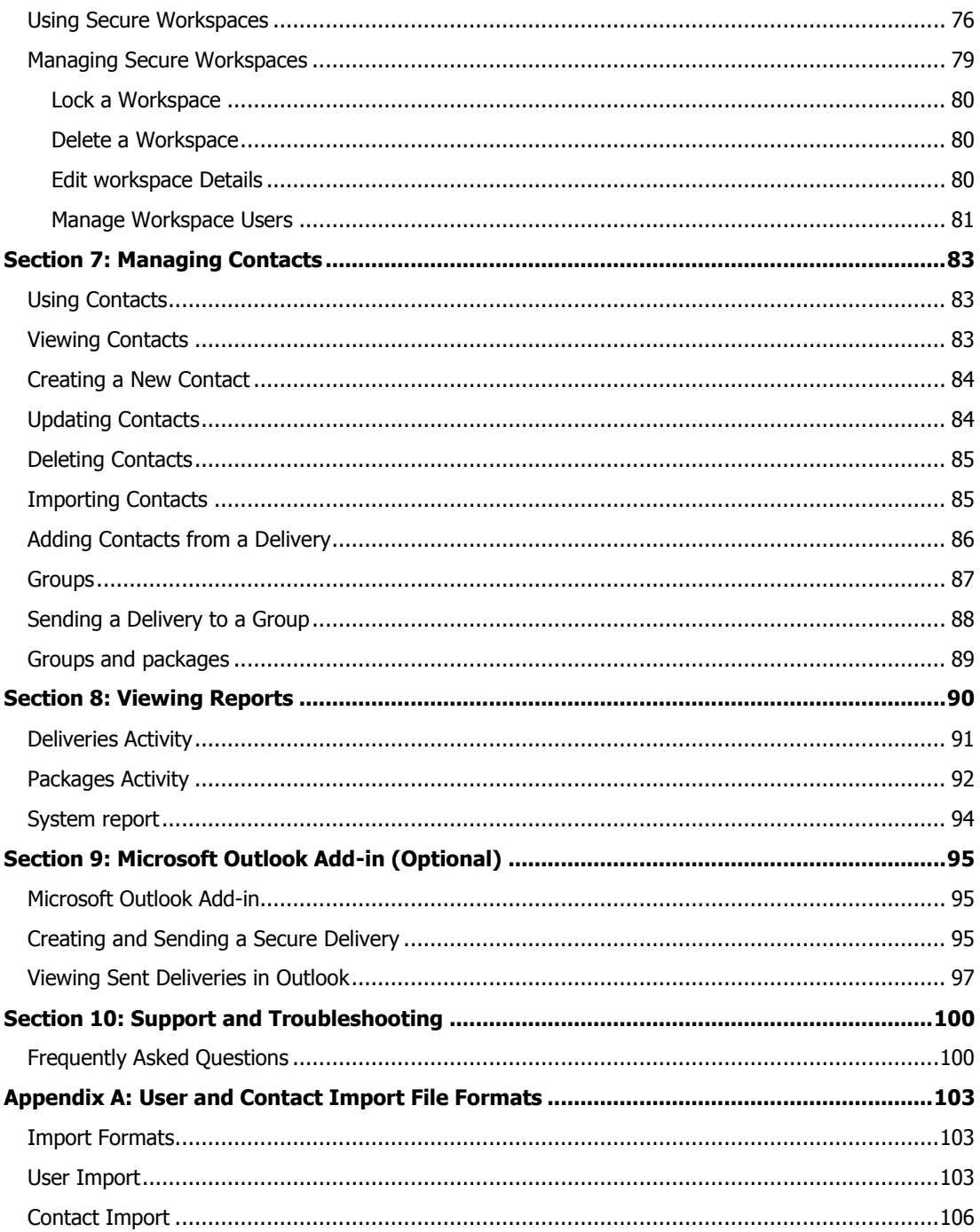

# <span id="page-6-0"></span>**Introduction**

Using Biscom Delivery Server to securely send files, messages, and documents is as easy as sending an e-mail, and provides you with greater control over how, when, and who receives your important data and documents.

Biscom Delivery Server features include:

- Delivery of any type and size of file or message
- Delivery to anyone with a valid e-mail address
- Control of access privileges to files
- Detailed reporting, including reports on deliveries, packages, users, and server
- Ability to schedule and expire deliveries
- Password-protected deliveries
- E-mail notification when a recipient views a delivery
- Support for LDAP and Active Directory for easier user management
- Desktop client that supports drag and drop, automatic restart on network or power failure
- Easy customization -- including logos, colors, and fonts -- through style sheets
- Microsoft Outlook integration
- Java and Web services APIs for tight integration with existing applications and databases

This User's Guide is written for users of the Biscom Delivery Server application and will cover the following topics:

- Biscom Delivery Server Concepts and Overview
- General Navigation and Search
- Registering and Signing In
- **Packages**
- Deliveries
- Managing Contacts
- Viewing Reports
- Using the Microsoft Outlook add-in
- Frequently Asked Questions

# <span id="page-7-0"></span>**Section 1: Biscom Delivery Server Concepts and Overview**

### <span id="page-7-1"></span>**Secure File Transfer**

Biscom Delivery Server is designed to securely send e-mail, files, and/or "packages" of files. Secure file transfer [\(Figure 1\)](#page-7-4) involves three simple steps:

- 1. Create a package of files and deliver it to any e-mail address.
- 2. Recipients are notified of their secure delivery in an e-mail message.
- 3. Recipients sign in to BDS, retrieve the package, and download the files.

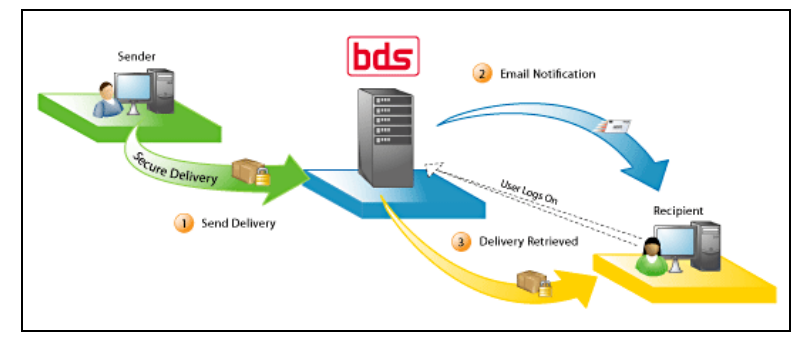

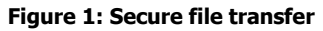

### <span id="page-7-4"></span><span id="page-7-2"></span>**Packages**

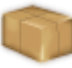

A package is a collection of files and documents along with additional information about the files and ownership, which we define in this document as *metadata*. A package is the entity that is delivered to recipients. The contents and metadata of a package may be updated at any time – the package name, tags, and description may be changed, and files may be added or removed.

# <span id="page-7-3"></span>**Deliveries**

Packages are made available to recipients through deliveries. Deliveries are the vehicles through which recipients access packages and through which access control is maintained. A delivery consists of the following elements:

- List of one or more recipients
- Secure message
- Notification e-mail
- Delivery parameters

Delivery parameters may include dates the recipient can access the package, password protection, and other delivery restrictions. Only a valid e-mail address and a subject are required to send a delivery. If a package is updated, a user accessing the package through the delivery will always access the latest package files and metadata, even if the user received the delivery for a previous version of the package.

# <span id="page-8-0"></span>**Users and Roles**

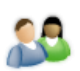

Biscom Delivery Server users can hold multiple roles: **Recipient**, **Sender**, **Report**, **Compliance** and **Administrator**. Each role is associated with different privileges and access to Biscom Delivery Server functionality as described in the table below.

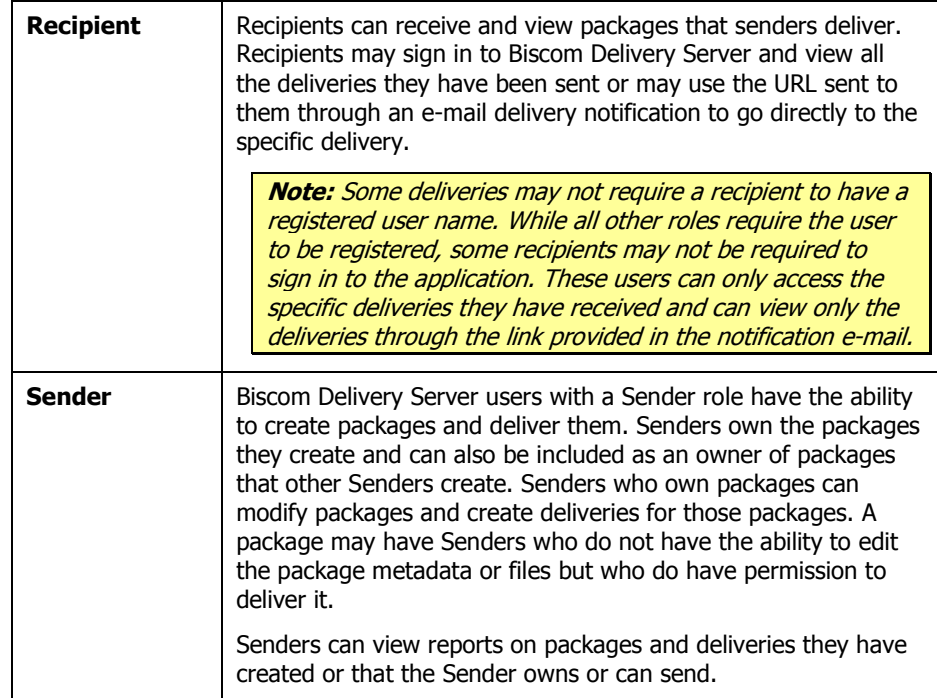

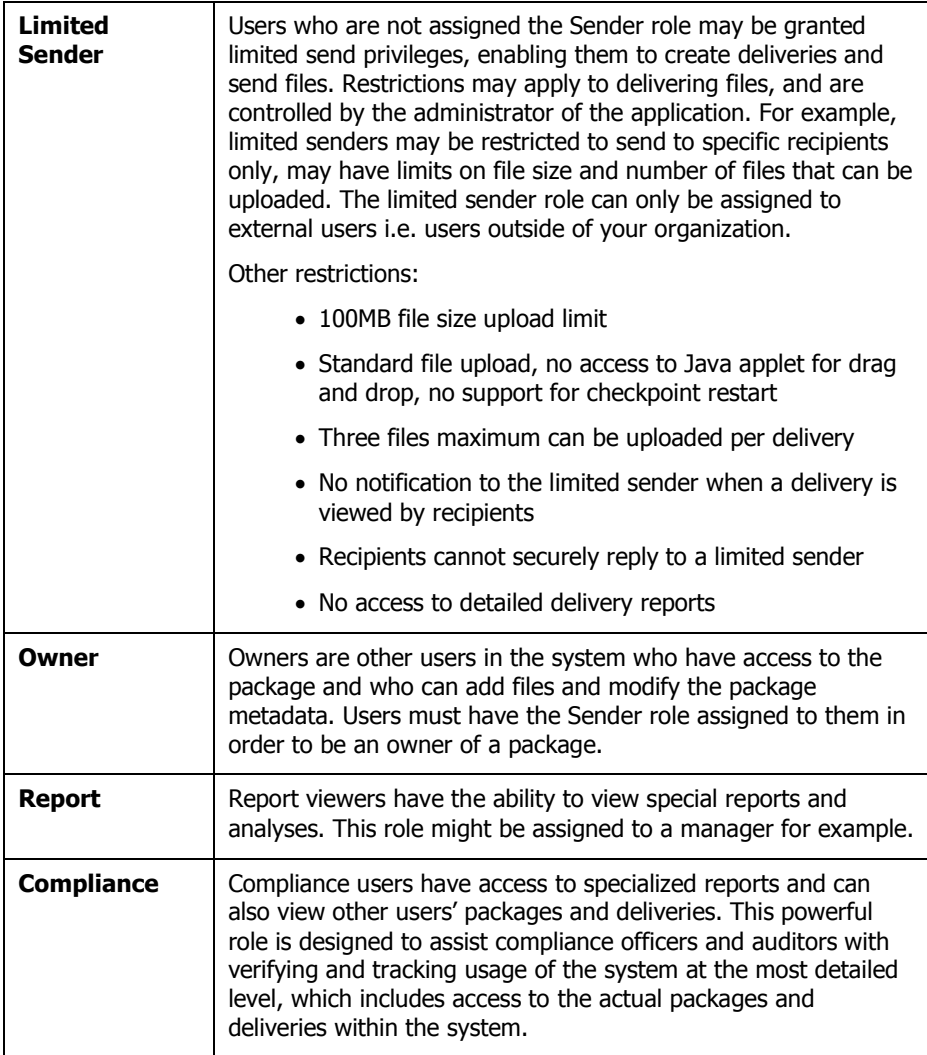

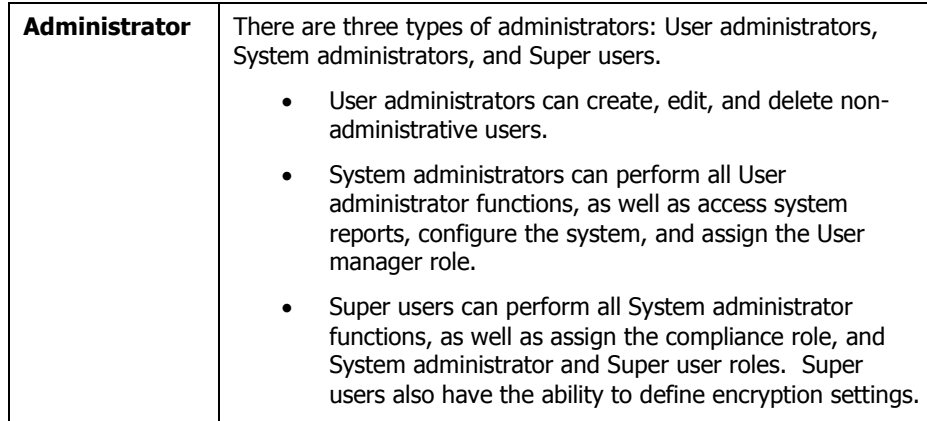

A user may have multiple roles simultaneously, which provides the user access to different features of Biscom Delivery Server. Administrators assign roles during user creation or user import. When users register on their own, the system automatically assigns the default roles defined by the Administrator, which is most often the Recipient role. Only administrators can assign additional roles to the newly registered users.

To sign in and use the Biscom Delivery Server application, users must authenticate themselves by entering a user name and password. Users must be registered with the Biscom Delivery Server application, either through a self-registration process or created by an Administrator. Once signed in, users have different privileges and will see different icons and features according to their roles. Depending on a user's privileges, a user may administer the system, create and deliver packages, retrieve packages delivered to him or her, and/or view reports.

### <span id="page-10-0"></span>**Reports**

Reports enable users to view activity and other information such as package creation and update, delivery creation, notification, and receipt, and user activity. The reports available to a user depend on the roles the user has been assigned. Senders can view reports on deliveries and packages that they own or can send. Administrators can view user activity. Administrators cannot view delivery or package activity unless they have been assigned the Sender role and are also one of the package owners or senders. Compliance users have access to a new section for all compliancerelated reports.

# **Section 2: General Navigation and Search**

# <span id="page-11-1"></span>**General Navigation**

<span id="page-11-0"></span>The application uses icons (with corresponding text hyperlinks) to represent functionality and help convey information to the user visually. Rollover text boxes accompany most icons.

Application navigation is handled through buttons and hyperlinks. Generally, clicking on successive links, icons, or buttons takes users to more detailed pages, and are deeper in the hierarchical layout of the application.

To help you manage your location within the application, a hyperlinked breadcrumb trail [\(Figure 2\)](#page-11-2) presents the path a you have taken to reach a particular page. You can click on links in the breadcrumb trail to return to any page along the path

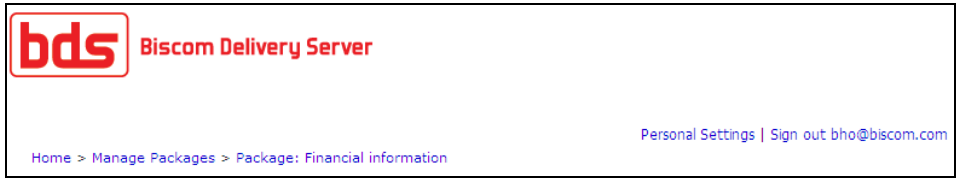

**Figure 2: Breadcrumb trail navigation**

<span id="page-11-2"></span>Pages featuring lists, such as deliveries, packages, users, and reports often have columns that support sorting. Columns that can be used in sorting lists will have visual cues to indicate which columns can be sorted, the current column being sorted, and the sort order (ascending or descending). If a list can be sorted by a column, click the column name to sort by that column. If the list is being sorted by that column already, the sort order will be reversed, otherwise, the listing will be sorted in the default sort order of the column.

Lists may span multiple pages to make long lists more manageable. Lists with multiple pages will have a navigation bar that allows users to move forward or backward one page at a time, to jump to the first page or last page in a list, or to go to a specific item number in a list [\(Figure 3\)](#page-11-3).

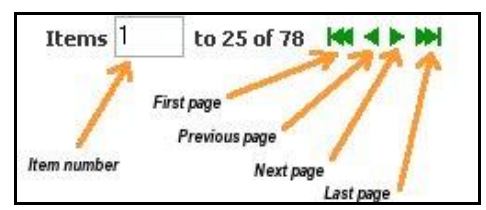

**Figure 3: List navigation**

<span id="page-11-3"></span>To jump to a specific item number, type the item number in the Item field and press the **Enter** key. To move forward or backward by a single page or to the first or last page of the list, click the single or double arrow.

#### <span id="page-12-0"></span>**Search Feature**

Several pages contain a search box that can be used to narrow down a list: received deliveries, contacts lists, package lists, reports, and several other pages support search. Search results are limited to the particular list you are currently viewing.

**Note:** Not all fields are searchable. To view the fields that are searchable, position your mouse over the search box, and a tooltip lists the searchable fields.

The search terms you enter in the search box will return results that contain any of your search terms. The search function is not case sensitive, so searching for *john smith* will return any results that contain the word john or the word smith, including words that john is a part of such as *Johnson*. Wildcards are not necessary for performing searches.

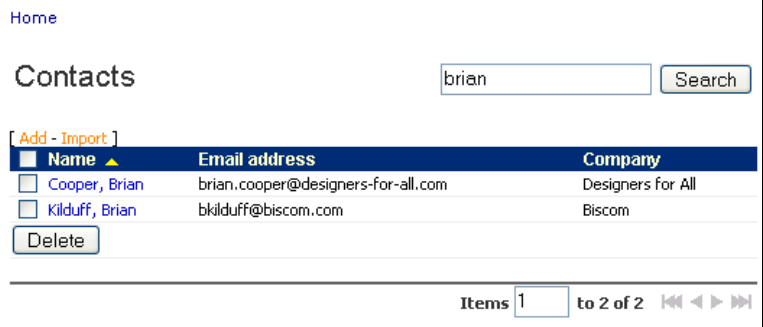

**Figure 4: Search results**

#### <span id="page-12-1"></span>**Filters**

Many reports and listing pages may contain a large number of rows. In addition to the search feature, filters enable you to narrow down the total number of rows by eliminating rows that do not contain specific desired elements. For example, administrators see all users in the system when viewing the user management listing page. When the system contains a large number of users, adding filters for roles and statuses can help keep the number of results to a more manageable level.

| Manage Users                    |                     | ▼ Status Any (except Deleted) ▼<br>Role Any                           | Search        |
|---------------------------------|---------------------|-----------------------------------------------------------------------|---------------|
| [Add - Import]                  |                     |                                                                       |               |
|                                 |                     | <b>Roles</b>                                                          |               |
| Email $\triangle$               | <b>Name</b>         | Rcp Ltd Snd Rpt Cmp UsrAdm SysAdm SupUsr Last sign in                 | <b>Status</b> |
| admg@biscom.com                 |                     | ◡<br>$\checkmark$                                                     | Expired       |
| admin@co.com                    | Admin               | ◡<br>◡<br>03/12/2009 05:53 PM                                         | Active        |
| aemery@biscom.com               |                     | $\checkmark$<br>.<br>$\sim$                                           | Expired       |
| bagudelo@biscom.com             | <b>Bill Agudelo</b> | ◡<br>06/26/2008 10:57 AM                                              | Expired       |
| bho@biscom.com                  | Bill                | $\overline{\phantom{a}}$<br>$\cdot$<br>--<br>✔<br>03/24/2009 04:50 PM | Active        |
| bob-kelso@no-mercy-hospital.com |                     | ✔<br>$\checkmark$                                                     | Active        |

**Figure 5: Filters**

### <span id="page-13-2"></span><span id="page-13-1"></span><span id="page-13-0"></span>**Registering as a New User**

# **New Users**

An Administrator may create users or users may complete a registration form themselves. Administrators can create a user and assign any role to the user. Selfregistered users are automatically assigned one or more roles that are defined as the default roles by an Administrator; most Administrators will only assign the Recipient role by default. When an e-mail address that is not currently part of the system is added as a recipient, the user is considered *pre-registered*. An Administrator can update preregistered users' roles; when a pre-registered user completes his or her registration, the user will have functionality for all roles assigned by default or by an Administrator. If you require additional roles, please contact your Biscom Delivery Server Administrator.

# <span id="page-13-3"></span>**Registering as a New Recipient**

To register as a new Biscom Delivery Server user (Recipient role only), follow these steps:

1. From the sign-in page[\(Figure 6\)](#page-13-4), click the link under Register.

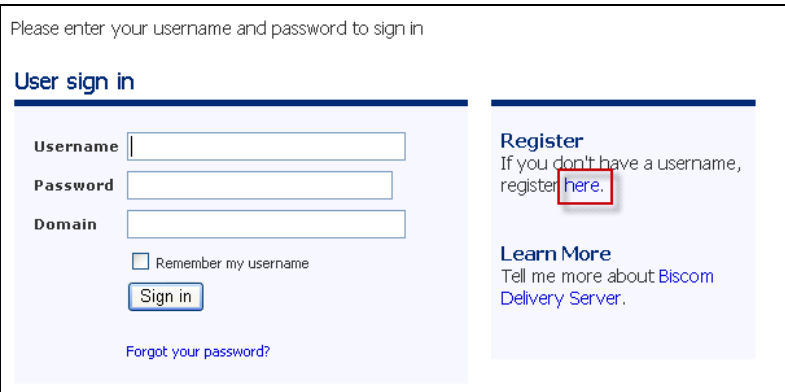

<span id="page-13-4"></span>**Figure 6: User Sign-In page**

**Note**: If your organization uses LDAP or Active Directory for your username and password, you should not have to register but should go straight to the sign in page and use your standard network username/password. Also, the registration page may not be viewable if you are only using LDAP/AD.

2. On the User Registration page [\(Figure 7\)](#page-14-0), enter an e-mail address and password. If image verification is required, you must correctly enter the graphic letters to register. Terms of service, if enabled, is also a required field.

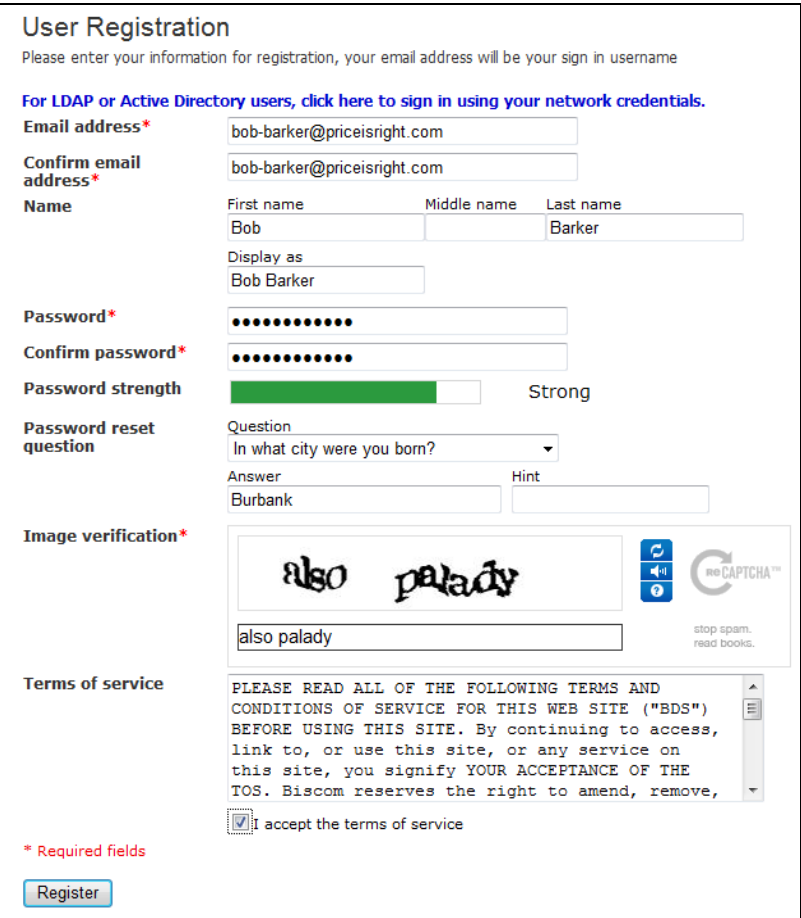

<span id="page-14-0"></span>**Figure 7: User registration**

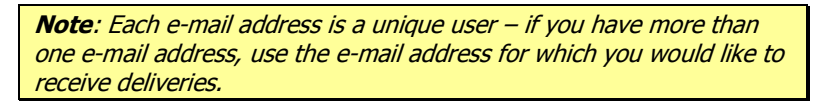

- 3. Enter your password again to confirm it. Note that some systems may have specific password requirements for length and types of characters required.
- 4. You may be required to enter a password reset question. Depending on the server configuration, you may be allowed to select from a list of questions or you may be allowed to enter your own question. If this is required, you must select a question and enter an answer to the question. A hint is optional, but it may help you remember the answer to the question.
- 5. If image verification is required, type in the characters displayed in the image.
- 6. If terms of service is defined, check the checkbox if you agree to the terms and service. If this checkbox is not checked, the registration button will not be enabled.
- 7. Click the **Register** button to submit your information.

### <span id="page-15-0"></span>**Activating your Account**

The BDS server you register with may require an activation step to complete registration. If the BDS server does require registration, BDS will send a message to your e-mail address with an activation link [\(Figure 9\)](#page-15-3).

```
Dear Bob Barker.
Thank you for registering for an account. To activate your account,
click on the link below.
http://download.biscom.com/bds/Activate.do?uid=420&code=56375156
If you are having problems with the link above, you can manually
enter your username and activation code here:
http://download.biscom.com/bds/Activate.do
Your username is: bob-barker-2008@yahoo.com
Your activation code is: 56375156
Please note: This email was sent from an address that cannot accept
incoming emails. Please do not reply to this message.
```
#### **Figure 8: Activation e-mail**

- 1. Click the activation link to complete the registration process. If you have problems with the activation link, you can submit your activation information by going to the manual activation page and entering your username and activation code.
- 2. Once activated, you will receive an e-mail confirming your activation [\(Figure 9\)](#page-15-3). An embedded link to the sign-in page is included.

```
Dear Bob Barker,
Your account has been activated
Your username is: bob-barker-2008@yahoo.com
To sign in, click on the link below:
http://download.biscom.com/bds/Login.do
Please note: This email was sent from an address that cannot accept
incoming emails. Please do not reply to this message.
```
**Figure 9: Activation confirmation**

# <span id="page-15-3"></span><span id="page-15-2"></span><span id="page-15-1"></span>**Signing In and Signing Out**

#### **Signing In**

To sign in to the Biscom Delivery Server application, follow these steps:

- 1. If you clicked a link in an e-mail message that notified you that you had a delivery, you are directed to the Sign In page. You may also, enter the URL, given to you by your system administrator, in a Web browser.
- a. For standard users (non-AD/LDAP users), sign in using your e-mail address and password.

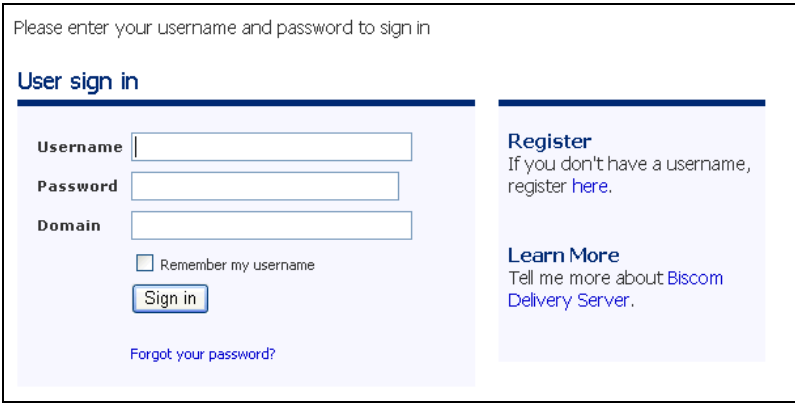

#### **Figure 10: User sign in page**

b. For LDAP and Active Directory enabled applications, a *domain* field will be displayed. Administrators may assign a default domain for users, so you may not need to enter a domain in this field. If no domain field is visible and you have a specific domain you would like to use, preface the username with the domain name as follows:

<domain name>\<username>

- 4. Optionally select the "Remember my username" checkbox to save your user name for the next time you sign in.
- 5. If you've forgotten your password, click the **Forgot your password?** link. Resetting your password will only be available to users who entered a password reset question and answer when they registered (see [Registering](#page-13-3) as a New [Recipient,](#page-13-3) page [15\)](#page-13-3). If you have not entered this information, you must contact an Administrator to reset your password.

**Note:** If you enter an invalid password N number of times (N being pre-determined by your system administrator), you are "locked out" of BDS for a set number of minutes, also predetermined by the administrator. If you attempt to sign in during the lock-out period, you will see a message indicating how many more minutes remain until your account automatically unlocks and is reset.

After the set amount of time, you have another N number of opportunities to enter the correct password before being locked out again. If your account auto-unlock is reset a certain number of times, you may be permanently locked out. A message will display, directing you to contact your system administrator who can reset your password and unlock your account.

6. You are directed to the Home page [\(Figure 11\)](#page-17-1).

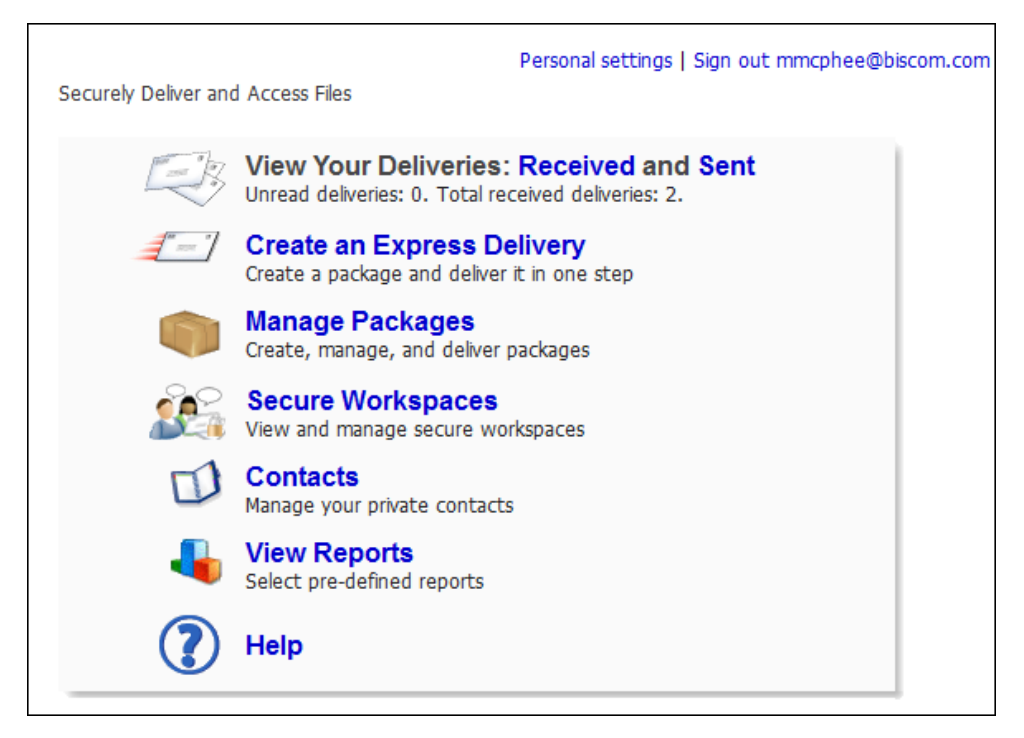

#### <span id="page-17-1"></span>**Figure 11: Home page**

The icons you see on the Home page are determined by the roles you are assigned. The figure above shows the Home page for a user with both the Recipient and Sender roles.

# <span id="page-17-0"></span>**Signing Out**

To sign out and end your Biscom Delivery Server session, click the **Sign out: <username>** link at the top right of the page.

Biscom Delivery Server will also sign out users automatically after a certain period of inactivity. Please ask an Administrator if you have questions about the session timeout duration.

# <span id="page-18-0"></span>**Changing your Personal Settings**

You can change your personal settings to update your personal information, your password and/or your preferences

To change your personal settings, click the **Personal Settings** link at the top right of any page. You are directed to the Personal Settings Page [\(Figure 12\)](#page-18-2):

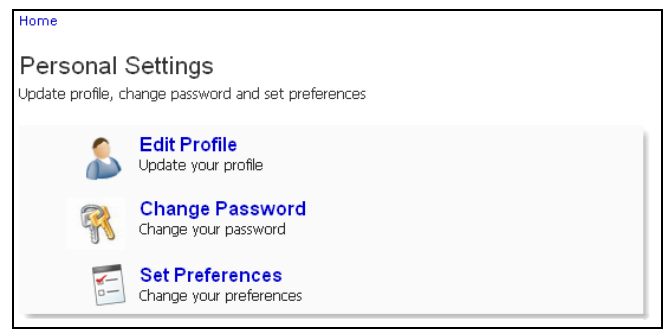

**Figure 12: Personal Settings page**

<span id="page-18-2"></span>From here, you can choose to edit your profile, change your password, or set your preferences.

# <span id="page-18-1"></span>**Editing Your Profile**

To update your personal information, follow these steps:

1. Click the **Edit Profile** link on the Personal Settings page. The Update Profile page appears [\(Figure 13\)](#page-19-1).

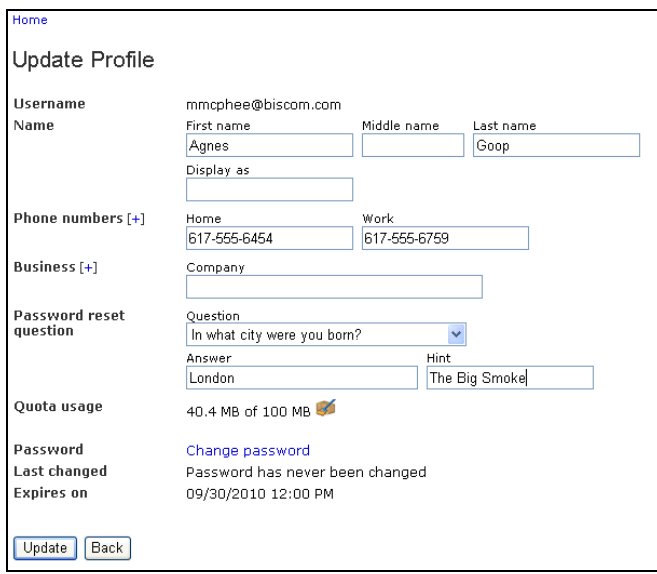

#### **Figure 13: Update Profile page**

<span id="page-19-1"></span>2. Enter your changes and click the **Update** button. When finished, click the **Back** button to return to the main menu.

**Note:** If you modify your personal information, and click the **Change Password** link, your changes will be lost. Click the **Update** button first to save any changes before changing your password.

3. You may also change your password from this page. Click the **Change password** link, and follow the instructions in the next section.

**Note:** If the system has predefined password reset questions, you must choose one of the questions to answer. If the system has not defined any password questions, you may enter your own question to answer. In order to use the password reset feature, you must select a question and supply an answer.

### <span id="page-19-0"></span>**Changing your Password**

- 1. Click the **Edit Profile** link on the Personal Settings page [\(Figure 12\)](#page-18-2).
- 2. Enter your current password in the Old password text box [\(Figure 14\)](#page-20-1).

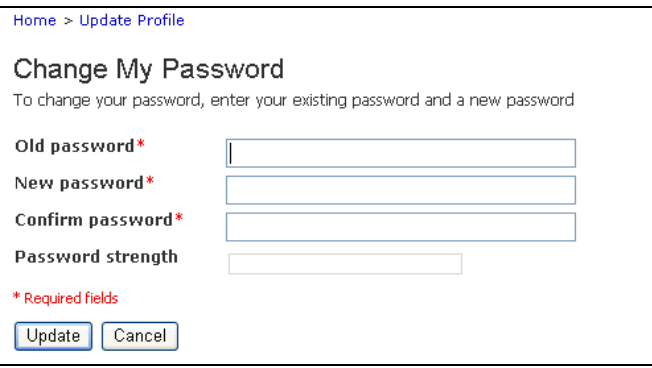

**Figure 14: Change My Password page**

- <span id="page-20-1"></span>3. Enter a new password in the New Password textbox.
- 4. Re-enter the new password in the Confirm Password box.
- 5. Click the **Update** button to save your new password.

# <span id="page-20-0"></span>**Setting Your Preferences**

1. Click the **Set Preferences** link on the Personal Settings page [\(Figure 12\)](#page-18-2). The User Preferences Configuration page appears [\(Figure 15\)](#page-20-2).

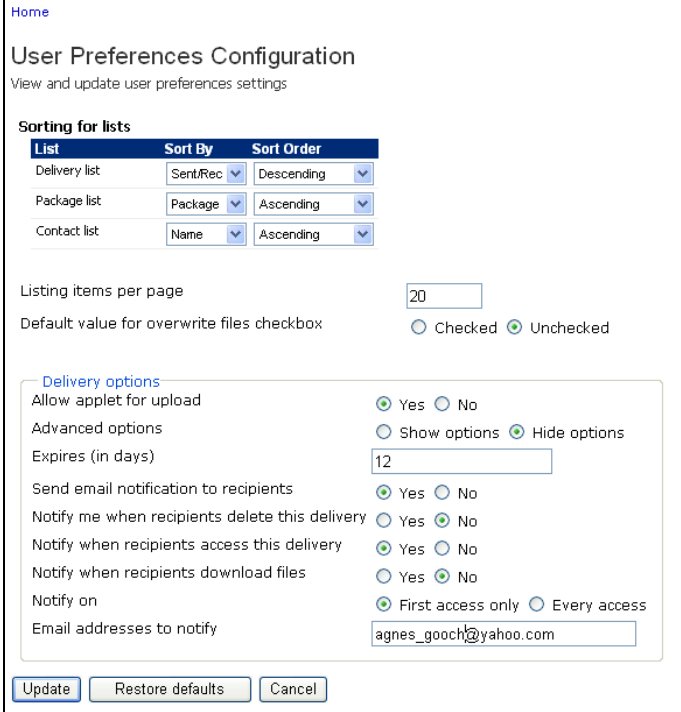

<span id="page-20-2"></span>**Figure 15: User Preferences Configuration page**

2. Change and update any of the following preferences:

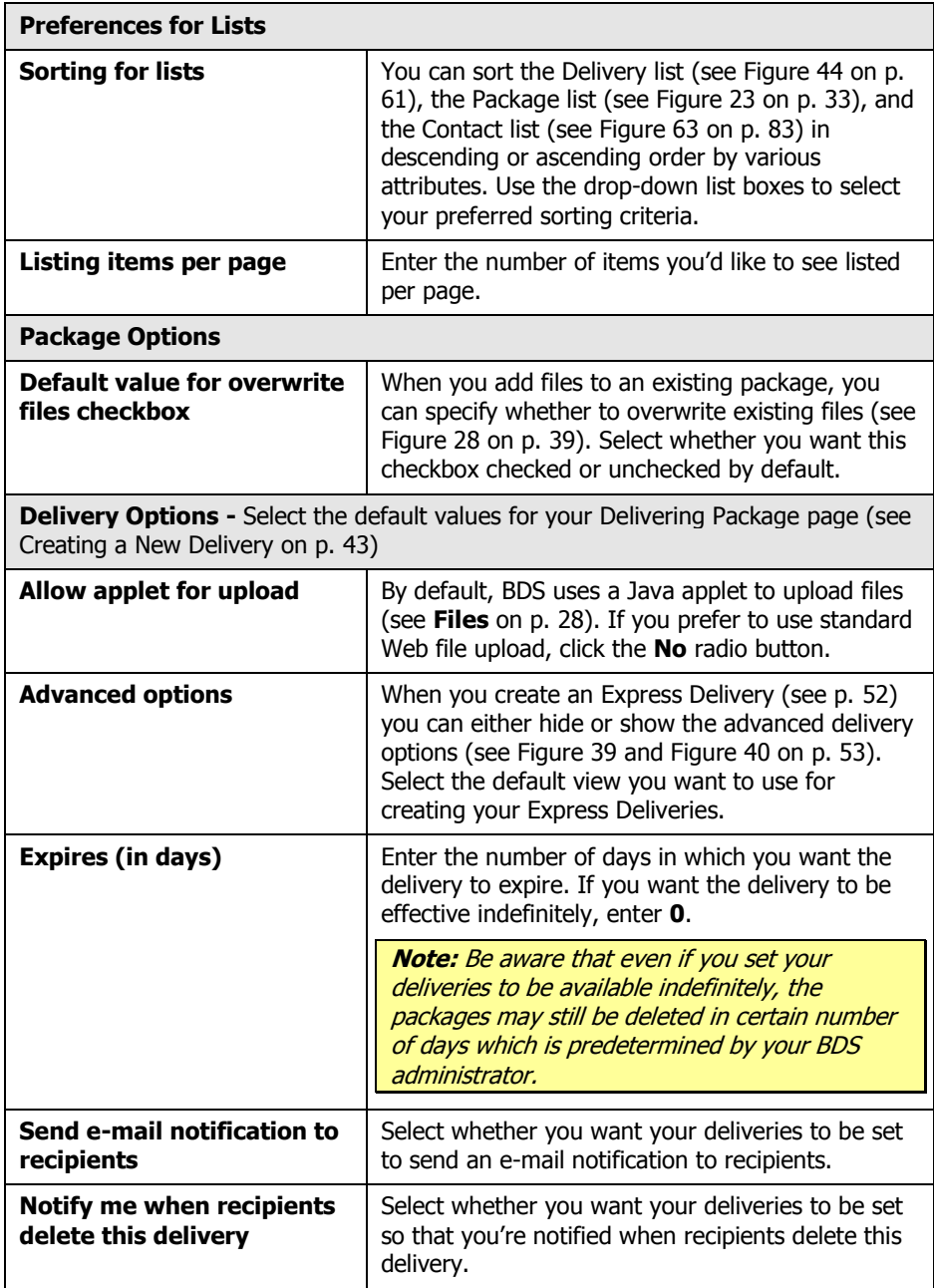

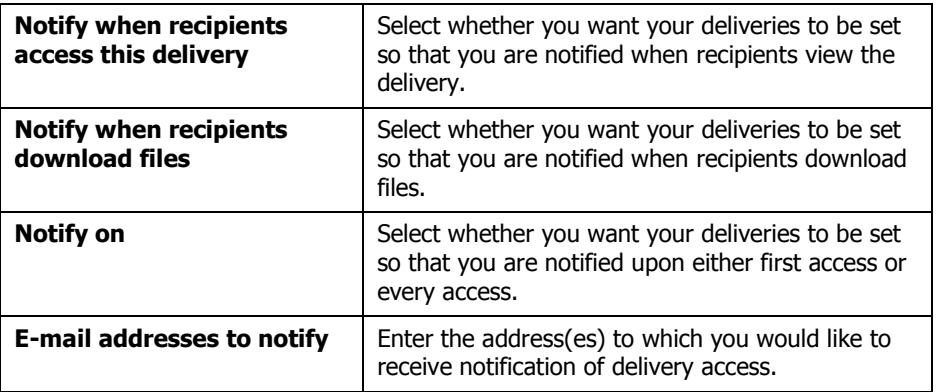

**Note:** By making the above selections you are selecting your default delivery options. When you create a delivery, these options will be set to the defaults you set here. These options can all be changed for individual deliveries on the Delivering Package page (se[e Figure 33](#page-42-0) on p. [44\)](#page-42-0).

# <span id="page-23-0"></span>**Section 4: Packages**

A package is a collection of files and documents along with additional information about the files and ownership, which we define in this document as *metadata*. A package is the entity that is delivered to recipients. The contents and metadata of a package may be updated at any time – the package name, tags, and description may be changed, and files may be added or removed.

# <span id="page-23-1"></span>**Creating a New Package**

Users who have the Sender role can create and deliver packages. To create a new package to send to recipients, follow these steps:

1. From the Home page, click the package icon or the **Manage Packages** link**.**  A list of your existing packages will appear [\(Figure 16\)](#page-23-2).

| Manage Packages<br>Search<br>Create, manage, and deliver packages<br>Hide packages created by others<br>[ Create Package ]<br>to 8 of 8<br>Items <sup>1</sup><br>Package name A<br>Size Last delivered<br><b>Last modified</b><br><b>Description</b><br>Tags<br><b>BDS User Doc</b><br>07/23/2010 12:36 PM<br>1<br>5.2 MB 07/23/2010 12:36 PM<br><b>Confidential Financial Documents</b><br>4<br>8.7 MB 07/21/2010 11:58 AM<br>07/21/2010 11:58 AM<br>Confidential Medical Records<br>1<br>17.1 MB 07/21/2010 01:15 PM<br>07/21/2010 01:15 PM<br><b>Estate documents</b><br>1<br>8.9 MB 07/20/2010 11:50 AM<br>07/20/2010 11:50 AM |    |
|----------------------------------------------------------------------------------------------------|----|
|                                                                                                    |    |
|                                                                                                    |    |
|                                                                                                    |    |
|                                                                                                    |    |
|                                                                                                    | ₩⊡ |
|                                                                                                    | ₩⊡ |
|                                                                                                    | ₩⊡ |
|                                                                                                    | ₩⊡ |
| Marketing Photos<br>1<br>118.6 KB 07/21/2010 12:22 PM<br>07/21/2010 12:22 PM                                                                                                    | ₩⊡ |
| More Marketing Photos<br>14<br>07/21/2010 12:25 PM<br>254.4 KB 07/21/2010 12:25 PM                                                                                                    | ₩⊡ |
| 19<br>RE: BDS for iManage press release<br>34.7 KB 06/18/2010 11:21 AM<br>07/19/2010 12:29 PM                                                                                                    | ⊡  |
| 4<br>469.3 KB 07/21/2010 11:57 AM<br>07/21/2010 11:57 AM<br>Test message                                                                                                    | ₩⊡ |
| Delete                                                                                                    |    |
| to 8 of 8<br>Items <sup>1</sup>                                                                                                    |    |

<span id="page-23-2"></span>**Figure 16: Package list on Manage Packages page**

2. Click the **Create Package** link above the list. The Create Package page appears [\(Figure 17\)](#page-24-0).

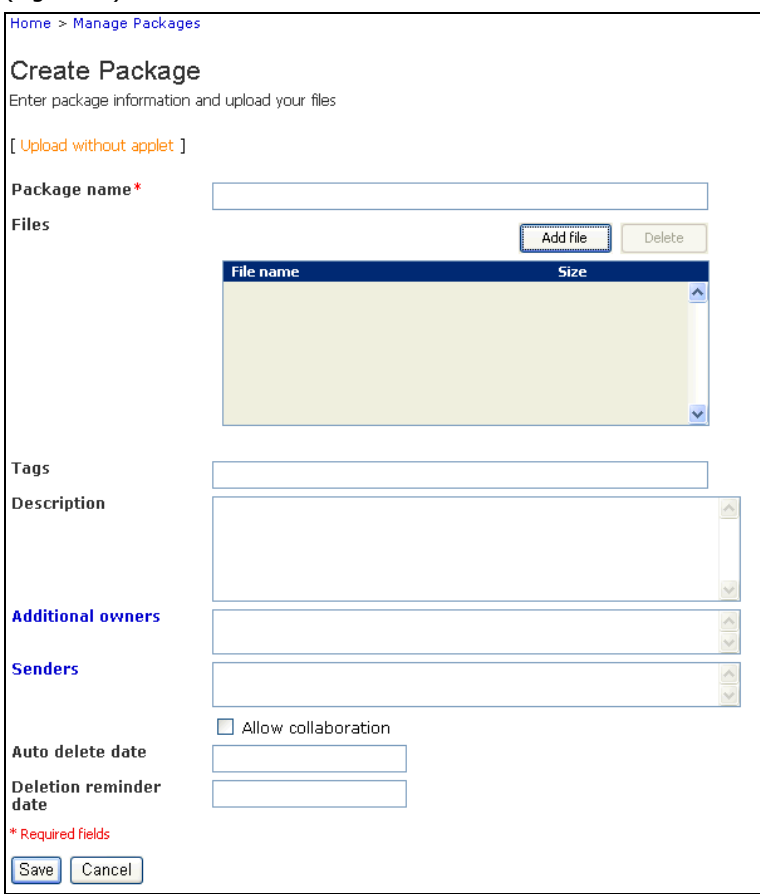

**Figure 17: Create package**

<span id="page-24-0"></span>3. Enter the following information in the appropriate boxes:

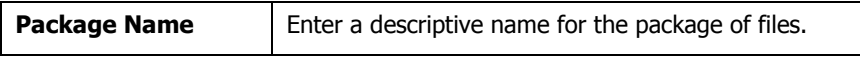

<span id="page-25-0"></span>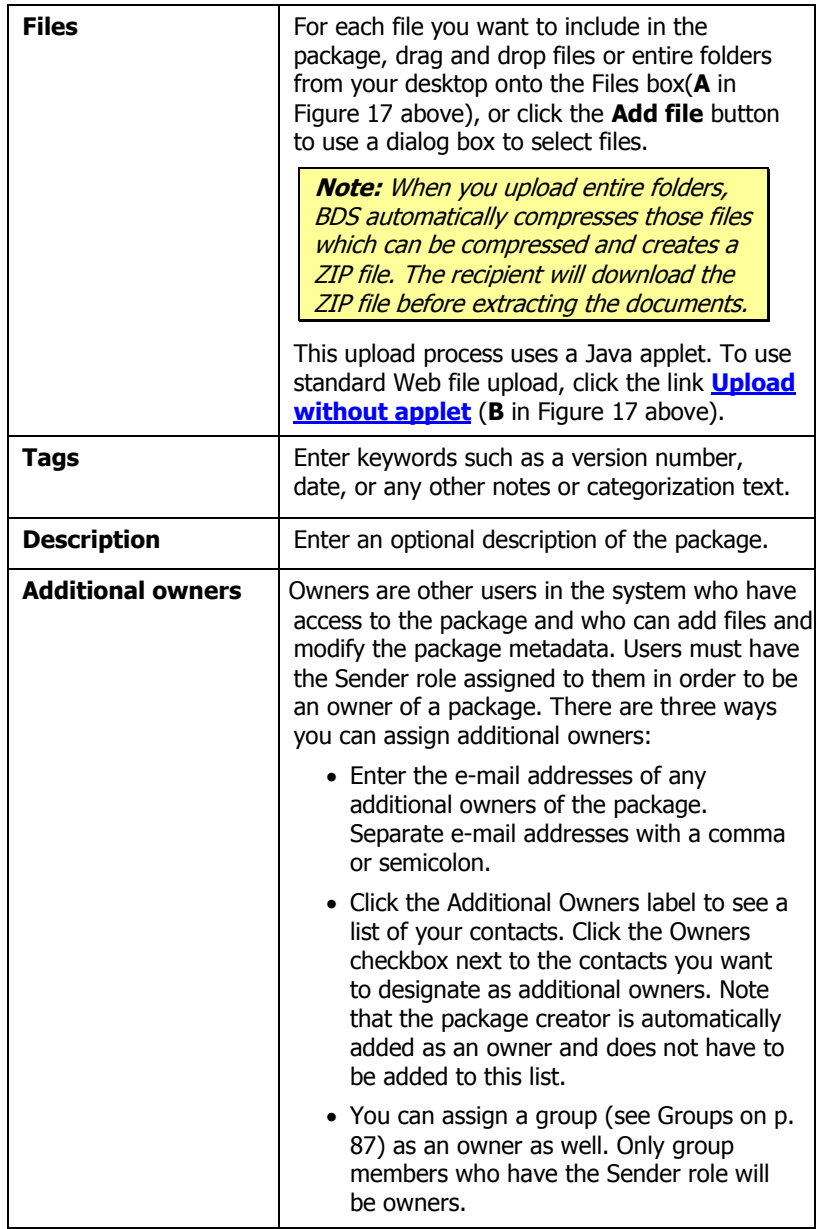

<span id="page-26-0"></span>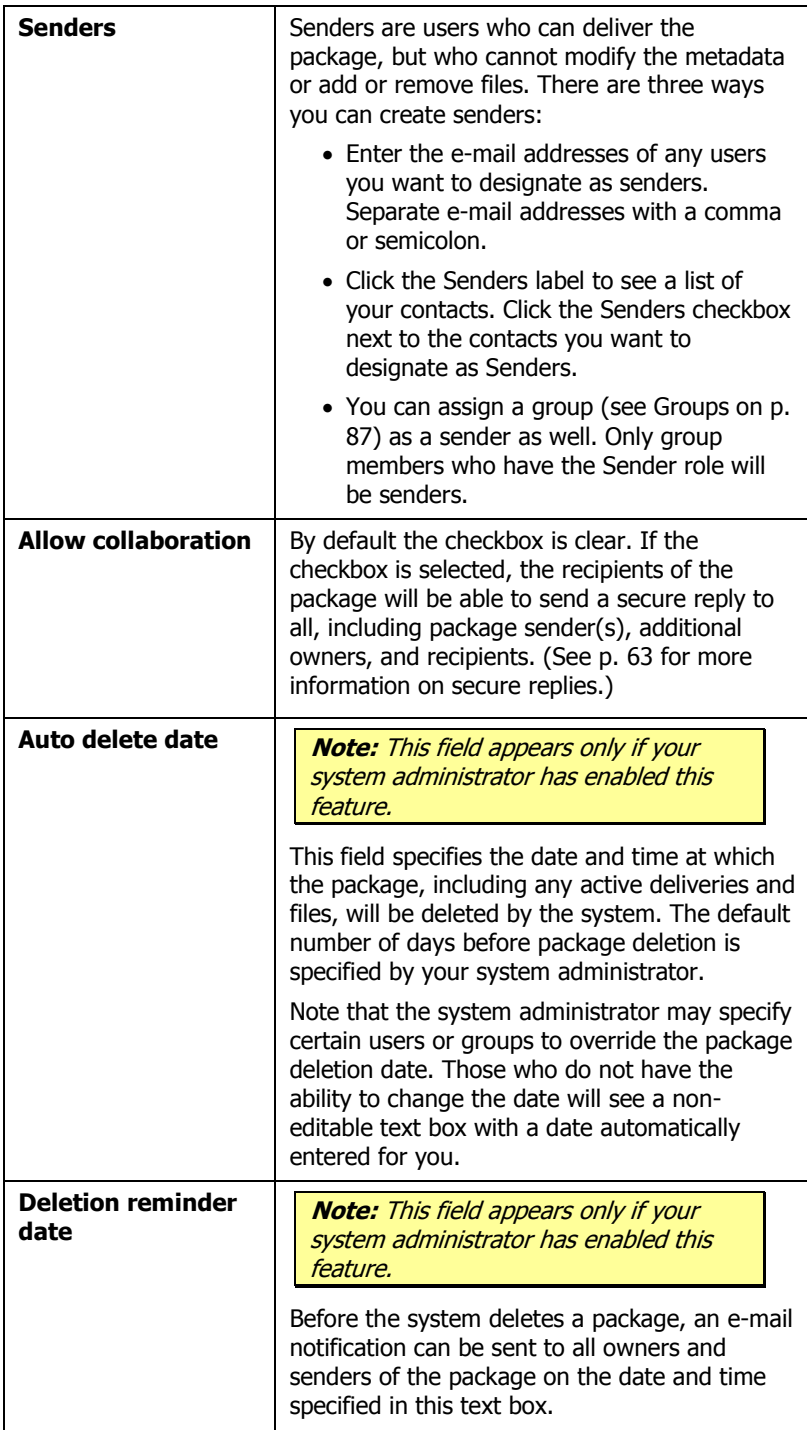

When you are finished entering the package metadata and files, click the **Save** button at the bottom of the screen.

A green progress bar displays during the upload, and a file summary appears [\(Figure](#page-27-0)  [18\)](#page-27-0) when the upload is complete.

| Package created!                                                                                                    |
|----------------------------------------------------------------------------------------------------|
| The package was created and all files were uploaded successfully.                                                                |
| File upload summary:                                                                                                    |
| • Files successfully uploaded: 1 (Financials.zip)<br>• Total bytes transferred: 2.00 MB out of 2.00 MB<br>• Total time: 00:00:04 |
| Go to package   Home                                                                                                    |

**Figure 18: File upload summary**

<span id="page-27-0"></span>If anti-virus integration is enabled, senders creating a new package or express delivery will see a virus scanning progress window after the files have been uploaded to the BDS server. An icon shows the scan status – in progress (arrows), file checked okay (green checkmark), or file infected or threat detected (red "X").

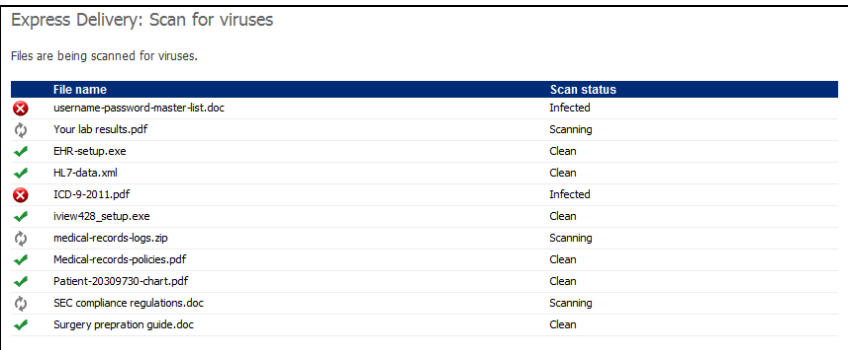

#### **Figure 19: Virus scanning**

Files that are found to have an infection will not be added to the package. An e-mail notification will be sent to the user who created the delivery or package for each file found with an infection.

During scanning, the Scan status column will show Scanning. Once file scanning has completed, the scan status column will show one of the following:

- **Clean**: no threat or infection was found
- **Infected:** a threat or infection was found
- **Unable to scan**: scanning failed for some reason, possibly because the file was an encrypted archive, or other unscannable type.

Once scanning is complete, a summary will list all infected files and the specific threats detected.

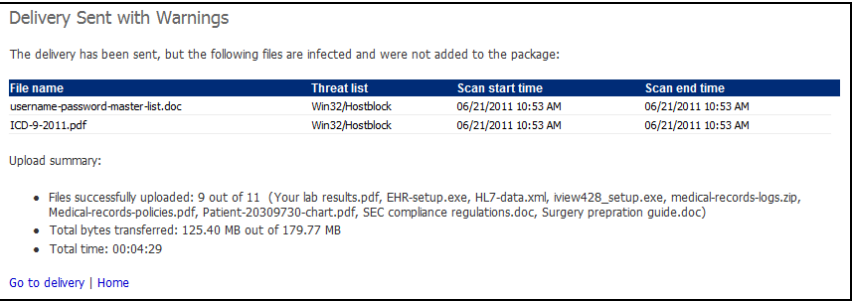

#### **Figure 20: File infection**

Virus scanning software is not 100% accurate, and can mistakenly mark a file as infected when it actually is virus-free. These "false positives" can be overridden by a system administrator by entering a white list that will bypass AV scanning. Contact your system administrator if a file that is known to be free of threats or infection needs to be delivered through BDS.

**Note:** The package has only been created and securely uploaded to BDS – it had not been sent to anyone. You must create a delivery to send the package to recipients (se[e Creating a New Delivery](#page-41-1) on p. [43\)](#page-41-1).

4. Click the **Go to package** link near the bottom of the page. You are directed to the package summary [\(Figure 21\)](#page-29-1).

> **Note:** Once the package is has been created, it is now available to the specified Owners who can add files, modify the package metadata, and deliver the package. New users will be notified via e-mail that they are now owners of the package.

| Home > Manage Packages                                    |                                                        |                       |                                            |                       |   |
|-----------------------------------------------------------|--------------------------------------------------------|-----------------------|--------------------------------------------|-----------------------|---|
|                                                           | Package: Medical Records for Jane Doe                  |                       |                                            |                       |   |
|                                                           | Package Information [Edit - History - Delete package ] |                       | Create delivery                            |                       |   |
| Tags                                                      |                                                        |                       |                                            |                       |   |
| Description                                               |                                                        |                       |                                            |                       |   |
| <b>Owners</b>                                             | Mollie McPhee                                          |                       |                                            |                       |   |
| <b>Senders</b>                                            |                                                        |                       |                                            |                       |   |
| Allow collaboration Yes                                   |                                                        |                       |                                            |                       |   |
| Created                                                   | 07/26/2010 12:40 PM by Mollie McPhee                   |                       |                                            |                       |   |
| Last updated<br><b>Last delivered</b>                     | 07/26/2010 12:40 PM by Mollie McPhee                   |                       |                                            |                       |   |
|                                                           |                                                        |                       |                                            |                       |   |
|                                                           |                                                        |                       |                                            |                       |   |
|                                                           | Files [ Add - Re-order ] [ Download with applet ]      |                       |                                            |                       |   |
| <b>File name</b><br><b>IWI</b>                            | patient-information.doc                                | <b>Description</b>    | <b>Date Created</b><br>07/26/2010 12:40 PM | <b>Size</b><br>1.1 MB | B |
|                                                           | prescription.pdf                                       |                       | 07/26/2010 12:40 PM                        | 445.0 KB              | B |
| 閃                                                         |                                                        |                       |                                            |                       |   |
| Ō                                                         | transcription-recording.mp3                            |                       | 07/26/2010 12:40 PM                        | 6.5 MB                | B |
| 價                                                         | transcription-text.txt                                 |                       | 07/26/2010 12:40 PM                        | 769.3 KB              | B |
| m<br>x-rays.zip                                           |                                                        |                       | 07/26/2010 12:40 PM                        | 1.2 MB                | R |
|                                                           |                                                        |                       |                                            | Total: 9.9 MB         |   |
| Delete                                                    |                                                        |                       |                                            |                       |   |
|                                                           |                                                        |                       |                                            |                       |   |
| <b>Deliveries</b>                                         |                                                        |                       |                                            |                       |   |
|                                                           |                                                        |                       |                                            |                       |   |
| <b>Delivery Name</b><br>Active deliveries of this package | <b>Recipients</b>                                      | <b>Date Available</b> | <b>Date Expires</b>                        |                       |   |
|                                                           |                                                        |                       |                                            |                       |   |

**Figure 21: Package summary**

To specify delivery information, click the **Create delivery** button. Creating deliveries is covered in the Deliveries section (page [43\)](#page-40-0).

# <span id="page-29-1"></span><span id="page-29-0"></span>**Additional Anti-Virus Notes**

If your administrator has enabled virus scanning for uploaded files, you will see a list of files in the scanning process [\(Figure 22\)](#page-30-1). Once files are submitted for scanning, users may wait for processing to complete. If users navigate away from the virus scanning progress page, scanning will continue to run in the background. The package will have been created, and any files that are still being scanned, will be displayed in a separate file listing section, indicating that they are still being scanned.

|                                              |                                                            | Package: Confidential files for your review |                       |                                              |
|----------------------------------------------|------------------------------------------------------------|---------------------------------------------|-----------------------|----------------------------------------------|
|                                              | Package Information [Edit - History - Delete package]      |                                             |                       | Create delivery                              |
| <b>Tags</b>                                  |                                                            |                                             |                       |                                              |
| <b>Description</b>                           |                                                            |                                             |                       |                                              |
| <b>Owners</b>                                | bho@biscom.com                                             |                                             |                       |                                              |
| <b>Senders</b>                               |                                                            |                                             |                       |                                              |
| <b>Created</b>                               | 06/21/2011 01:40 PM by bho@biscom.com                      |                                             |                       |                                              |
| <b>Last updated</b>                          | 06/21/2011 01:40 PM by bho@biscom.com                      |                                             |                       |                                              |
| <b>Last delivered</b>                        | 06/21/2011 01:40 PM                                        |                                             |                       |                                              |
|                                              |                                                            |                                             |                       |                                              |
|                                              | Files [Add - Re-order ] [Download with applet]             |                                             |                       |                                              |
|                                              | <b>File name</b>                                           | <b>Description</b>                          | <b>Date Created</b>   | <b>Size</b>                                  |
| ۹                                            | bds4 0 1035 vmware.zip                                     |                                             | 06/21/2011 01:40 PM   | 522.6 MB<br>$\mathbb{F}$                     |
| æ                                            | EHR-setup.exe                                              |                                             | 06/21/2011 01:40 PM   | 孚<br>40.5 MB                                 |
| F<br>495                                     | HL7-data.xml                                               |                                             | 06/21/2011 01:40 PM   | P<br>65.6 MB                                 |
| m<br>n                                       | medical-records-logs, zip                                  |                                             | 06/21/2011 01:40 PM   | F<br>10.3 MB                                 |
|                                              |                                                            |                                             |                       | <b>Total: 639.0 MB</b>                       |
| <b>Delete</b>                                |                                                            |                                             |                       |                                              |
|                                              |                                                            |                                             |                       |                                              |
|                                              |                                                            |                                             |                       |                                              |
| File(s) in scan progress<br><b>File name</b> | <b>Description</b>                                         | <b>Date Created</b>                         | <b>Scan status</b>    | <b>Size</b>                                  |
| Filetransfer ovf 137.zip                     |                                                            | 06/21/2011 01:40 PM                         | scanning              | 235.6 MB                                     |
| VMware-viclient.exe                          |                                                            | 06/21/2011 01:40 PM                         | scanning              | 111.2 MB                                     |
|                                              |                                                            |                                             |                       | <b>Total: 346.8 MB</b>                       |
|                                              |                                                            |                                             |                       |                                              |
|                                              |                                                            |                                             |                       |                                              |
| <b>Deliveries</b>                            |                                                            |                                             | <b>Date Available</b> |                                              |
|                                              | <b>Delivery Name</b><br>Confidential files for your review | <b>Recipients</b><br>meaton@biscom.com      | 06/21/2011 01:40 PM   | <b>Date Expires</b><br>$\bullet$<br>R        |
|                                              |                                                            |                                             |                       |                                              |
|                                              |                                                            |                                             | Items <sup>1</sup>    | to 1 of 1 $\leq$ $\leq$ $\leq$ $\geq$ $\geq$ |

**Figure 22: Background virus scanning**

# <span id="page-30-1"></span><span id="page-30-0"></span>**Viewing Packages**

You can view the packages that you created or packages that you own but were created by others.

1. From the Home page, click the package icon or the **Manage Packages** link. A list of your existing packages will appear [\(Figure 23\)](#page-31-1).

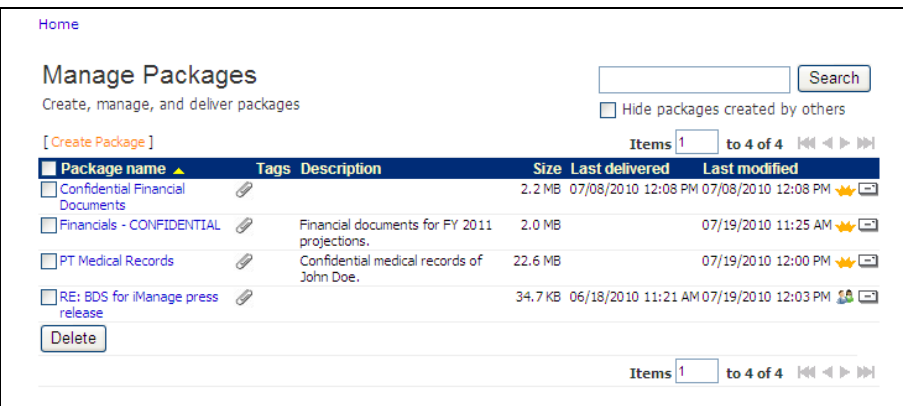

#### <span id="page-31-1"></span>**Figure 23: Manage Packages page**

**Note:** If someone has created a package and made you an owner, that package will appear on the Manage Packages page. To view only the packages that you created, select the checkbox in the upper right corner labeled **Hide packages created by others**.

# <span id="page-31-0"></span>**Managing Packages**

The Manage Packages page [\(Figure 23\)](#page-31-1) provides a quick overview of all packages of which you are a sender, recipient and/or owner and provides the following information about the packages:

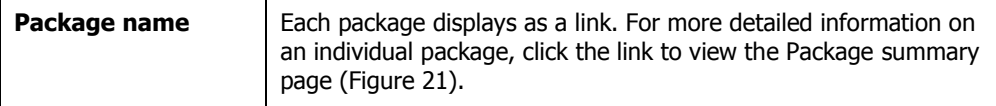

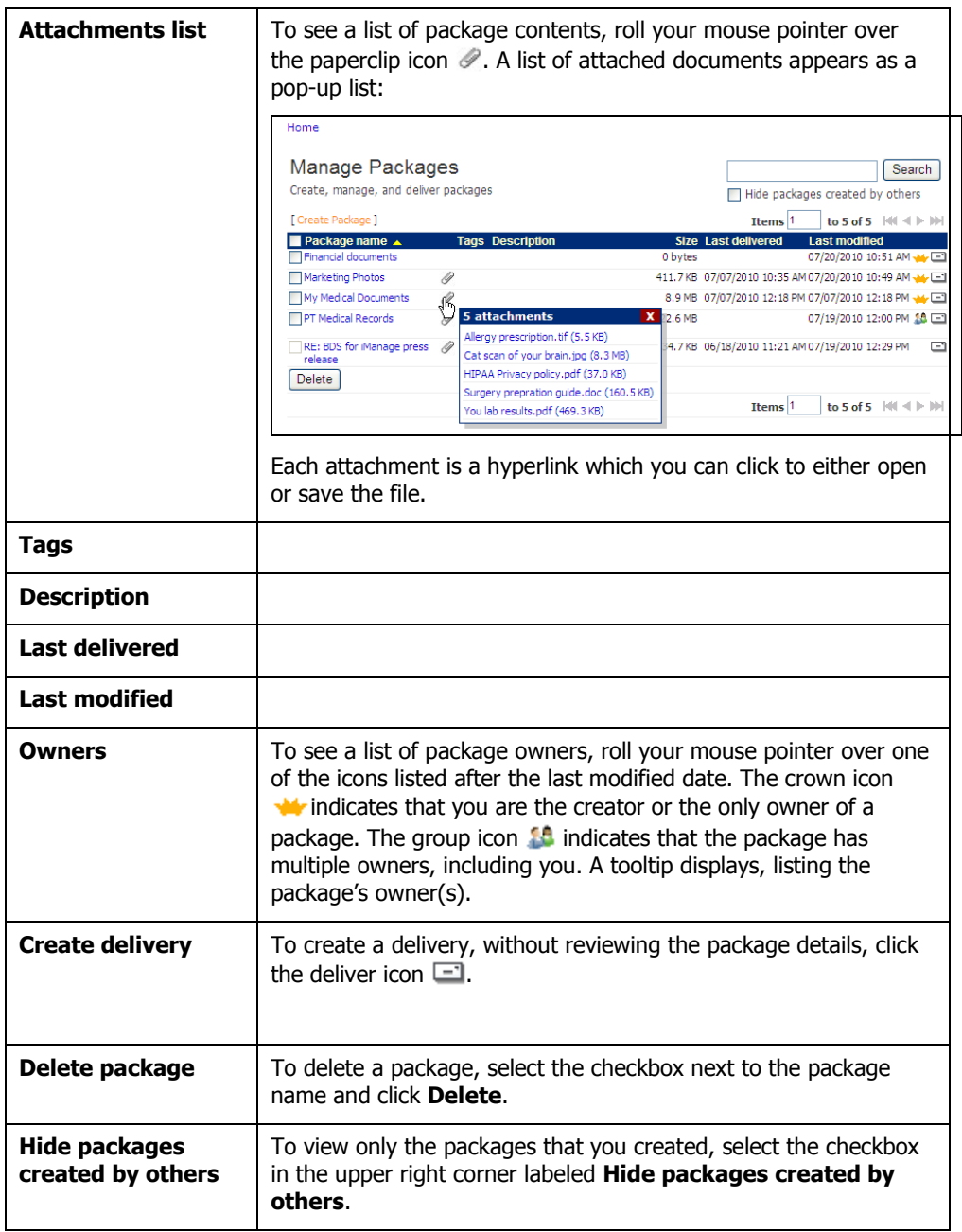

# <span id="page-33-0"></span>**Updating Package Metadata**

- 1. To update package metadata, click the **Edit** link next to the Package Information header at the top of the package summary page [\(Figure 21\)](#page-29-1).
- 2. On the Update Package Information page [\(Figure 24\)](#page-33-2), enter or modify any of the existing metadata and click the **Update** button to save your changes, or click the **Cancel** button to cancel the action.

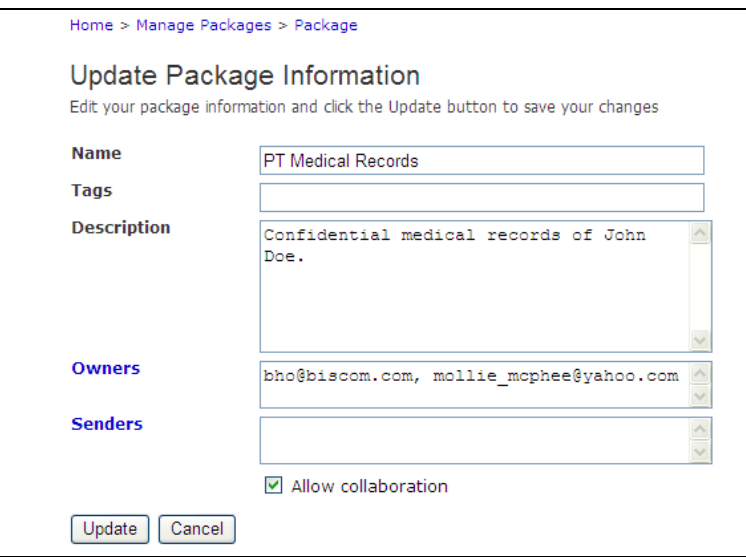

**Figure 24: Update Package Information page**

# <span id="page-33-2"></span><span id="page-33-1"></span>**Removing Yourself as a Sender**

1. If you have only Sender permission for a package, you will see a **Remove** link in the package details page [\(Figure 25\)](#page-34-1).

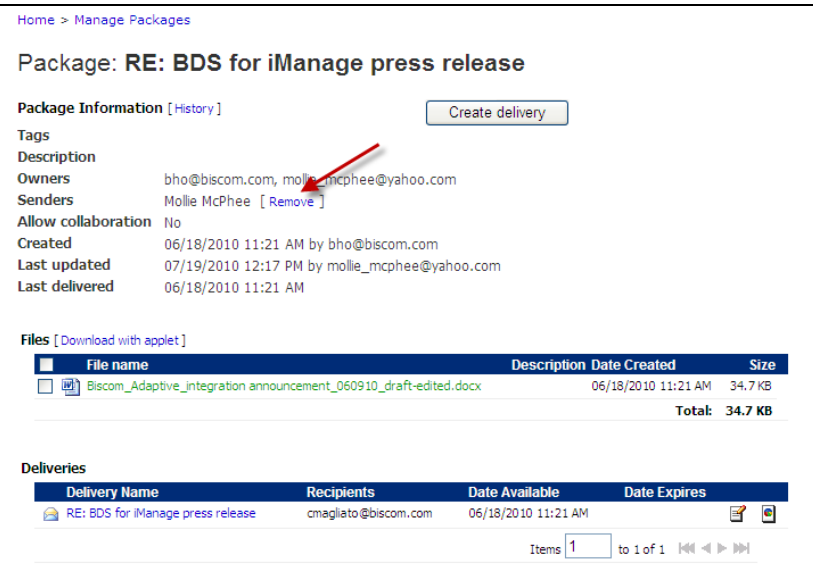

**Figure 25: Remove link for user with only a Sender role.**

- <span id="page-34-1"></span>2. To remove yourself as a sender, click **Remove**.
- 3. You are asked if you are sure you want to remove yourself. Click **OK**. A confirmation page displays. Sender access is now removed and you will not longer have access to the package.

# <span id="page-34-0"></span>**Viewing Package History**

- 1. To view the transactions associated with the package, click the **History** link next to the Package Information header at the top of the Package summary page [\(Figure](#page-29-1)  [21\)](#page-29-1).
- 2. On the Package Activity page [\(Figure 26\)](#page-35-2), you can choose the level of activity detail by selecting Critical, Major, Standard, Detail, or Most Detail from the **Detail Level** drop-down list.

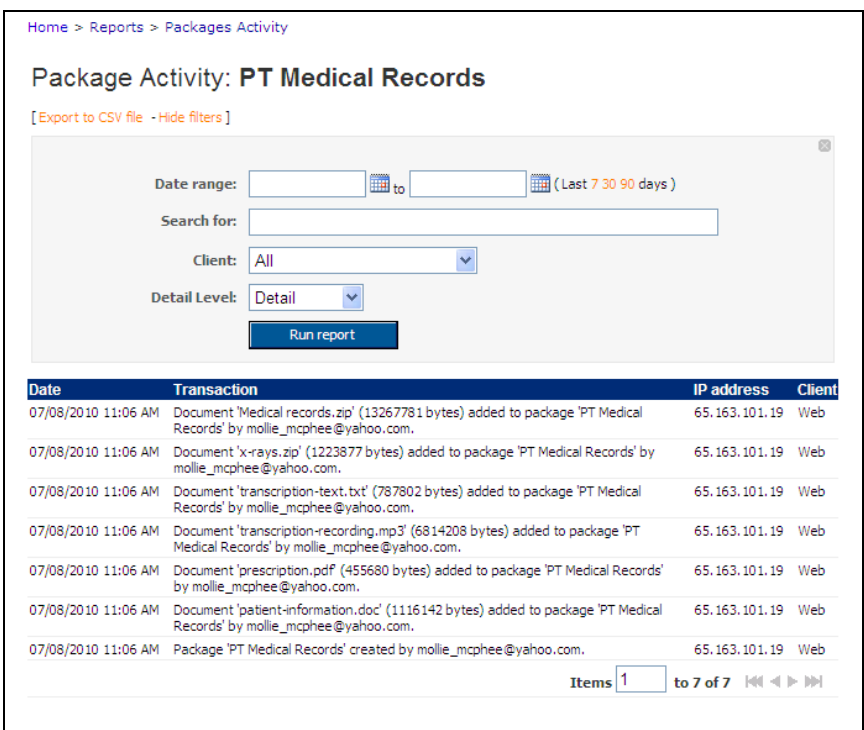

**Figure 26: Package Activity page**

### <span id="page-35-2"></span><span id="page-35-0"></span>**Deleting the Package**

- 1. To delete a package, click the **Delete package** link next to the Package Information header at the top of the page (see [Figure 21](#page-29-1) on p. [31\)](#page-29-1).
- 2. You will be asked to confirm the deletion.

**Note**: If any deliveries that are currently active or will be active in the future, Biscom Delivery Server will warn you that active deliveries exist and will be deleted along with the package.

3. Click the **Delete** button to delete the package, or click the **Cancel** button to cancel the deletion.

# <span id="page-35-1"></span>**Automatic Package Deletion**

If your system administrator enables automatic package deletion, the system will assign a deletion date. The deletion date is determined by the default number of days defined by the system administrator and the date and time you created the package. For example, if the administrator defined 10 days as the automatic deletion date, then a package you created on May 1 will automatically be deleted on May 11.

If enabled, a reminder e-mail will be sent to all package owners and senders a number of days (also defined by the Administrator) before the package will be deleted.
Certain users can be granted override permission – these users are defined by the system administrator. Users with override permission are allowed to change the auto deletion date and reminder date, or even remove the dates altogether. Removing the dates has the effect of making a package perpetual  $-$  it can only be deleted manually by an owner.

**Note:** When a package is deleted, all deliveries, replies, and files associated with the package and deliveries will also be deleted. Recipients will no longer see the deliveries in their Received Deliveries listing, and links in any e-mail notifications will no longer be valid.

### <span id="page-36-1"></span>**Adding Files to the Package**

1. To add new files to the package, click the **Add** link next to the Files header on the Package summary page [\(Figure 27\)](#page-36-0).

| Home > Manage Packages  |                                                                                    |                                            |                                            |                       |   |
|-------------------------|------------------------------------------------------------------------------------|--------------------------------------------|--------------------------------------------|-----------------------|---|
|                         |                                                                                    | Package: Medical Records for Jane Doe      |                                            |                       |   |
|                         | Package Information [Edit - History - Delete package ]                             |                                            |                                            | Create delivery       |   |
| Tags                    |                                                                                    |                                            |                                            |                       |   |
| Description             |                                                                                    |                                            |                                            |                       |   |
| <b>Owners</b>           | Mollie McPhee                                                                      |                                            |                                            |                       |   |
| <b>Senders</b>          |                                                                                    |                                            |                                            |                       |   |
| Allow collaboration Yes |                                                                                    |                                            |                                            |                       |   |
| Created                 |                                                                                    | 07/26/2010 12:40 PM by Mollie McPhee       |                                            |                       |   |
| Last updated            |                                                                                    | 07/26/2010 12:40 PM by Mollie McPhee       |                                            |                       |   |
| <b>Last delivered</b>   |                                                                                    |                                            |                                            |                       |   |
| File: [ Add<br>画        | Re-order ] [ Download with applet ]<br><b>File name</b><br>patient-information.doc | <b>Description</b>                         | <b>Date Created</b><br>07/26/2010 12:40 PM | <b>Size</b><br>1.1 MB | B |
|                         |                                                                                    |                                            | 07/26/2010 12:40 PM                        | 445.0 KB              |   |
| 尹                       | prescription.pdf                                                                   |                                            |                                            |                       | B |
| a<br>П                  | transcription-recording.mp3                                                        |                                            | 07/26/2010 12:40 PM                        | 6.5 MB                | B |
| 價<br>o,                 | transcription-text.txt                                                             |                                            | 07/26/2010 12:40 PM                        | 769.3 KB              | B |
| ٦                       | x-rays.zip                                                                         |                                            | 07/26/2010 12:40 PM                        | 1.2 MB                | R |
|                         |                                                                                    |                                            |                                            | Total: 9.9 MB         |   |
| Delete                  |                                                                                    |                                            |                                            |                       |   |
|                         |                                                                                    |                                            |                                            |                       |   |
| <b>Deliveries</b>       |                                                                                    |                                            |                                            |                       |   |
| <b>Delivery Name</b>    |                                                                                    | <b>Date Available</b><br><b>Recipients</b> |                                            | <b>Date Expires</b>   |   |
|                         | Active deliveries of this package                                                  |                                            |                                            |                       |   |

**Figure 27: Add link on Package summary page**

<span id="page-36-0"></span>2. You are directed to the Add Files page [\(Figure 28\)](#page-37-0). For each file you want to include in the package, drag and drop files or entire folders from your desktop onto the Files box or click the Add file button to use a dialog box to select files.

> **Note:** When you upload entire folders, BDS automatically compresses those files which can be compressed and creates a ZIP file. The recipient will download the ZIP file before extracting the documents.

This upload process uses a Java applet. To use standard Web file upload, click the link **Upload without applet**.

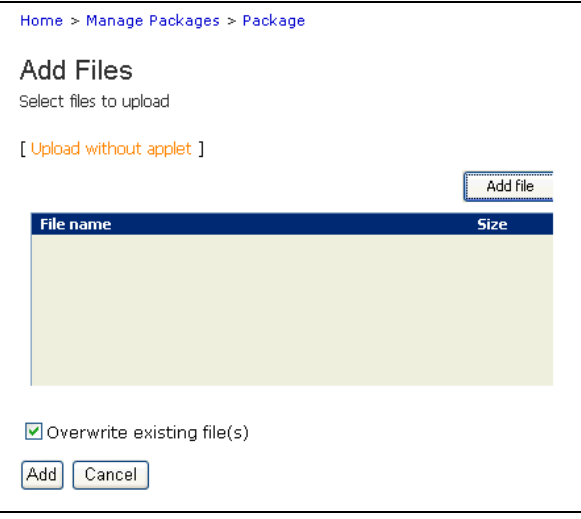

#### **Figure 28: Add Files page**

- <span id="page-37-0"></span>3. If the file name to upload conflicts with an existing file in the package, the file will be created and will have the same name as the existing file. If you want to overwrite the existing file, check the Overwrite Existing File(s) checkbox and the uploaded file will replace the existing file.
- 4. Click the **Add** button to upload the files or click the **Cancel** button to cancel the action.

**Note:** Your system administrator may restrict the file types that you can upload. If your file matches a restricted file type, the upload will fail.

5. After the files are uploaded, you will be returned to the Package summary page [\(Figure 21\)](#page-29-0). To add more files, click the **Add** link next to the Files section again and follow the previous steps 2 through 4. There is no limit to the number of files you can upload.

### <span id="page-37-1"></span>**Downloading Files**

- 1. To download files from the package, from the Package summary page [\(Figure 21\)](#page-29-0), select the files using the checkboxes, and click the **Download with applet** link.
- 2. A dialog box will appear asking you to select a location to save the file downloads.
- 3. You will be directed to a download status page that shows the current and total download progress.

### **Deleting Files from a Package**

- 1. From the Package summary page [\(Figure 21\)](#page-29-0), select the checkboxes next to the files you wantto delete, and then click the **Delete** button.
- 2. You will be asked to confirm the deletion of the file or files. Click the **Yes** button to delete the files, or click the **No** button to cancel the deletion.

**Note**: You must be an Owner of the package to delete files. Package Senders cannot delete files and the delete button does not appear for Senders.

## **Deleting Multiple Packages**

If the system administrator enables multiple package deletion, the package list page will display checkboxes next to the packages that you own. If you only have permission to send a package, the checkbox will be disabled and cannot be selected.

**Warning**: This is a very risky and irreversible action – other owners may have deliveries that are active, and deleting the package will delete all active deliveries.

To delete packages, follow these steps:

- 1. On the Manage Packages page [\(Figure 16\)](#page-23-0) select one or more packages from the list of packages.
- 2. Click the **Delete** button at the bottom of the listing.
- 3. The list of packages you want to delete will be displayed along with the number of active deliveries that exist for each package and the other owners of the package [\(Figure 29\)](#page-38-0). You can deselect any packages in this list if you no longer wish to delete them.

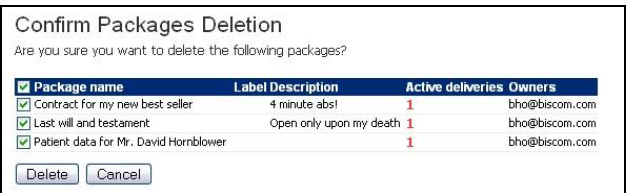

#### **Figure 29: Confirm Packages Deletion page**

4. Click the **Delete** button to delete the selected packages.

### <span id="page-38-0"></span>**Quotas and Quota Management**

Your administrator may impose quotas on BDS users. Quotas affect the amount of storage you have to save files in a package. When you are over quota, you will not be able to upload new files to packages. However, you will still be able to send existing packages, and create packages but you will be unable to upload files.

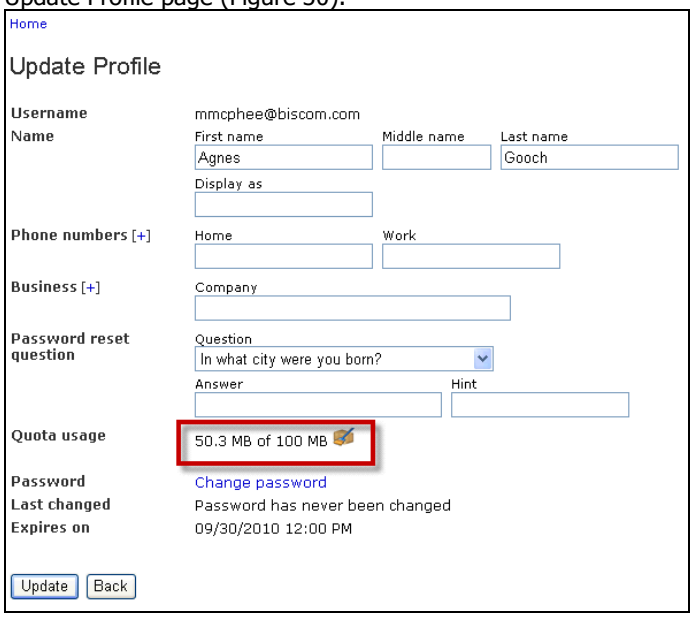

To view your quota, click the personal settings link at the top of any page to see your Update Profile page [\(Figure 30\)](#page-39-0).

#### <span id="page-39-0"></span>**Figure 30: Quota usage**

If you are within 5% of your quota, you will see a warning message in the main menu [\(Figure 30\)](#page-39-0).

Follow these steps to manage your quota:

1. On your personal settings page [\(Figure 30\)](#page-39-0) click the icon **the mext to the quota.** The Manage Quota Usage page appears [\(Figure 31\)](#page-40-0).

|                                          | Manage packages that count against your guota. To reduce guota usage (33.9 MB of 800 |                                        |                              | Search      |
|------------------------------------------|--------------------------------------------------------------------------------------|----------------------------------------|------------------------------|-------------|
| MB), remove your ownership from packages |                                                                                      |                                        |                              |             |
| Package name A                           | <b>Description</b>                                                                   | <b>Additional owners</b> Last modified |                              | <b>Size</b> |
| BDM log files from my machine            |                                                                                      | meaton@biscom.com                      | 02/26/2009 04:01 PM 6.5 KB   |             |
| BDS 3.0 logs on Vista                    |                                                                                      |                                        | 02/27/2009 12:48 PM 190.6 KB |             |
| <b>BDS Compliance documents</b>          |                                                                                      |                                        | 06/18/2007 10:50 AM 1.1 MB   |             |
| <b>BDS</b> information                   |                                                                                      |                                        | 06/26/2008 02:00 PM 1.9 MB   |             |
| Datasheets and whitepapers               | Marketing material for BDS                                                           | meaton@biscom.com                      | 12/04/2007 05:42 PM 1.0 MB   |             |
| <b>Encryption logs</b>                   |                                                                                      |                                        | 02/27/2009 04:04 PM 9.3 KB   |             |
| My medical history                       | This is confidential!                                                                | meaton@biscom.com                      | 02/19/2009 01:25 PM 8.9 MB   |             |
| This is the flat file you're requesting  |                                                                                      |                                        | 02/25/2009 02:25 PM 190.6 KB |             |
| Transcripts and health records           |                                                                                      |                                        | 09/08/2006 10:35 AM 3.9 MB   |             |
| Web site design material                 |                                                                                      |                                        | 06/28/2007 02:06 PM 659.0 KB |             |
| Your medical records                     |                                                                                      |                                        | 02/25/2009 03:10 PM 8.9 MB   |             |
| Zimmerman contract                       | This is the million dollar book deal we need to sign                                 |                                        | 09/08/2006 10:37 AM 90.5 KB  |             |
| Remove ownership                         |                                                                                      |                                        |                              |             |

**Figure 31: Manage Quota Usage page**

- <span id="page-40-0"></span>2. To reduce your quota usage, you can simply remove your ownership of one or more packages. Select the packages to which you wish to remove ownership and click **Remove ownership**.
- 3. You will be prompted to confirm ownership removal [\(Figure 32\)](#page-40-1).If you are the only owner of a package, you can also delete the package by selecting the checkbox labeled Delete package if I am the only owner.

| Confirm Ownership Removal<br>Access to the package may be lost if ownership is removed. Are you sure you want to remove ownership of the<br>following package? |                    |                          |                      |             |
|----------------------------------------------------------------------------------------------------|--------------------|--------------------------|----------------------|-------------|
| Package name                                                                                                    | <b>Description</b> | <b>Additional owners</b> | <b>Last modified</b> | <b>Size</b> |
| BDM log files from my machine                                                                                                    |                    | meaton@biscom.com        | 02/26/2009 04:01 PM  | 6.5 KB      |
| BDS 3.0 logs on Vista                                                                                                    |                    |                          | 02/27/2009 12:48 PM  | 190.6 KB    |
| Delete package if i am the only owner<br>Remove ownership<br>Cancel                                                                                            |                    |                          |                      |             |

**Figure 32: Confirm ownership removal**

**Note:** For packages that have multiple owners, removing yourself from ownership does not remove the package from the system nor deletes any associated deliveries.

<span id="page-40-1"></span>4. Click **Remove ownership**.

# **Section 5: Deliveries**

Packages that a Sender owns may be delivered to registered Biscom Delivery Server users who have the Recipient role or to any unregistered e-mail address. Registered users who do not have the Recipient role cannot be added as delivery recipients.

Deliveries are primarily created by users with the Sender role. However, the Administrator may enable other users to have a limited send capability(see p. [11\)](#page-9-0). The Administrator determines the feature and functions for limited deliveries, but the entire list of possibilities will be covered in this section.

### **Creating a New Delivery**

- 1. Navigate to the Manage Packages page. From the home page, click the package icon **The link Manage Packages.**
- 2. From the list of packages, click the e-mail icon  $\Box$  to the right of the package name, or open the package by clicking on the name of the package, and then click the **Create delivery** button.

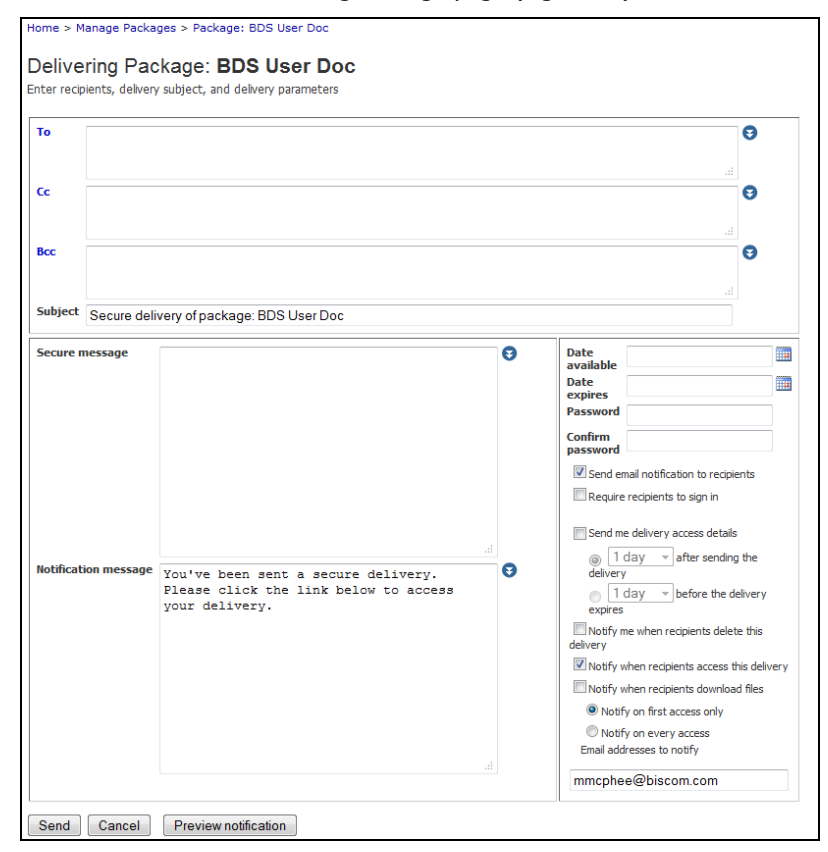

#### You will now see the Delivering Package page [\(Figure 33\)](#page-42-0).

**Figure 33: Delivering Package page**

<span id="page-42-0"></span>3. Enter the delivery information as outlined in the following table:

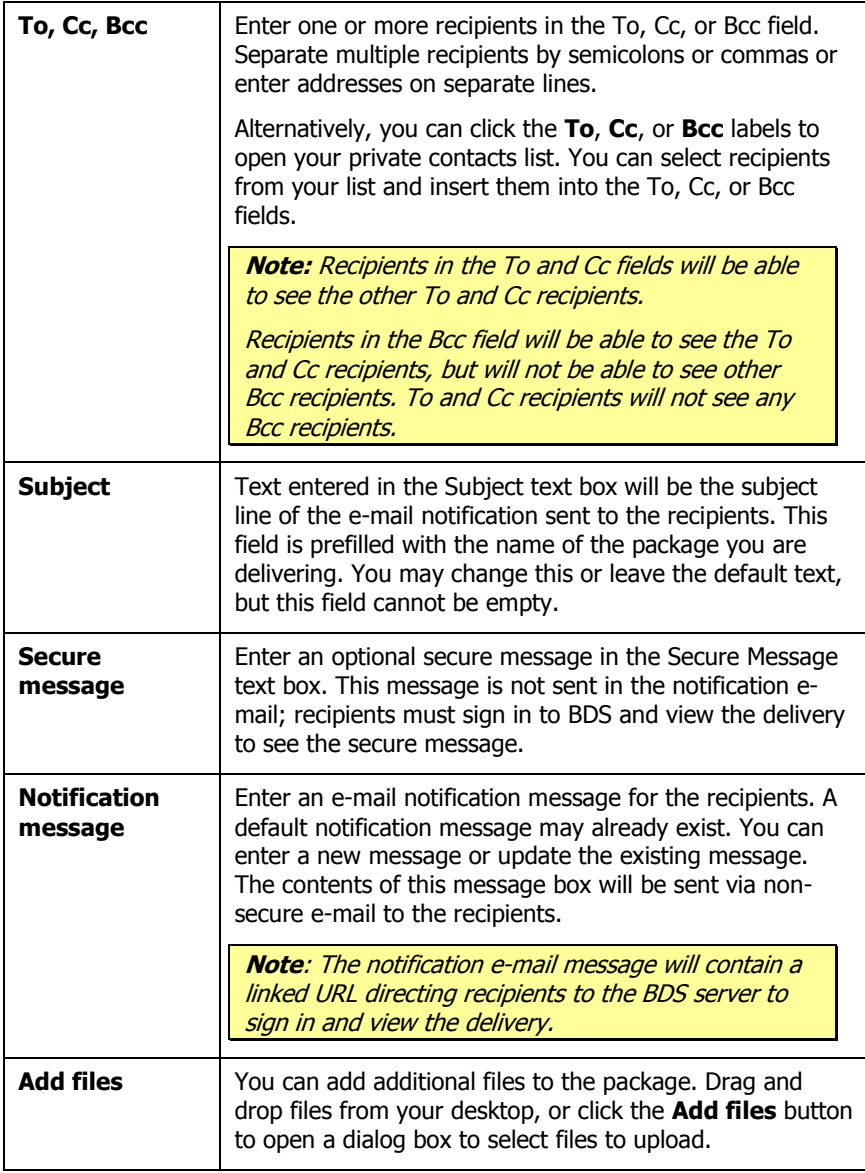

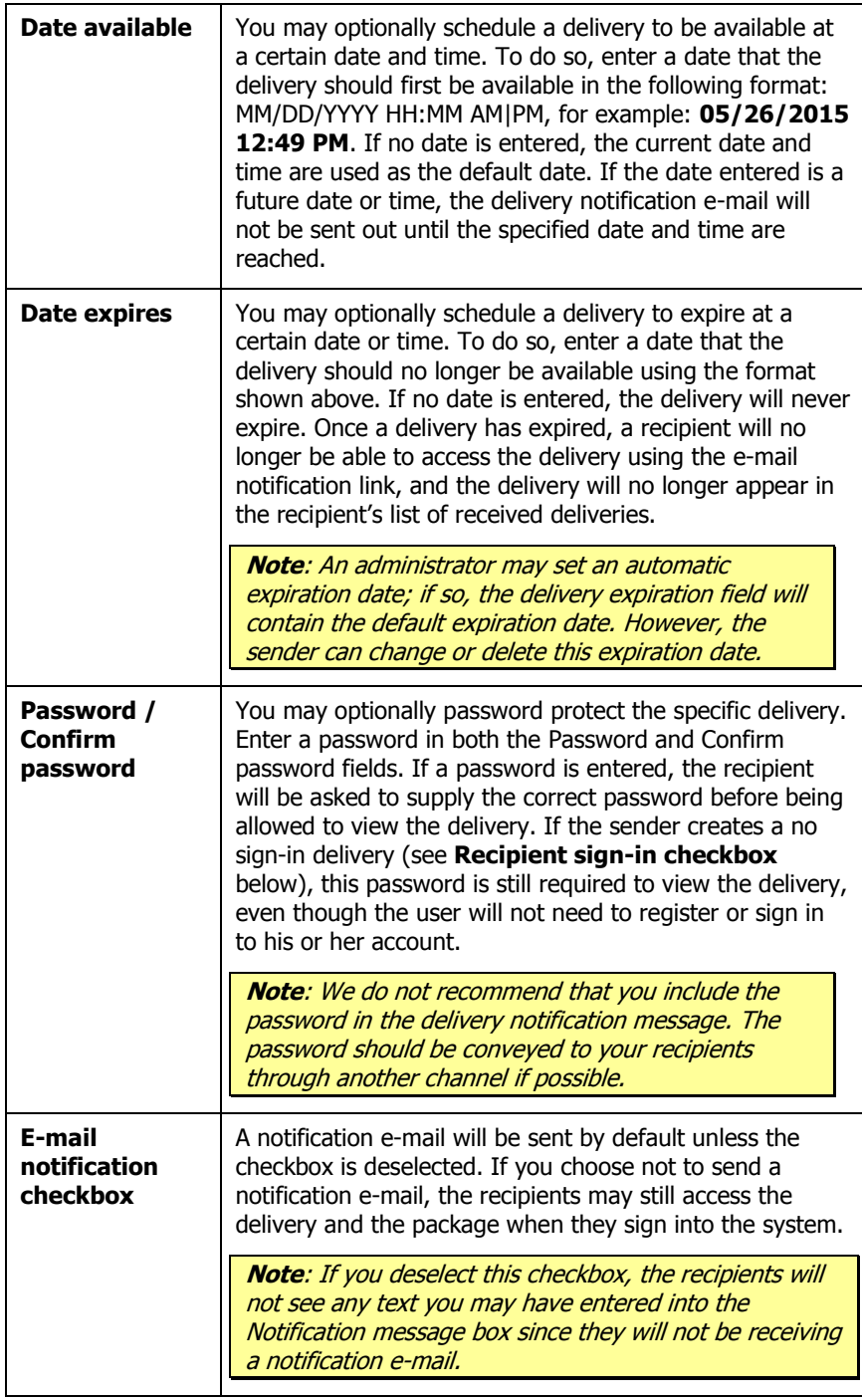

<span id="page-45-1"></span>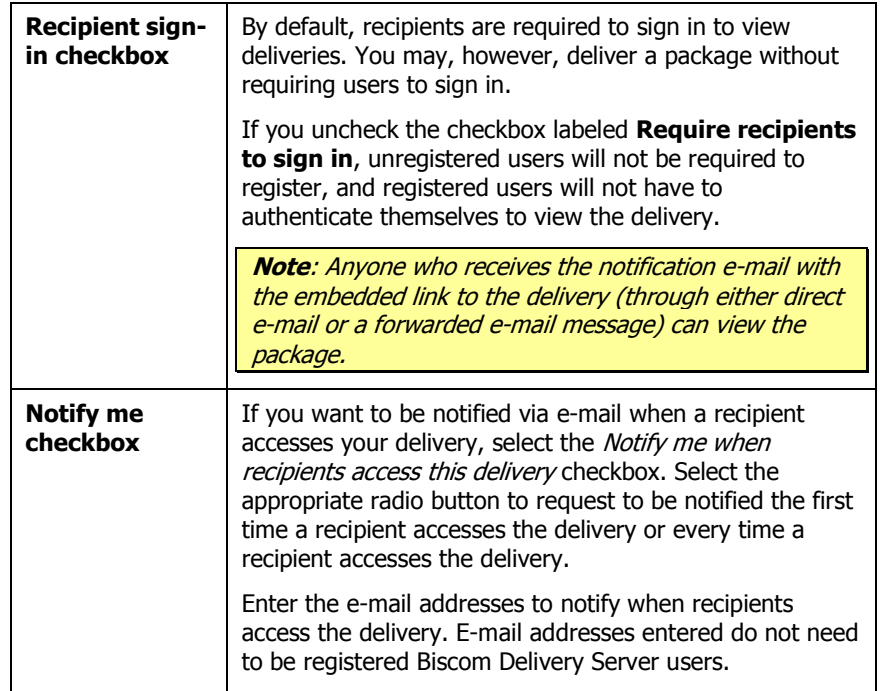

<span id="page-45-0"></span>4. To preview the delivery e-mail notification as it will appear to a recipient, click the **Preview notification** button at the bottom of the page. A new window will appear, displaying the delivery and the URL that is associated with the delivery.

**Note**: This URL is not the actual URL that the recipients will see – it is only a placeholder. Each recipient will receive a unique URL in his or her e-mail notification. Also, there may be additional text in the e-mail which is a permanent footer defined by the system administrator. This cannot be modified or deleted by the sender.

5. When you are satisfied with the delivery, click the **Send** button to deliver the package.

## **Viewing an Existing Delivery**

Deliveries are associated with a package. (For the difference between a package and a delivery, see p. [9.](#page-7-0)) To view an existing delivery, open the package.

1. From the Home page, click the package icon **the Manage Packages** link**.** The Packageinformation page appears [\(Figure 34\)](#page-46-0). At the bottom of the page, you will see all the deliveries associated with the package.

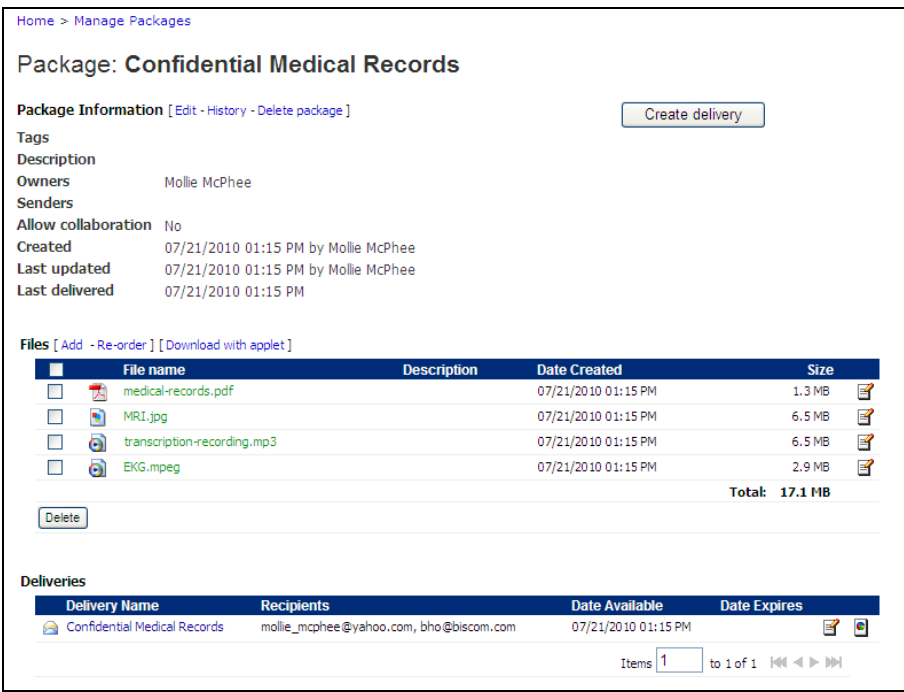

### **Figure 34: Package information page**

<span id="page-46-0"></span>2. To view the delivery, click the delivery name at the bottom of the page. You will now see the delivery details [\(Figure 35\)](#page-47-0), which include the delivery metadata, the secure message, the notification message, delivery parameters, and package metadata and files that are associated with the delivery.

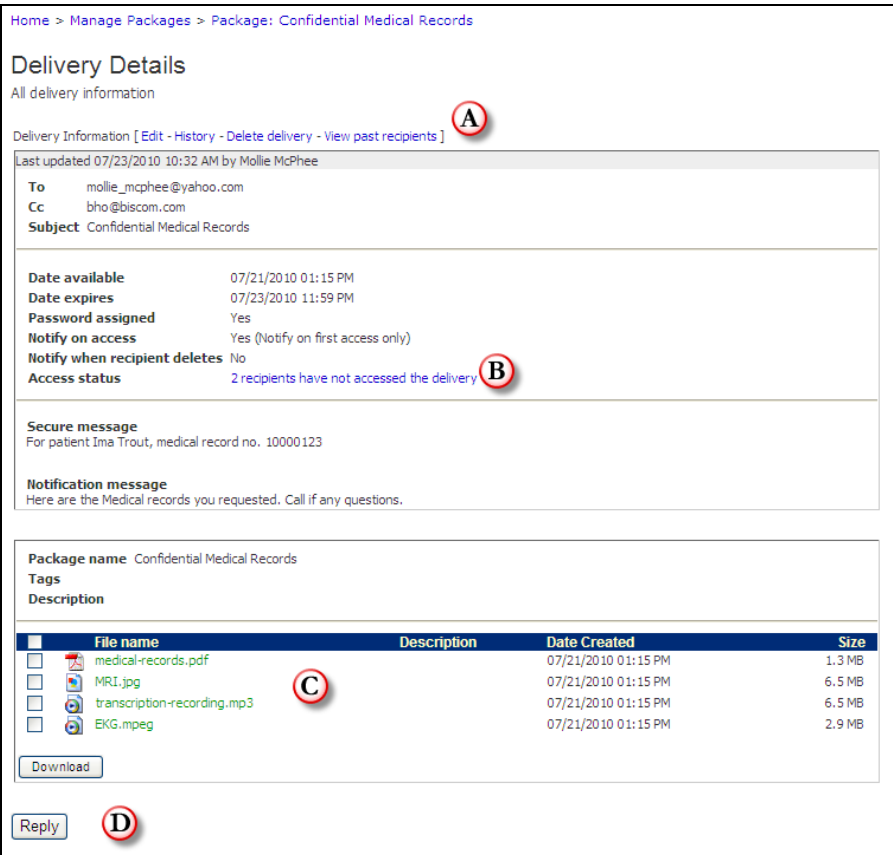

**Figure 35: Delivery details page**

<span id="page-47-0"></span>Actions you can perform associated with a delivery are as follows:

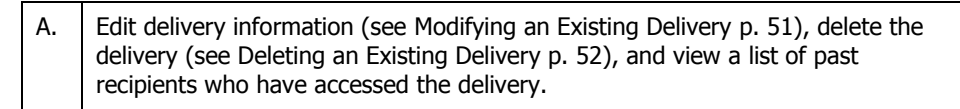

B. View delivery access status. Click the hyperlink to see the Delivery Access Details [\(Figure 36\)](#page-48-0). To view the recipients who have already accessed the delivery, click the hyperlink (a) **View recipients who have accessed the delivery**. To send a reminder notification, click the **Send reminder** button.

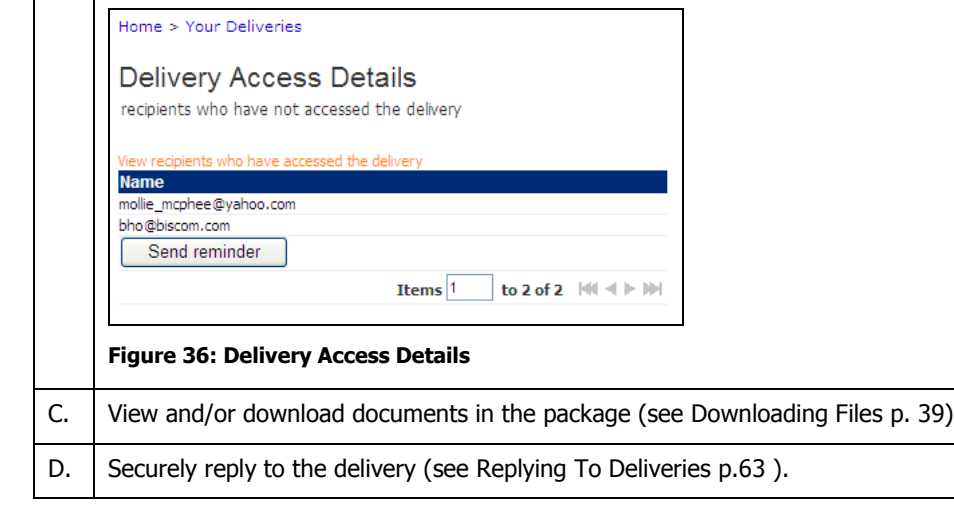

## **Replying to a Recipient**

<span id="page-48-0"></span>Senders can update individual recipients with additional messages or files without affecting other recipients. Senders can create "threads" to recipients. When a thread exists for a recipient, it appears in the threads listing with the recipient as the thread name. When new replies are created, the system sends an e-mail notification to the recipient of the reply with an embedded link, directing the user to sign in and read the secure reply.

```
Note: For the recipient's point of view, see the section on Receiving 
Deliveries for details on recipients replying to deliveries.
```
### **To create a new thread:**

- 1. On the Delivery details page [\(Figure 35\)](#page-47-0), under the **Secure reply thread** heading, select the recipient from the **Reply to** drop down list.
- 2. Enter the subject of the thread. This subject will be used as the subject of the e-mail notification sent to the recipient.
- 3. Optionally enter a message in the **Message** textbox.
- 4. Optionally upload files. These files are only accessible by the recipient selected and are not available to other recipients of the delivery.
- 5. Click the **Reply** button to send the reply.

### **To reply to an existing thread:**

- 1. Click the thread name you want to reply to.
- 2. A new subject, message, and files can be created and sent to the selected recipient [\(Figure 37\)](#page-49-1).
- 3. Click the **Reply** button to send the reply.

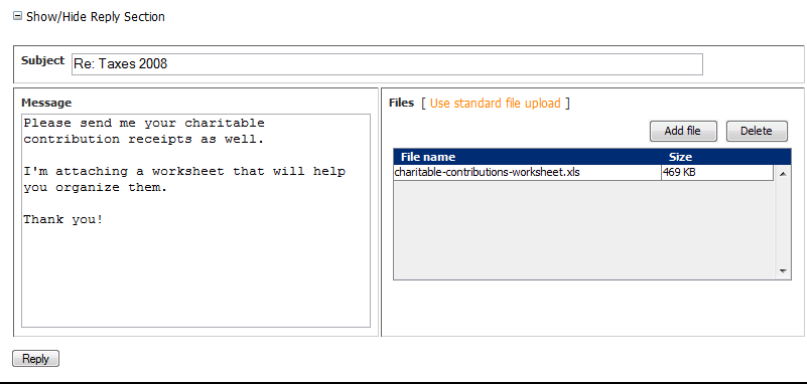

**Figure 37: Secure reply**

## <span id="page-49-1"></span><span id="page-49-0"></span>**Modifying an Existing Delivery**

- 1. On the Delivery details page [\(Figure 35\)](#page-47-0), click the **Edit** link next to the Delivery Information header. If you are on the Viewing Package page, you can click the Edit icon  $\mathbb{E}$  next to the delivery.
- 2. You will see the delivery update page [\(Figure 38\)](#page-49-2).

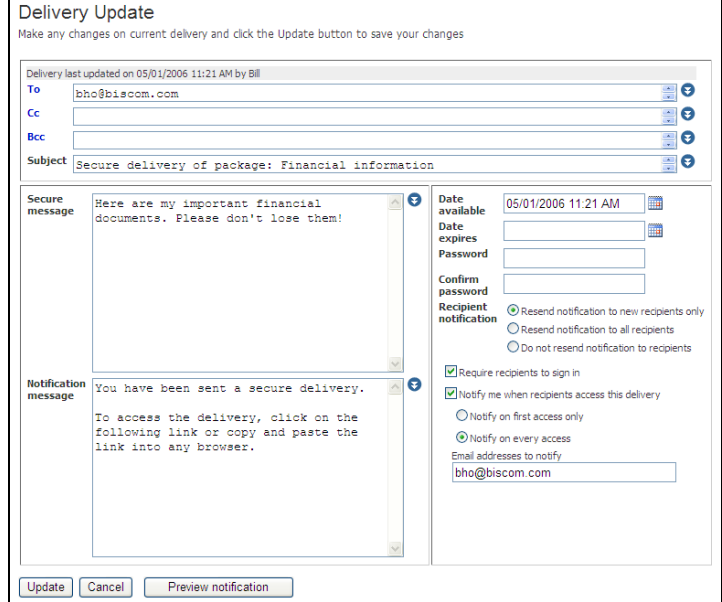

<span id="page-49-2"></span>**Figure 38: Delivery update**

- 3. If a password has been set for the delivery, the Password and Confirm password fields will be filled with asterisks. The number of asterisks will not necessarily match the length of the actual password. To update the password, enter a new password in the Password box, and re-enter the password in the Confirm password field. To remove the password, delete the asterisks in both the Password and Confirm password fields.
- 4. You can update any of the information on the delivery. If any new recipients are added to the delivery, the new recipient(s) will receive a notification e-mail by default. This can be changed by selecting Resend notification to all recipients to send the notification to new and existing recipients, or selecting *Do not resend* notification to recipients, which will not send notifications to either new or existing recipients. Recipients can still use their old notification e-mail to access the delivery, but some delivery parameters may have changed since the last time they opened it.
- 5. If have chosen to resend a notification, you may preview the e-mail by clicking the **Preview Notification** button.
- 6. Click **Update** to confirm and save your changes.
- 7. If you do not want to save any changes or resend the notification, click the **Cancel** button.

### <span id="page-50-0"></span>**Deleting an Existing Delivery**

- 1. From the Delivery Details page [\(Figure 35\)](#page-47-0), click the **Delete Delivery** link at the top of the page.
- 2. You will be taken to the Confirm Delivery Deletion page. Click the **Delete** button to delete the delivery or **Cancel** to cancel deleting the delivery. Once deleted, recipients who click on their delivery notification link will no longer have access to the delivery or the package. Also, if a recipient is signed in to Biscom Delivery Server, he will no longer see the delivery in his list of received deliveries.

### **Express Deliveries**

Standard deliveries are created from an existing package – this is a two-step process: create the package and save it, and then create the delivery. In some cases, such as a one-time delivery, a Sender may want to minimize the steps required to send a delivery by creating an express delivery.

The main difference between the two types of deliveries is the package metadata. An express delivery will create a standard package but will use several default values for package metadata and cannot be changed initially by the sender when first creating the package. For example, the express delivery subject will be used as the package name, the package description will be empty, and the sole owner of the package will be the user who created the express delivery.

## **Creating Express Deliveries**

To create an express delivery, follow these steps:

1. From the Home page, click the express delivery icon  $\overline{f}$  or the **Create an Express Delivery** link.

2. The Express Delivery page appears [\(Figure 39: Express Delivery page\)](#page-51-0).

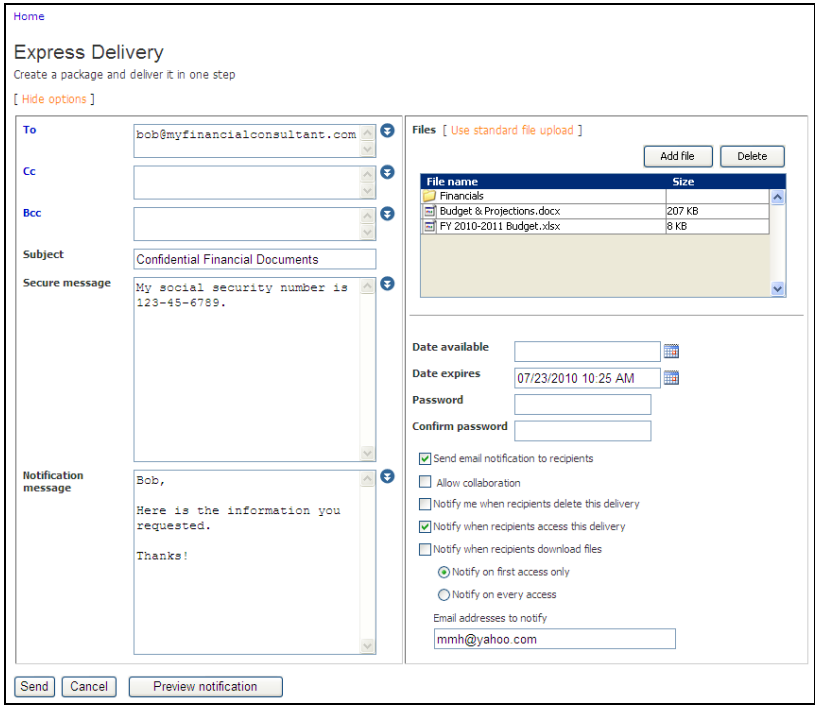

<span id="page-51-0"></span>**Figure 39: Express Delivery page**

Depending on how your administrator set the express delivery default values, you may see a simplified version of the Express Delivery page [\(Figure 40\)](#page-51-1).

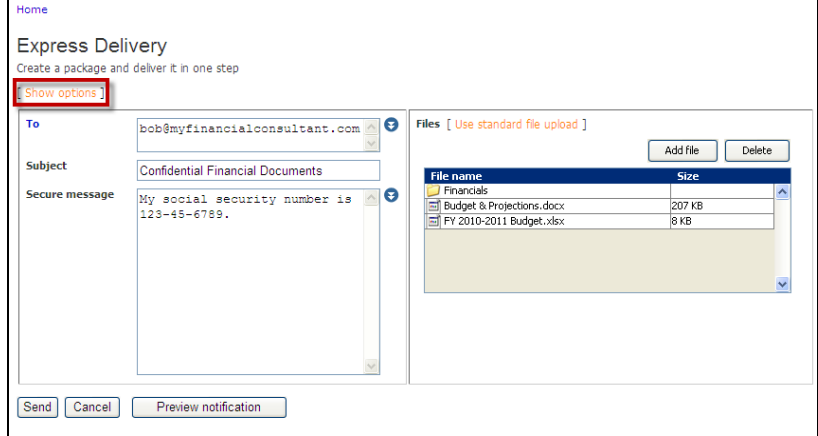

<span id="page-51-1"></span>**Figure 40: Simple Express Delivery page**

To see the expanded version [\(Figure 39\)](#page-51-0) click the Show Options link highlighted above.

**Note:** Not all of the following options may be visible or available in your

3. Enter the delivery information as outlined in the following table:

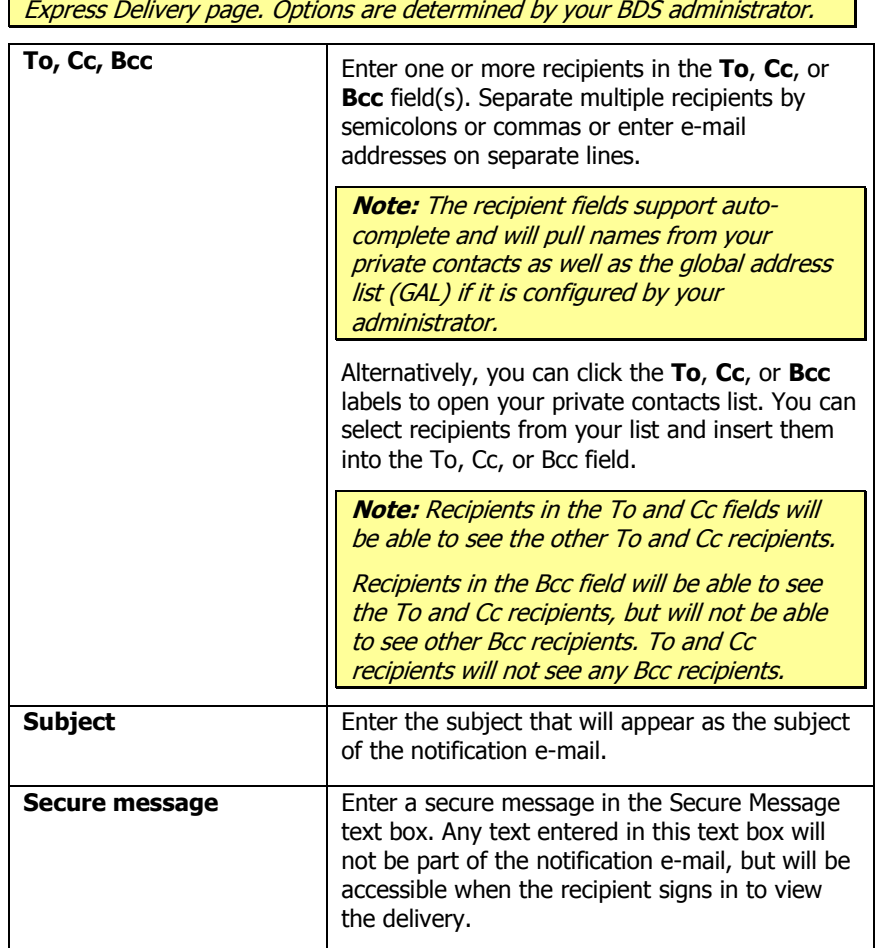

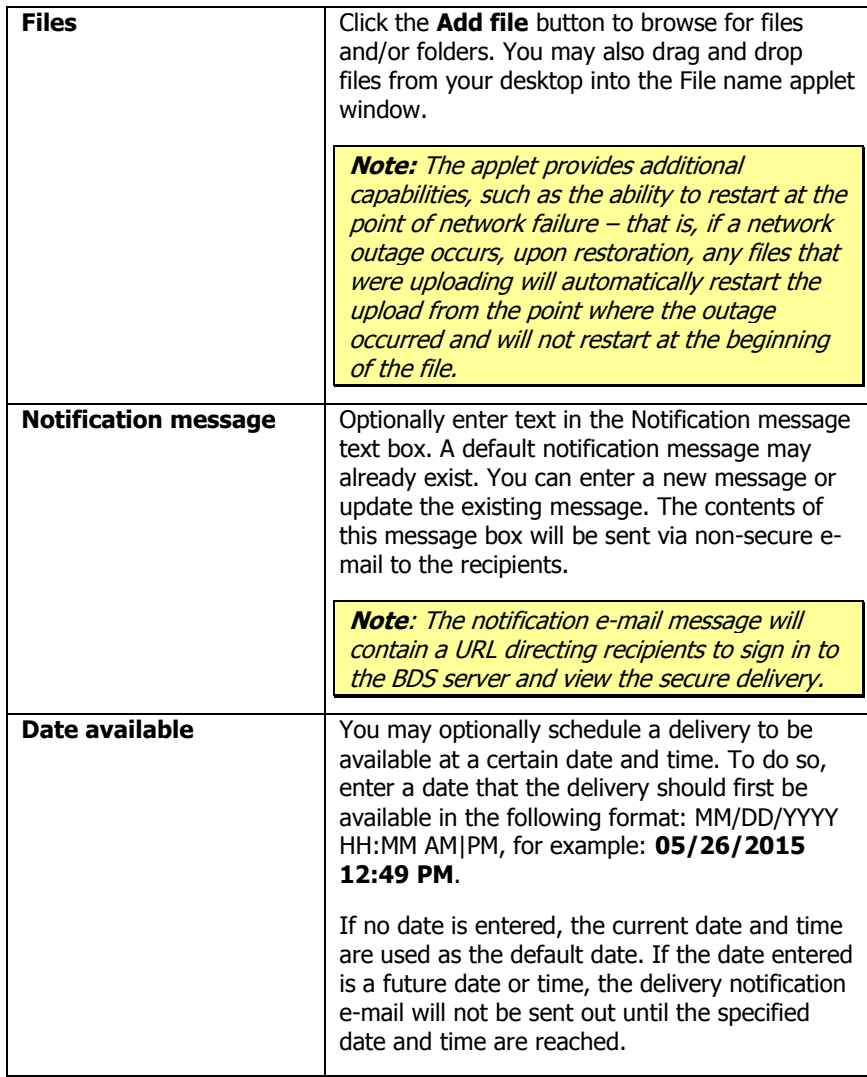

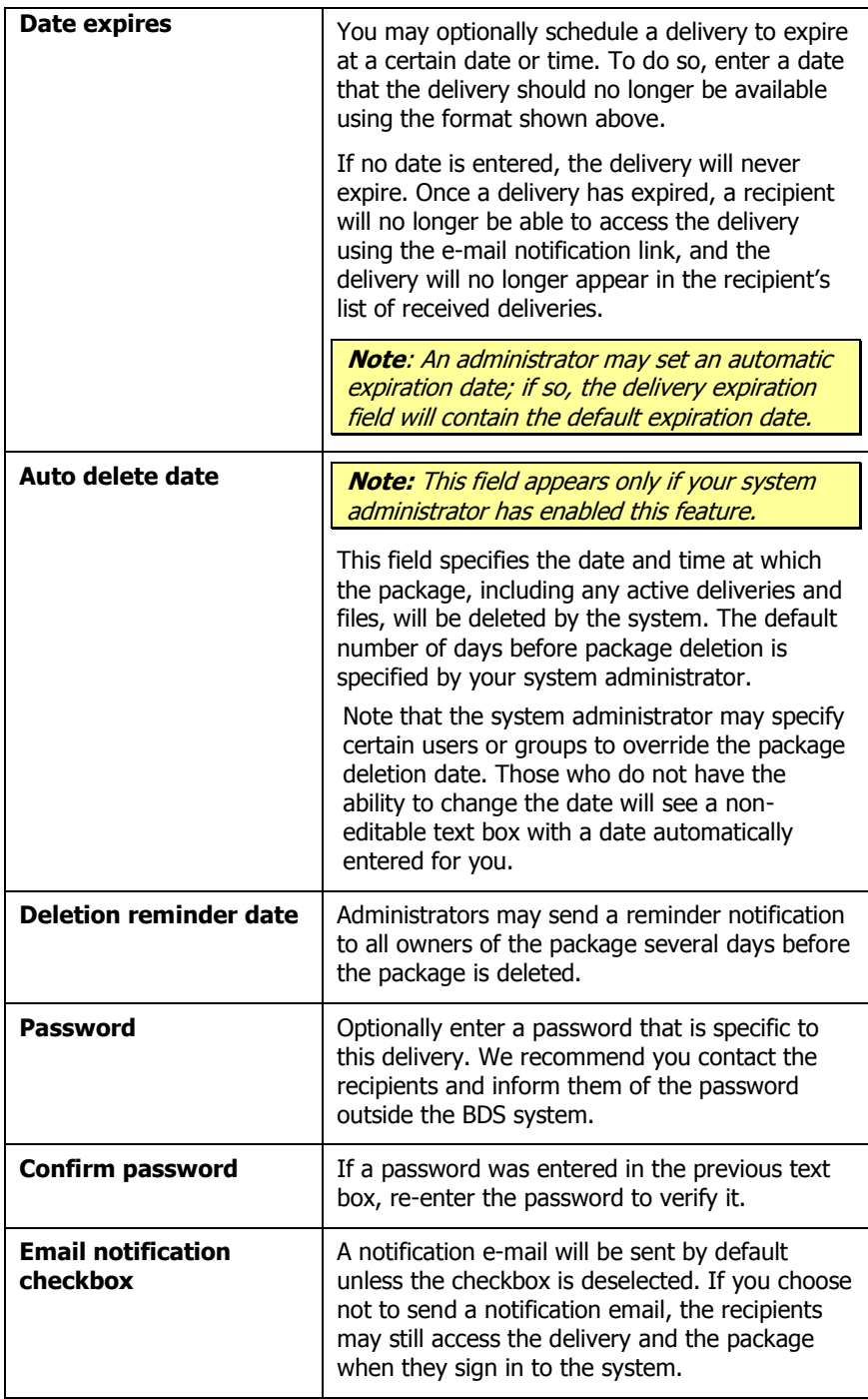

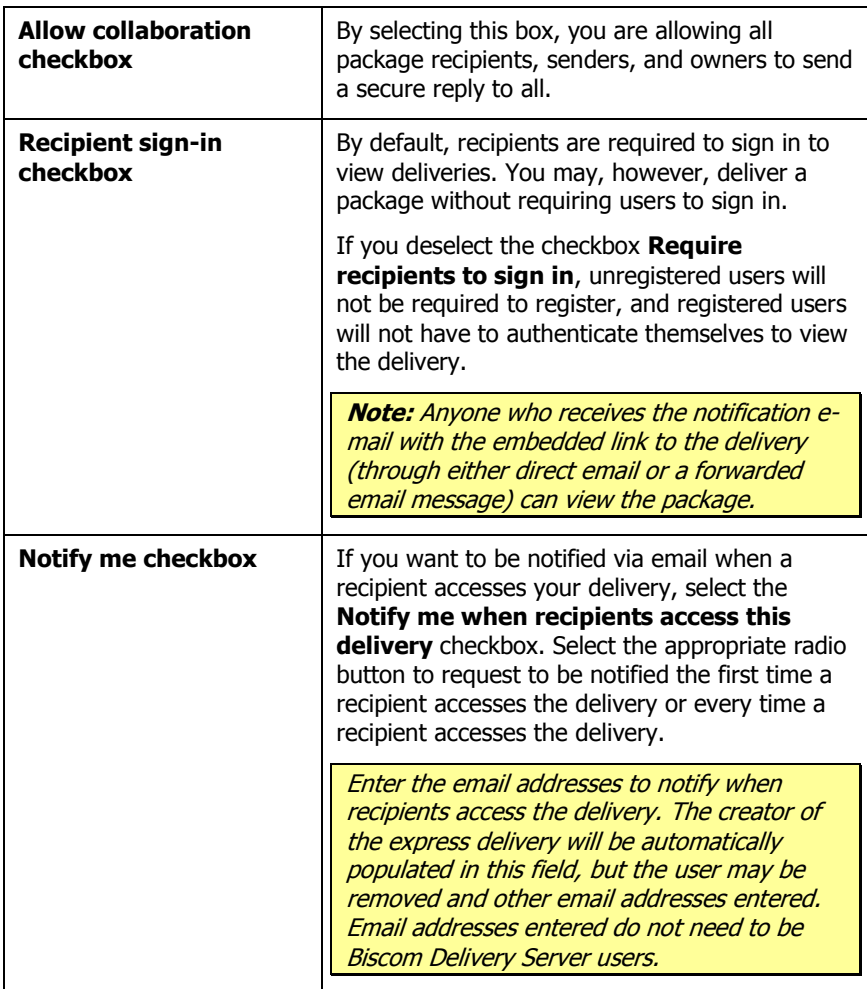

- 4. To preview the notification e-mail that the recipient will see, click the **Preview Notification** button.
- 5. Click **Send** to deliver the package immediately.

You administrator may have configured BDS to use a simpler express delivery screen [\(Figure 40\)](#page-51-1). The simple send screen shows a lightweight version of the express delivery. Senders can expand the simple screen to show the additional options and fields at any time by clicking the **Show options** link, or shrink the options by clicking the **Hide options** link. Any options that are changed when expanded will be applied even if they are hidden from view.

## **Modifying Express Deliveries**

Express deliveries and the package that is created automatically can be modified like any other package or delivery. Go through the Manage Packages page (see [Managing](#page-31-0) [Packages](#page-31-0) on p[.33](#page-31-0) ) to view, modify, or delete the package and express delivery.

### **Delivery Access Notifications**

When a recipient views a delivery, Biscom Delivery Server tracks the action. If access notification was turned on by the sender, an e-mail will be sent to the notification list (see **[Notify me checkbox](#page-45-0)** on p. [47\)](#page-45-0). The delivery access notification contains details such as the delivery name and package name, who accessed it, when the delivery was sent out, and when it was opened [\(Figure 41\)](#page-56-0).

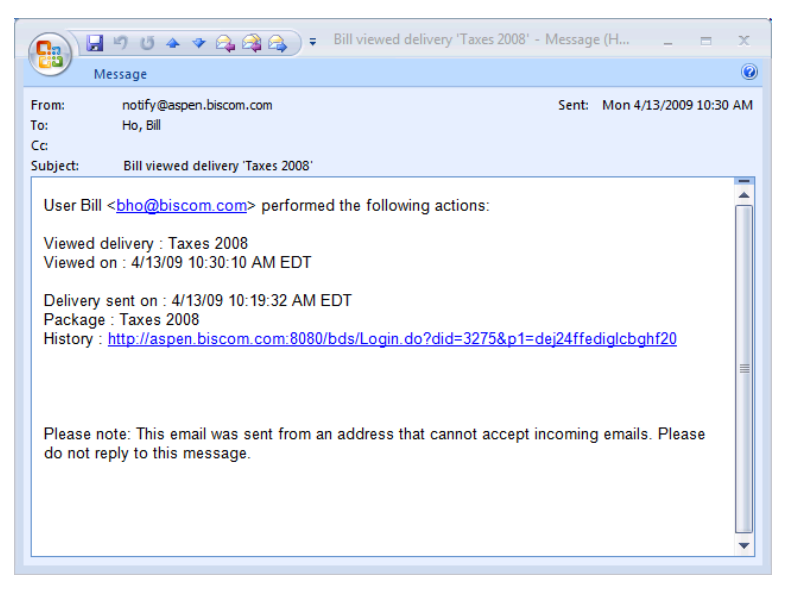

**Figure 41: Delivery viewed notification**

<span id="page-56-0"></span>When a recipient downloads a file, the BDS system sends a file download notification.

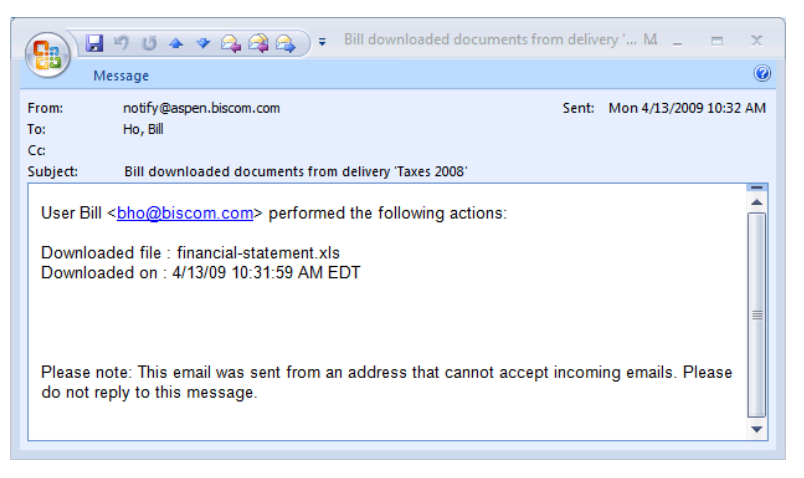

**Figure 42: File download notification**

### **Accessing and Viewing Deliveries**

When users with the Recipient role sign into the Biscom Delivery Server, they will be able to view all the deliveries they have been sent that are active and have not expired.

**Note**: When a delivery expires, is deleted, or is retracted by the sender, it will not appear in the recipient's list of deliveries.

Users may also receive an e-mail notification from the BDS application with a URL embedded in the body of the e-mail [\(Figure 43\)](#page-57-0).

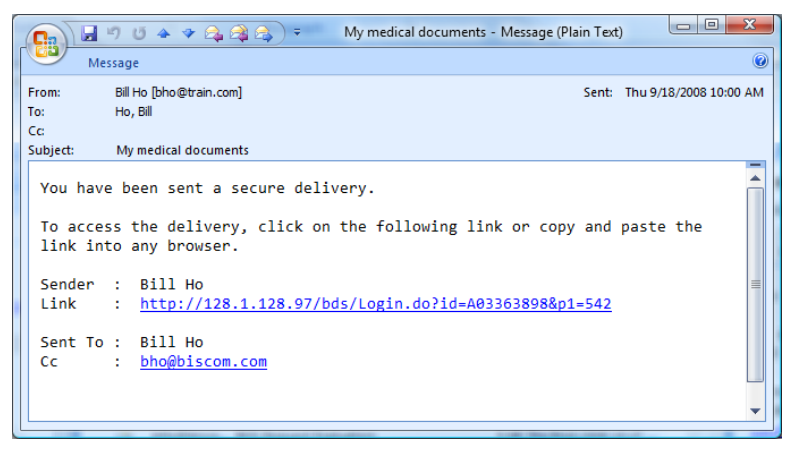

<span id="page-57-0"></span>**Figure 43: Delivery notification e-mail**

If the recipient is already a registered user, and if the Sender required recipients to sign in, the URL directs the recipient to the sign in page (see **[Recipient sign-in checkbox](#page-45-1)** on p. [47\)](#page-45-1).

If the sender did NOT require recipients to sign in, then anyone who received the notification e-mail (either directly or as a forwarded message) can access the delivery and package contents through the URL.

Senders may choose not to send a delivery notification to recipients. In this case, recipients must sign in to the Biscom Delivery Server application and view their received deliveries.

### **Viewing Deliveries**

Deliveries are simply the "gateway" to a package. Packages contain the actual files that a user may download. To retrieve files from a delivery, follow these steps:

- 1. From the notification e-mail, click the URL embedded in the message, or go directly to the Biscom Delivery Server sign in page.
- 2. Enter your user name and password if prompted. If you are signing in through an email notification, go to step 4.
- 3. From the Home page, click the View Deliveries You Have Received icon  $\mathbb{Z}$  or click the **View Deliveries You Have Received** link.
- 4. You will see a list of all the deliveries you have received [\(Figure 44\)](#page-59-0). Deliveries that are new and have not been viewed appear in bold text. Deliveries that you have already viewed are in normal text. Select the delivery you wish to view by clicking the name of the delivery.

The **Received** column shows the date the delivery was first received. The **Last activity** column shows the date that some activity occurred in the delivery, such as a reply to the delivery. The closed mail icon also indicates an unread delivery or an unread reply.

You can delete deliveries you've received by checking the checkboxes next to each delivery and clicking the **Delete** button.

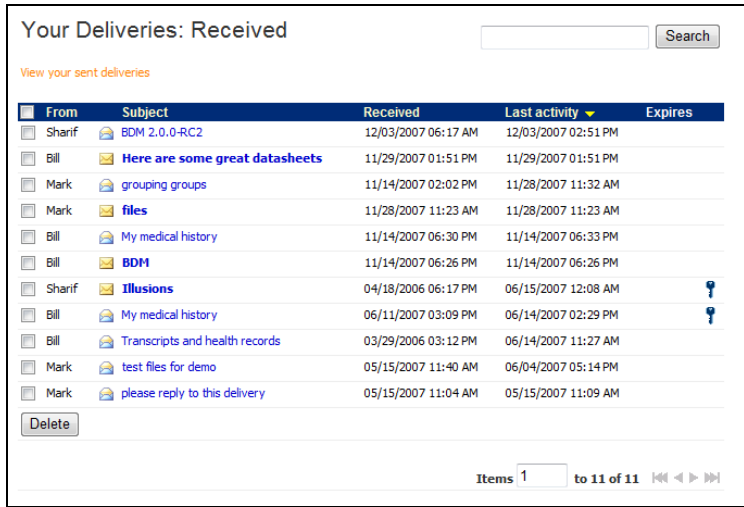

#### <span id="page-59-0"></span>**Figure 44: Deliveries received**

If you have the Sender role assigned, you will see a link above the list of received deliveries: **View your sent deliveries**. This list [\(Figure 45\)](#page-59-1) will show the deliveries you sent out to other recipients. This is useful in seeing if any recipients have replied to your deliveries, and it is sorted (by default) based on the last activity date, which could be a new reply.

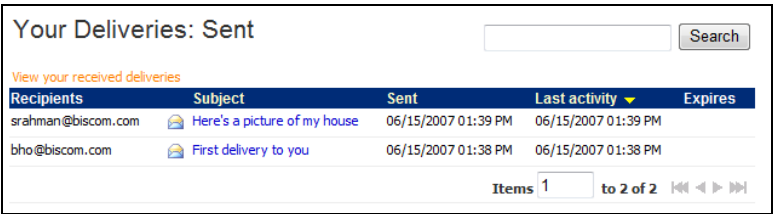

#### **Figure 45: Deliveries you have sent**

<span id="page-59-1"></span>5. If your delivery is password protected, you will be prompted to enter the password. This password is specific to the delivery and is assigned by the sender. If you do not have the password, contact the sender.

6. You will now see the delivery on the Your Delivery page [\(Figure 46\)](#page-60-0).

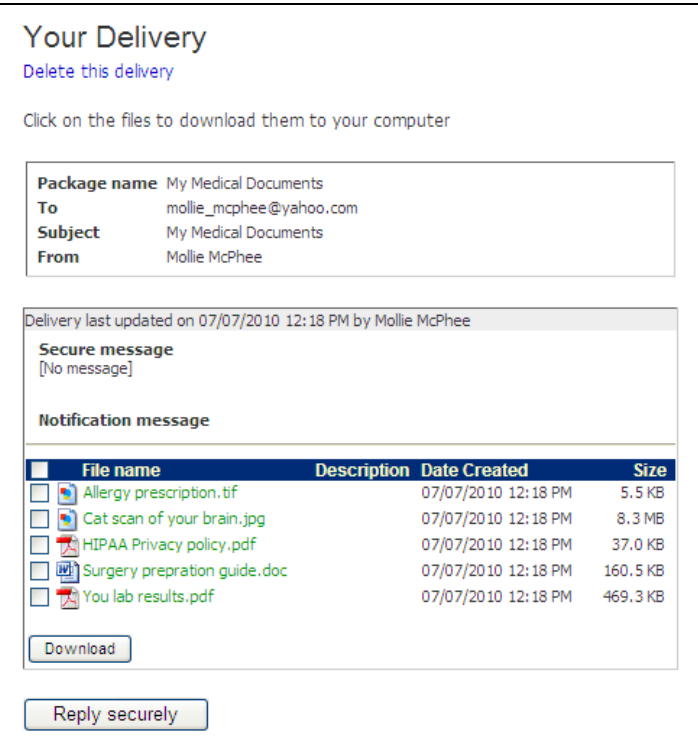

#### <span id="page-60-0"></span>**Figure 46: Viewing your delivery**

You will see the delivery metadata such as the other recipients (not including Bcc recipients), the delivery name (subject of the delivery), the date you received it, the date it expires, and the sender. The secure delivery message and the notification message will also be displayed on this page. The delivery also contains the package that has the files you can download or view.

## **Downloading Files**

When viewing a delivery, the list of files included in the package is located below the delivery information section. Clicking the file name will open a dialog box that provides you the option to open or save the file. Click each file name in turn that you would like to open or save. To download and save multiple files at once, select the files using the checkboxes and click the **Download** button, and then click Browse to specify a local directory to download the files to.

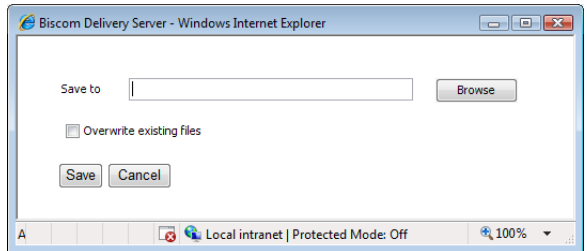

**Figure 47: Select download directory**

You will see the progress of your downloads on the Download progress page [\(Figure](#page-61-1)  [48\)](#page-61-1).

| <b>File name</b>                                    |                                            | <b>Transferred</b> | <b>Size</b> | <b>Status</b> |   |
|-----------------------------------------------------|--------------------------------------------|--------------------|-------------|---------------|---|
| HIPAA Privacy policy.pdf                            |                                            | 100%               | 36 KB       | Downloaded    | ▲ |
| Surgery prepration guide.doc                        |                                            | 100%               | 160 KB      | Downloaded    |   |
| Brain cat scan.jpg                                  |                                            | 22%                | 8.27 MB     | In progress   |   |
| Your lab results.pdf                                |                                            | 0%                 | 469 KB      | Pending       |   |
|                                                     |                                            |                    | 22%         |               |   |
|                                                     |                                            |                    | 23%         |               |   |
| Current file:<br>Total complete:<br>Transfer speed: | 172.32 KB/sec                              |                    |             |               |   |
| Total bytes transferred:                            | 2.08 MB out of 8.92 MB                     |                    |             |               |   |
| Time elapsed:                                       | 00:00:10                                   |                    |             |               |   |
| Time remaining:                                     | 00:00:40                                   |                    |             |               |   |
| Destination:                                        | C:\Users\bill ho.CORP2000\Desktop\temp\BDS |                    |             |               |   |

**Figure 48: Download progress page**

## <span id="page-61-1"></span><span id="page-61-0"></span>**Replying To Deliveries**

Recipients of deliveries have the ability to reply securely to the sender via BDS. To reply securely to a delivery, follow these steps:

1. Click the **Reply securely** button at the bottom of the Your Delivery page [\(Figure](#page-62-0)  [49\)](#page-62-0)

> **Note:** If you do not see the **Reply securely** button, then your administrator has not enabled the secure reply feature.

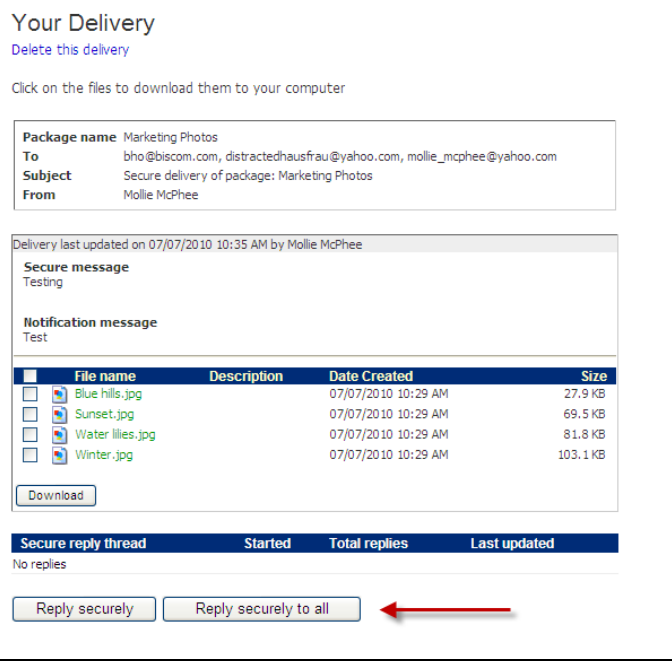

**Figure 49: Reply securely buttons**

<span id="page-62-0"></span>2. Click one of the **Reply** buttons. Clicking **Reply securely** addresses the reply only to the sender. Clicking **Reply securely to all** addresses the reply to all recipients and owners.

> **Note:** If you don't see the **Reply securely to all** button, then the sender did not select the Allow Collaboration checkbox when creating the package. See p. [28.](#page-26-0)

3. At the bottom of the delivery page, there is a form [\(Figure 50\)](#page-63-0) containing text fields to enter a reply subject, a secure reply message, and a field to add and upload files.

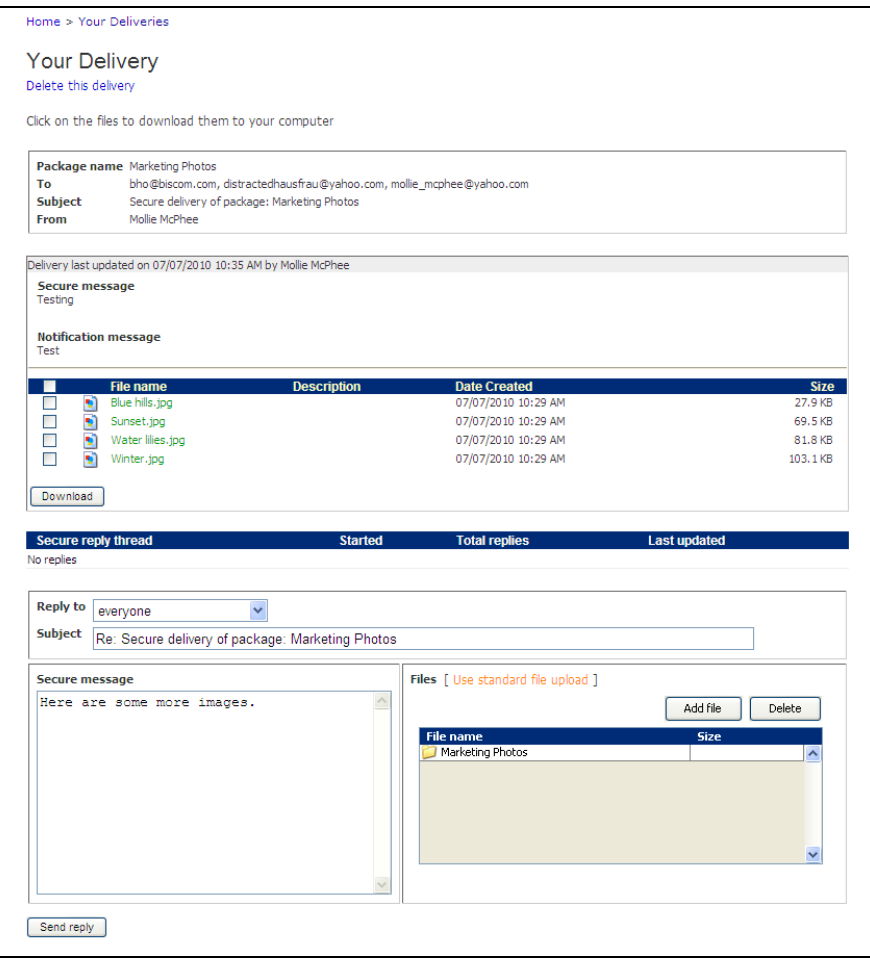

#### **Figure 50: Secure reply form**

<span id="page-63-0"></span>4. Complete the reply information and click **Send reply**.

The system will send an e-mail notification to the sender of the delivery that you have replied to the delivery. The message and documents will be created as a new thread for the sender, visible as a list under **Secure reply thread** [\(Figure](#page-64-0)  [51\)](#page-64-0).

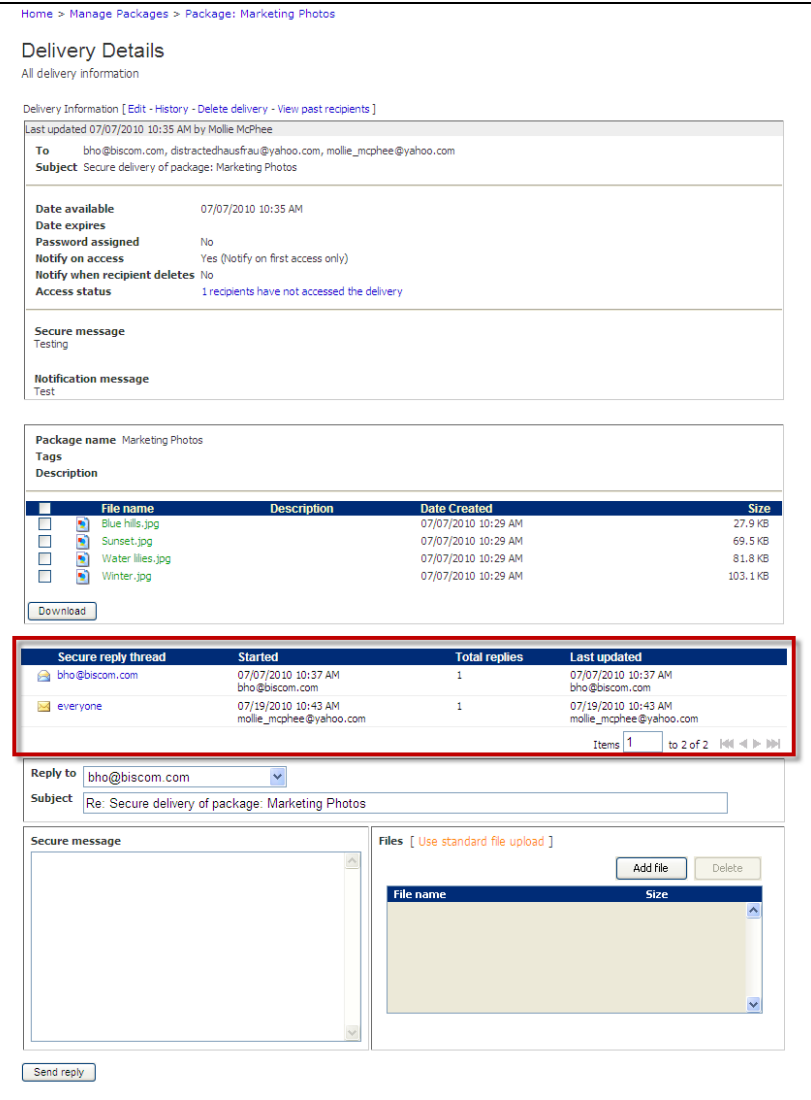

**Figure 51: Recipient delivery with two replies**

<span id="page-64-0"></span>Some points to keep in mind about secure replies include:

- To view any files attached to the reply, click the reply link in the Secure reply thread.
- Files attached to a secure reply are viewable by the original sender as well as any other owner or sender of the package; other recipients, however, will not have access to the files uploaded through the reply form.
- Original senders can also reply back to individual recipients.
- All owners and senders of a particular package have access to your replies. However, only the owners and senders who participate in the reply topic with you will receive e-mail notifications of new replies.
- If the recipient replies using **Reply securely to all**, then all recipients and owners can see the reply as well as any attached files.

### **Adding Reply Files to a Package**

When a recipient of a delivery attaches documents **and** replies securely to all, the original sender and other package owners can add those reply documents to the original package. As the original send and/or owner of the package, you can see the replies on the Delivery Details page under the **Secure reply thread**.

1. To add the files to the package, click the link to a package addressed to everyone. The secure reply page appears [\(Figure 52\)](#page-65-0).

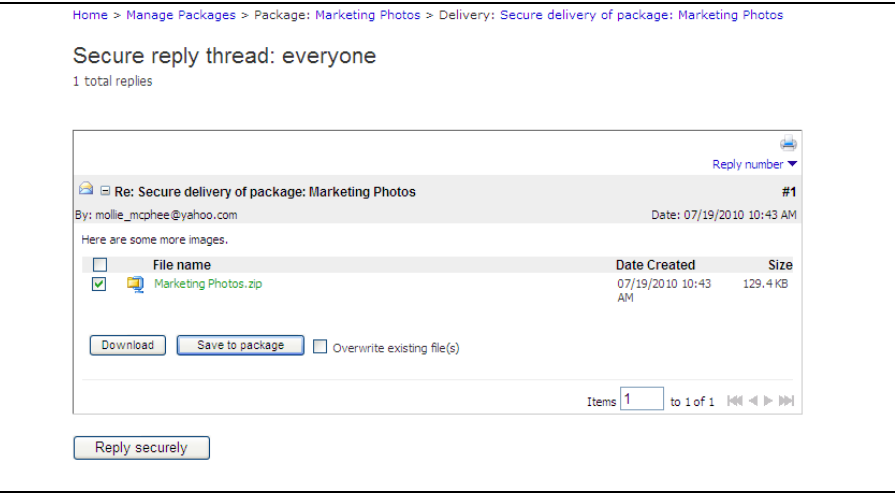

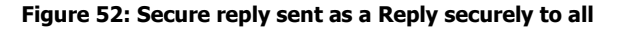

- <span id="page-65-0"></span>2. Select the checkbox next to the files you want to include in the original package. Click Save to package.
- 3. You will receive confirmation that the files have been added.

If you navigate back to the original package, you will see that the files from the secure reply to all have been added to the package and are now visible to all owners and recipients.

**Note:** If the reply in the reply thread is addressed only to you, you will be able to view any attached files, but you won't be able to save them directly to the package. If you want to add them to the package, then download and save the files, then add them manually to the package (see p. [38\)](#page-36-1).

## **Quotas for Recipients**

Recipients may have a quota attached to their account by the system administrator. Each file uploaded through the secure reply mechanism will count toward the quota.

### **Requiring Payment for a Delivery**

BDS can optionally integrate with PayPal for online payments. Packages can be delivered with a payment requirement that must be fulfilled before recipients are allowed to open the delivery and download files.

## **Delivering a Package with PayPal**

When PayPal is enabled by your system administrator, authorized Senders will see a payment section in delivery options on the Delivering Package page [\(Figure 53\)](#page-67-0).

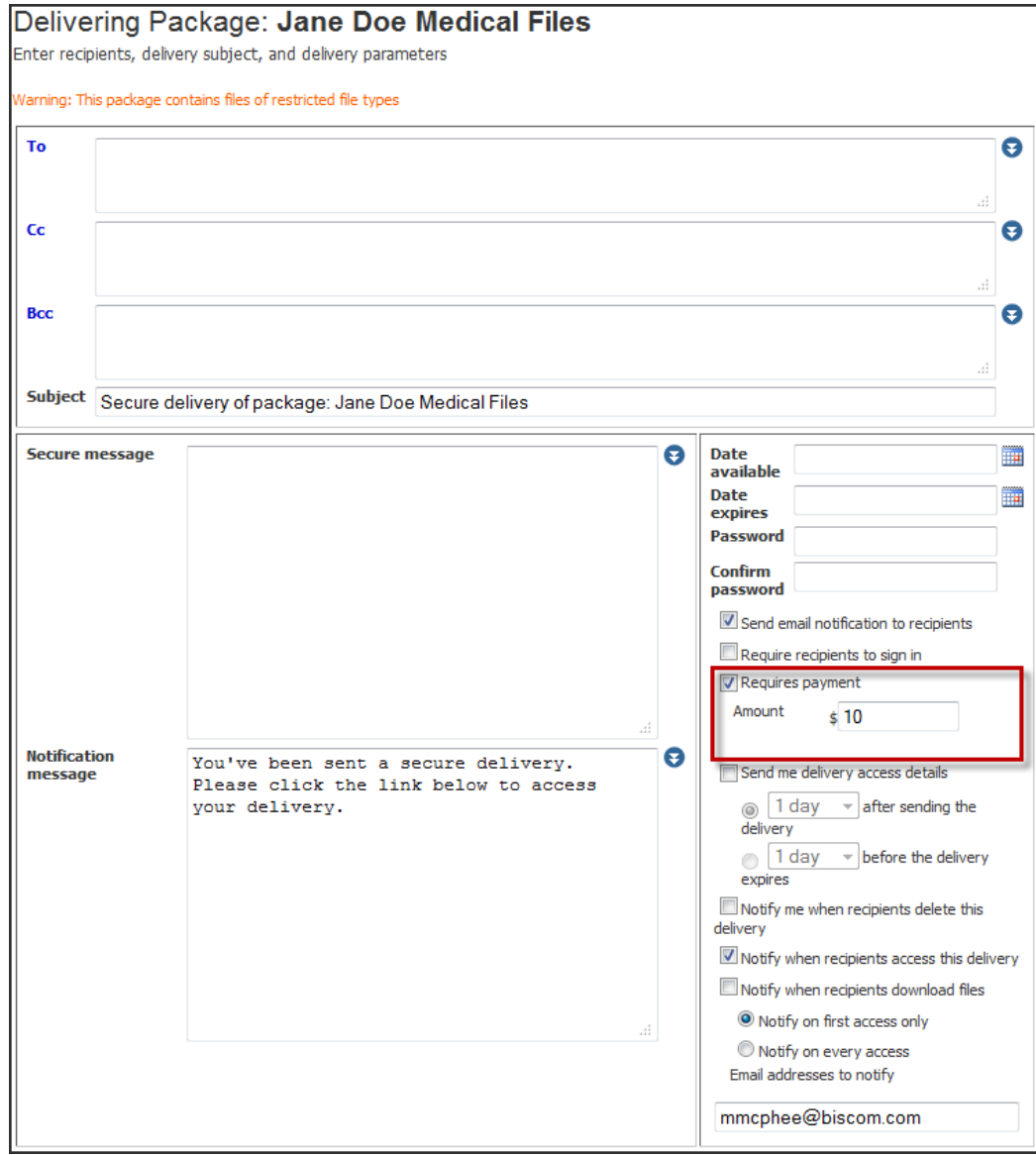

**Figure 53: Delivering Package page with option to require payment**

- <span id="page-67-0"></span>1. To create or update a delivery to require payment from the recipient(s), navigate to the Delivering Package page [\(Figure 53\)](#page-67-0).
- 2. Select the **Requires payment** checkbox to activate the Amount field. By default, the Requires Payment checkbox is not checked.
- 3. Enter an amount (dollars and cents) in USD.

**Note**: Commas and the dollar sign (\$) should not be entered into this text field. This field supports 8 digits total, or 5 digits for the dollar amount plus the decimal point plus 2 digits for the cent amount.

4. Fill out the delivery form and send as you would any other delivery. Once sent, the payment amount cannot be changed. A sender may change the amount by deleting the delivery and re-delivering the package and entering a new amount.

**Note:** If a recipient is removed from the recipient list, the payment by that recipient will not be automatically refunded. If you, as the Sender, want to refund a recipient's payment, log on to the PayPal site and refund the payment from there. If you do not have a PayPal account, contact your system administrator or other user who has permission to access and process refunds on PayPal. Be sure to remove the recipient from the distribution list by editing delivery details to prevent the recipient from having continued access to the delivery.

## **Receiving a Delivery with a Payment Requirement**

If you receive a delivery that requires a payment, you will see the PayPal payment button  $B\mu y$ Now [\(Figure 54\)](#page-68-0).

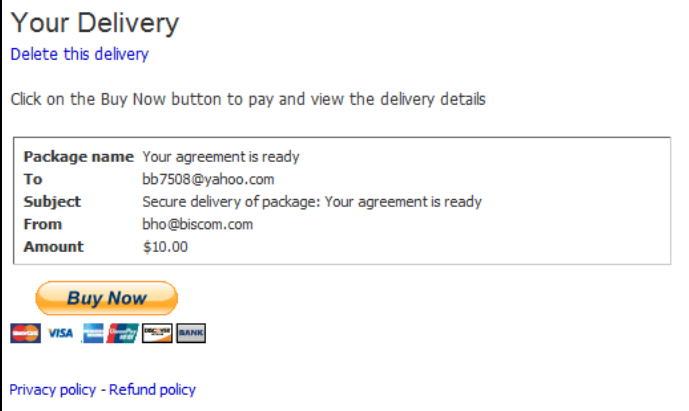

#### **Figure 54: Delivery requiring payment via PayPal**

<span id="page-68-0"></span>1. Click the **Buy Now** Button. You will be directed to a window where you can either log into your existing PayPal account or use a credit card to pay the sender. You will have the opportunity to review the transaction before committing to the payment as you normally would using PayPal, and can cancel the transaction at any time up to the point where they commit to pay.

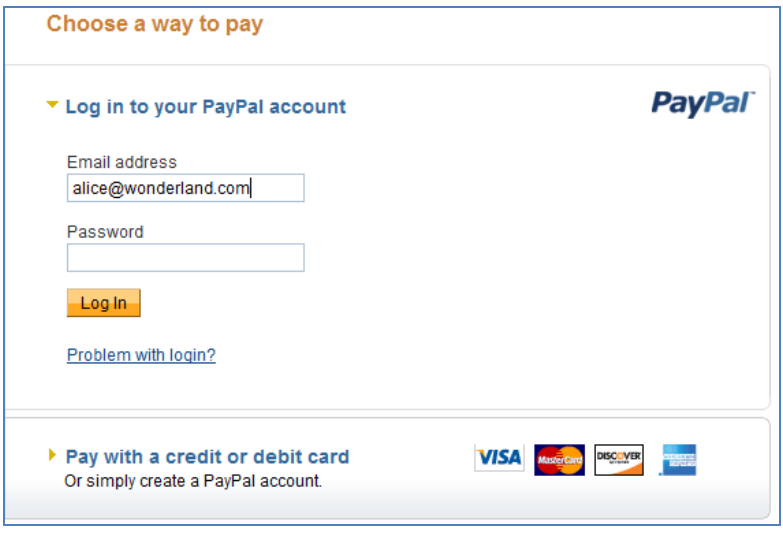

#### **Figure 55: PayPal payment window**

2. Once the payment requirement is satisfied, you will automatically be redirected back to the delivery where you will be able to view the delivery and download files. BDS will remember your payment status and the delivery can be reopened and files redownloaded without payment.

## **Reports**

As a sender of deliveries that require payment, you have access to reports on those deliveries. You will see the report options when you view your reports. For more information on accessing reports, see the [Viewing Reports](#page-88-0) section beginning on p. [90.](#page-88-0)

#### **Deliveries with Payment – by Delivery**

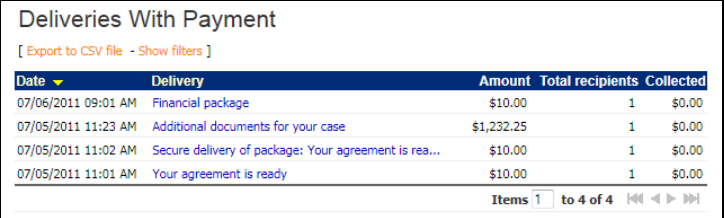

Deliveries with Payment – by Recipient

### **PayPal Monthly Report**

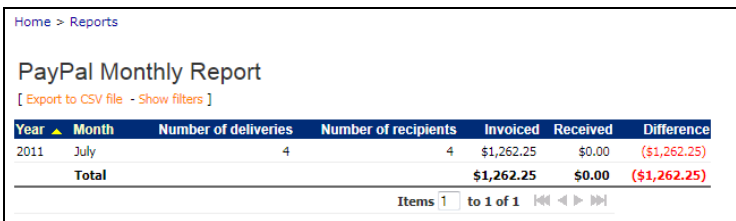

## **PayPal Quarterly Report**

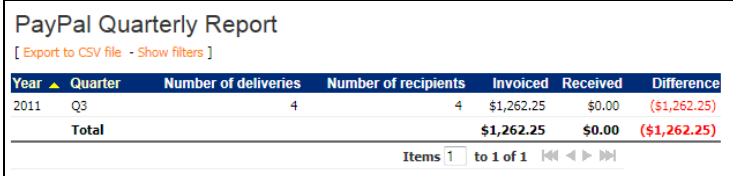

## **PayPal Senders Activity Summary**

### **Drill-down for sender activity**

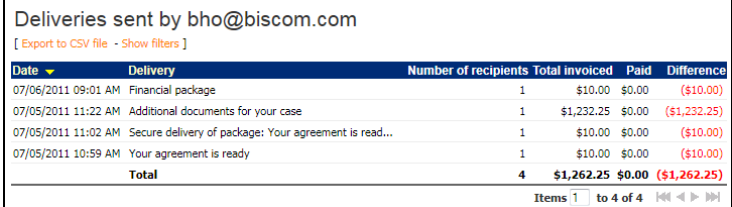

## **PayPal Deliveries Activity Summary – Report Role only**

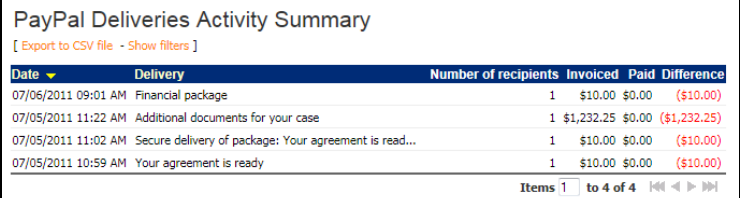

## **Deliveries Payment User Activities**

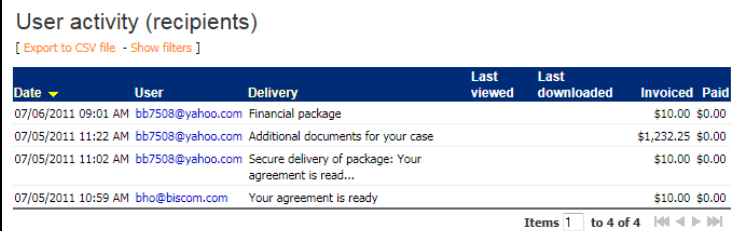

If for some reason a refund must be provided to a recipient, the PayPal account holder or an authorized PayPal user must log into the PayPal account directly and

## **Other Information**

### **Refunds**

Refund are not processed through BDS. Refunds must be initiated through the PayPal web interface by the PayPal account holder or an authorized PayPal user. If for some reason a refund must be provided to a recipient, the PayPal account holder or an authorized PayPal user must log into the PayPal account directly.

Additionally, as the sender you may want to edit the delivery and remove the recipient requesting the refund; however, note that removal of a recipient does not automatically refund the recipient.

### **Connection Issues**

If an issue occurs while the recipient is trying to pay for the delivery, BDS will present the recipient with a message box [\(Figure 56\)](#page-71-0), which enables the recipient to notify the sender of the problem. Default text is entered into the message text box, and recipients can add their own message as well.

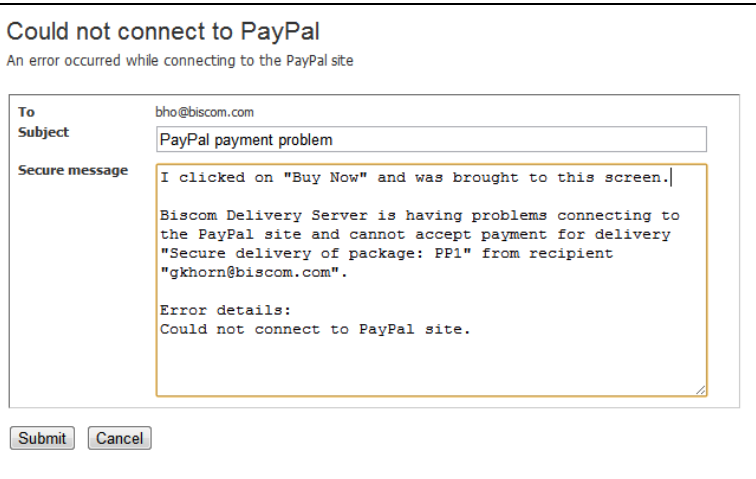

<span id="page-71-0"></span>**Figure 56: Could not connect to PayPal message**
# **Section 6: Secure Workspaces**

If the feature has been enabled by your administrator and you have been assigned a Sender role, you will see an icon and link to your secure workspaces on your homepage. A workspace is a secure area in BDS where multiple users can upload and share files and messages with one another. Three types of users with different permissions can be assigned to the workspace:

**Manager** – The manager is the creator of the workspace and can add other managers, collaborators, and viewers. A manager can invite any user with a Sender role (including external users) to be a collaborator.

**Collaborator** – Collaborators can upload and download files, leave comment or messages, and view detailed transaction reports. A collaborator must be assigned the Sender role.

**Viewer** – A viewer can view but not upload files. A viewer can view comments, but cannot make comments in a workspace nor does he have access to detailed reports or feeds. A viewer must be assigned the Recipient role.

### **Creating Secure Workspaces**

If you have the Sender role, you can create your own workspaces. To create a secure work space, follow these steps:

- 1. From your home page, click the **Secure Workspaces** link or icon.
- 2. On the Secure Workspaces page [\(Figure 58\)](#page-74-0) click the orange **Create Workspace** link. The Create Workspace page appears [\(Figure 57\)](#page-73-0).

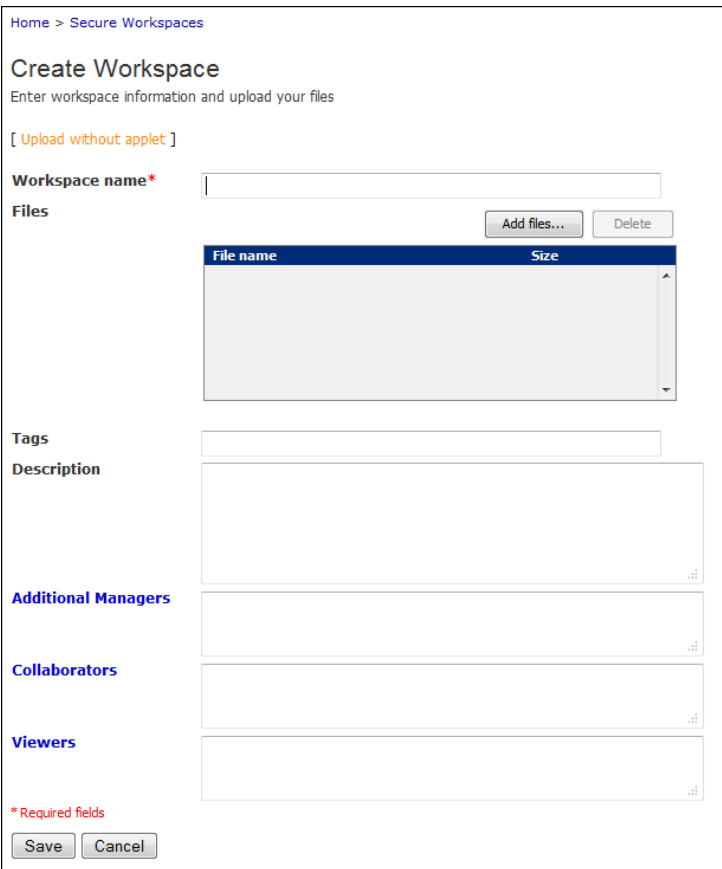

# **Figure 57: Create Workspace page**

<span id="page-73-0"></span>3. Enter the following information:

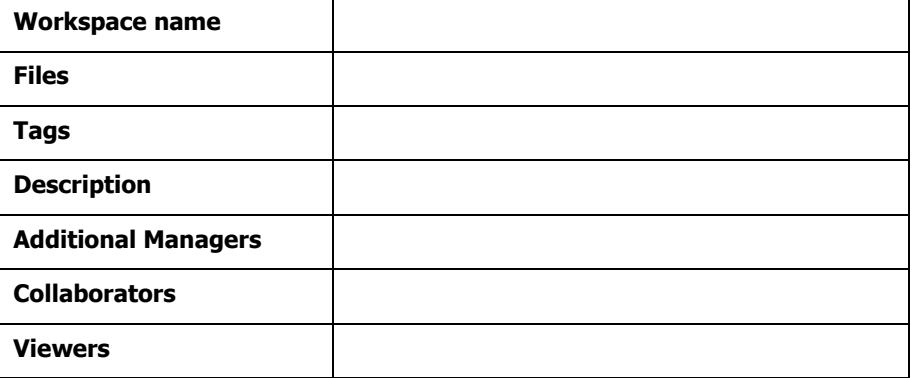

## **Viewing Secure Workspaces**

1. From the Home page, click the secure workspaces icon **Company** or the **Secure Workspace** link. The Secure Workspaces window [\(Figure 58\)](#page-74-0) appears.

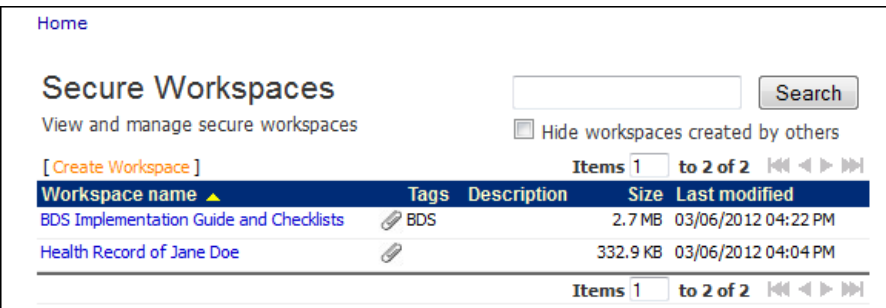

#### **Figure 58: View Secure Workspaces window**

A summary of your workspaces and basic details are listed.

- <span id="page-74-0"></span>2. Use the search field to search workspaces by name, description, or tags.
- 3. To see a list workspaces created only by you, select the Hide workspaces created by others checkbox and click the Search button.

#### **Using Secure Workspaces**

To view the details of individual workspaces and make modifications, follow these steps:

1. Click on the **Workspace name** of the workspace you want to view. A detailed summary of the workspace is shown with, including a list of files, comments, workspace details and a feed of workspace activity. If you are a collaborator, you will also see an area where you can upload additional files to the workspace.

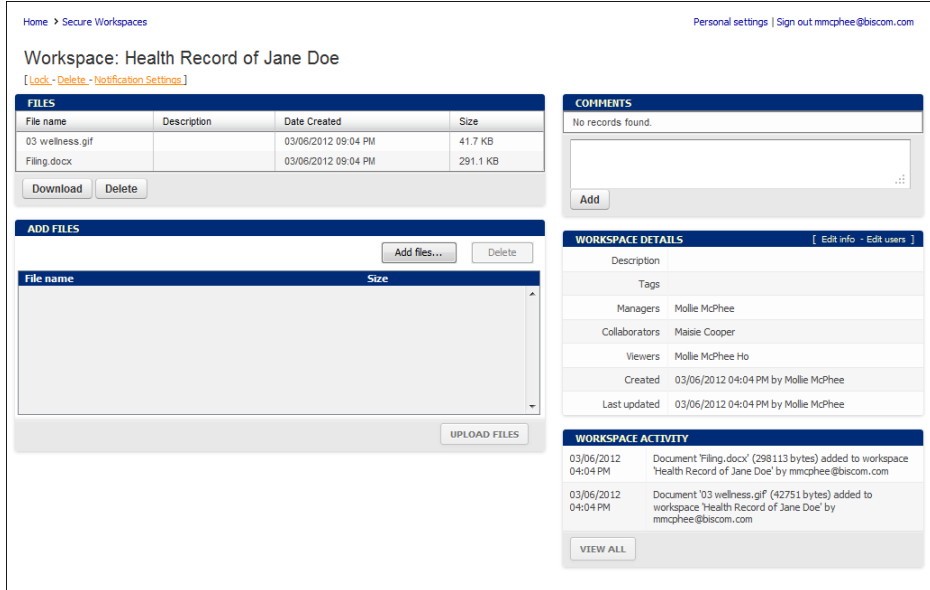

# **Figure 59: Workspace details**

2. From this view, **all users** can perform the following actions:

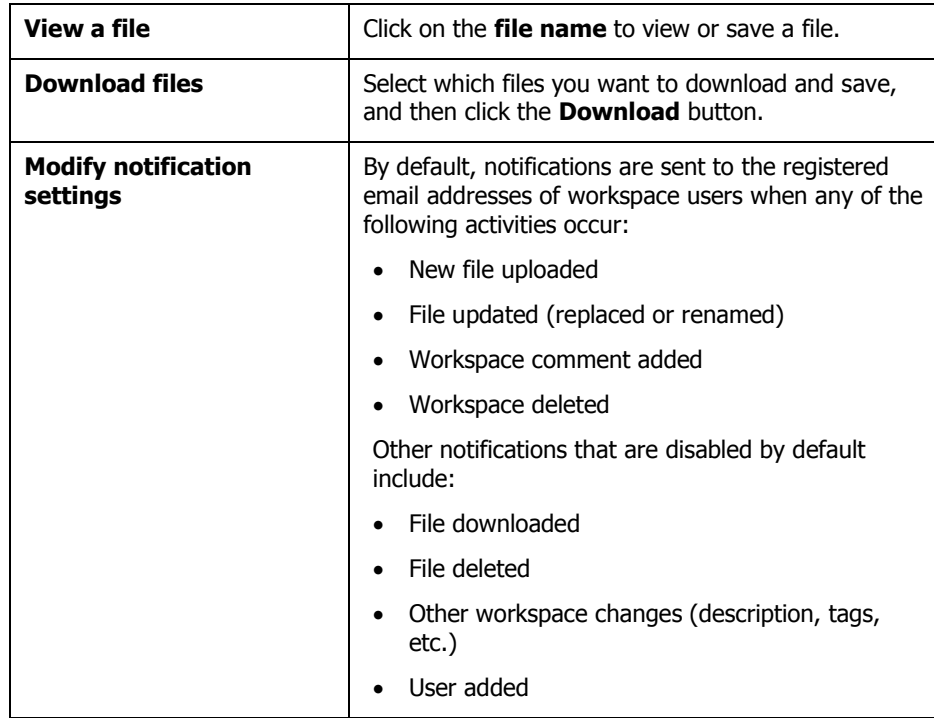

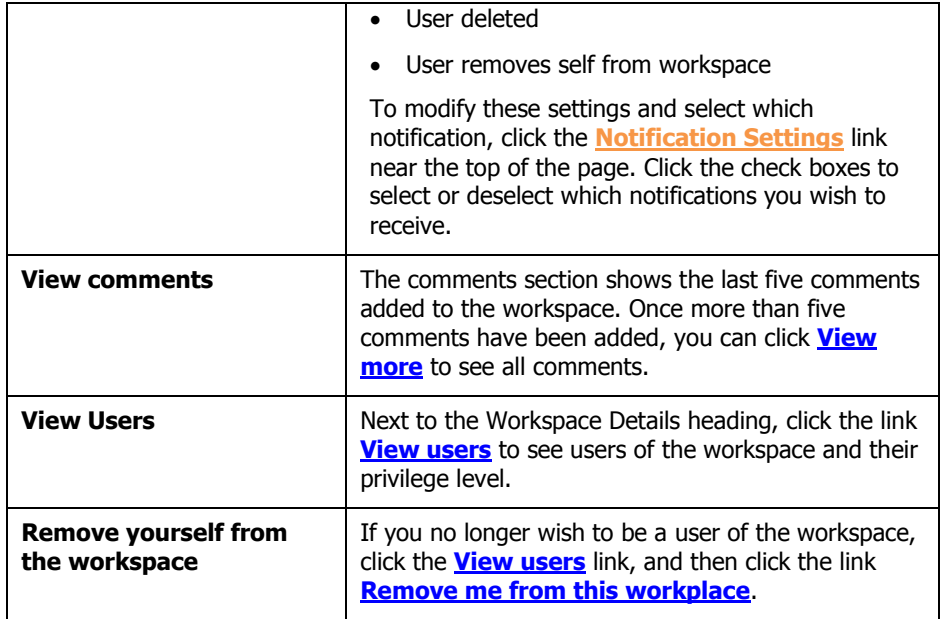

3. Users with **collaborator** privileges can perform the following actions:

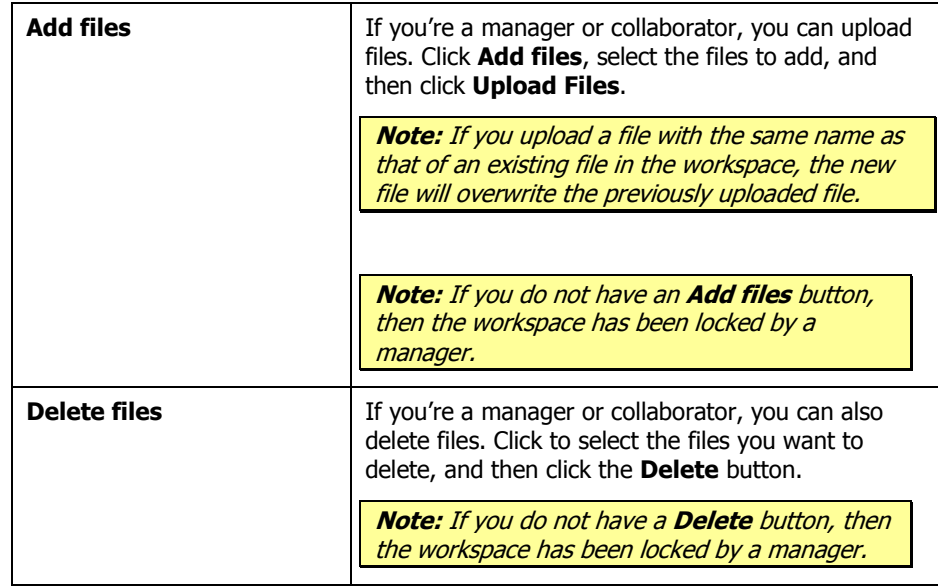

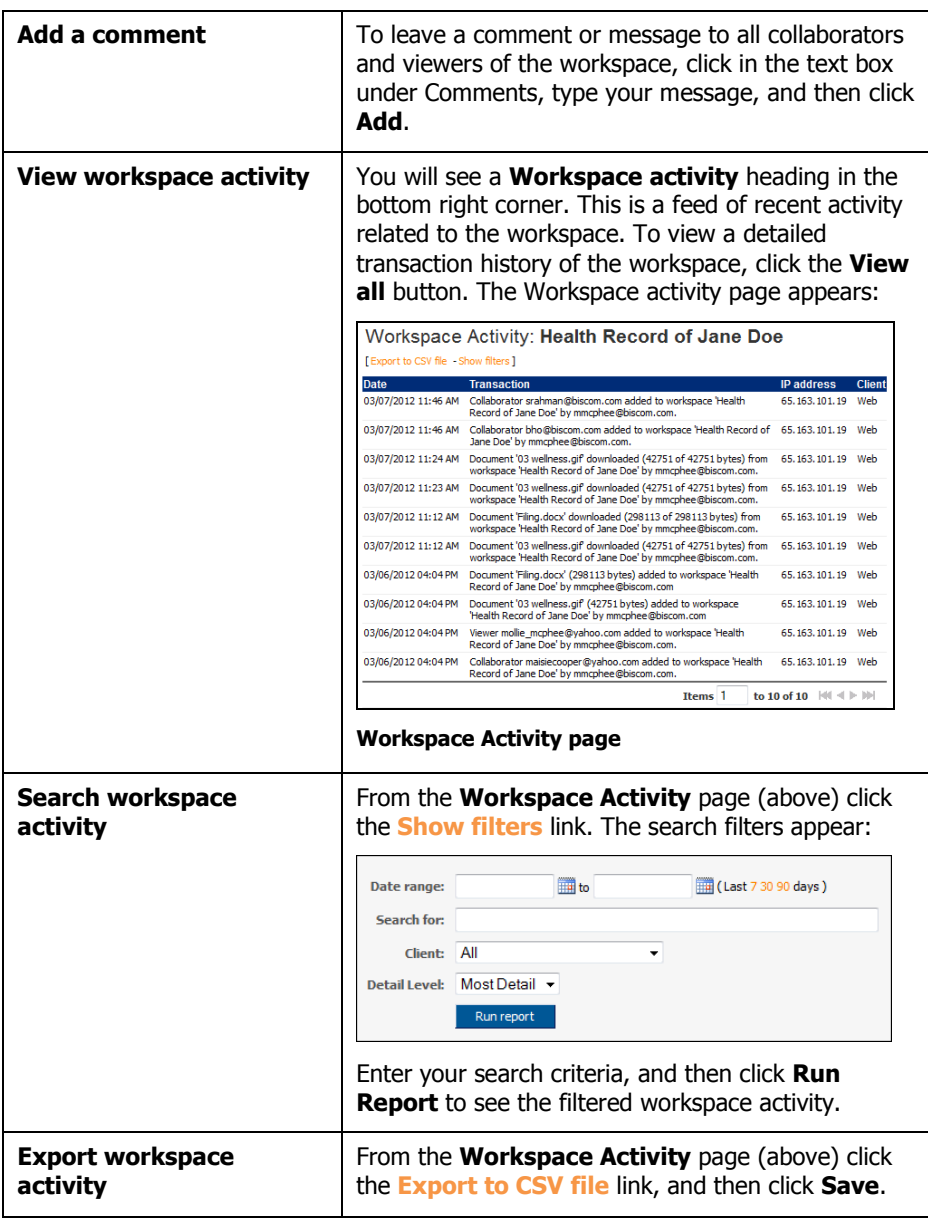

# **Managing Secure Workspaces**

If you are a **manager** of the workspace, you can perform the same actions as Viewers and Collaborators. You also have additional workspace management privileges.

# **Lock a Workspace**

To prevent Collaborators from adding or deleting files from the workspace, click the **Lock** link above the list of files. You will be asked to confirm whether you want to lock the space. When a workspace is locked, collaborators will not see either the **Add files** or **Delete** buttons.

To unlock the workspace, click the **Unlock** link. You will be prompted to confirm that you want to unlock it.

# **Delete a Workspace**

To delete an entire workspace, click the **Delete** link above the list of files. You will be asked to confirm the deletion of the workspace. Once you delete the workspace, there is no way to recover the files.

# **Edit workspace Details**

To modify workspace details, click the **Edit info** link next to the **Workspace Details** heading. The Update Secure Workspace Information page appears [\(Figure 60\)](#page-78-0).

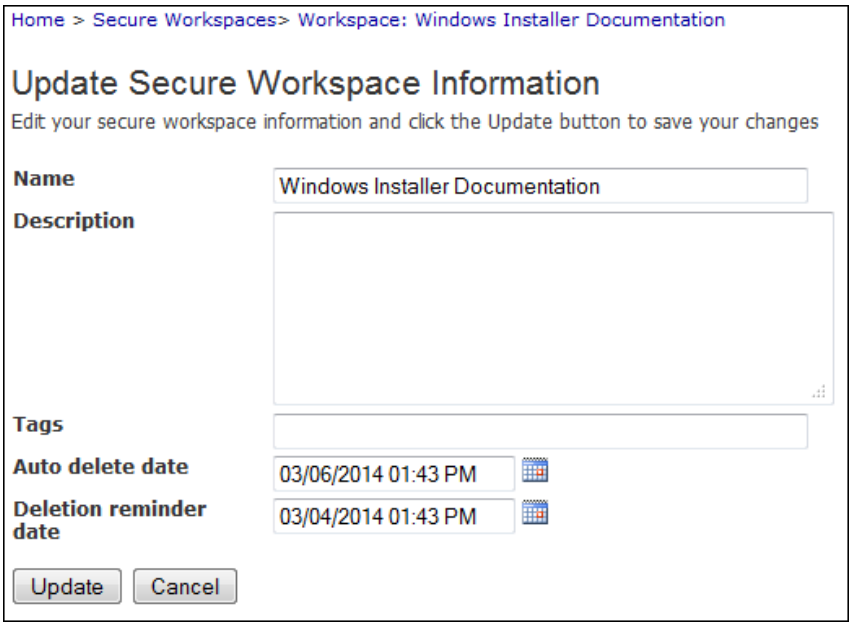

#### **Figure 60: The Update Secure Workspace Information page**

<span id="page-78-0"></span>Enter or modify the following information:

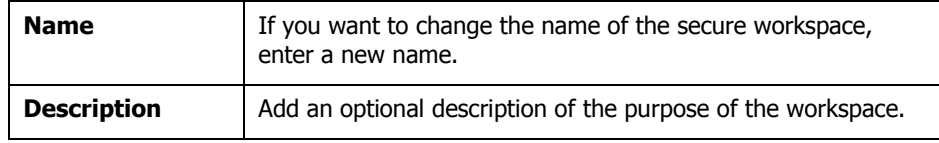

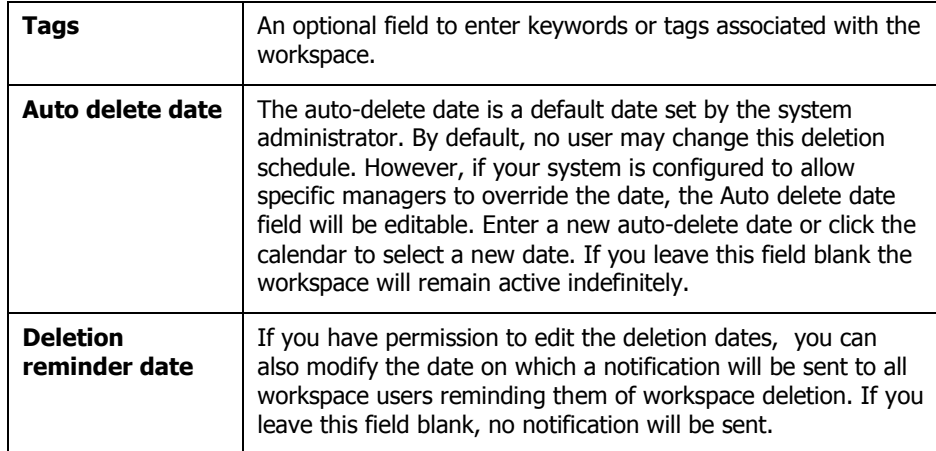

Be certain to click **Update** to save your changes.

# **Manage Workspace Users**

To manage workspaces users, the **Edit users** link next to the **Workspace Details** heading. The Manage Workspace Users page appears [\(Figure 61\)](#page-79-0).

|                                                           | Home > Secure Workspaces > Workspace: Windows Installer Documentation |
|-----------------------------------------------------------|-----------------------------------------------------------------------|
| Manage Workspace Users<br>View and update workspace users |                                                                       |
| <b>Workspace name</b>                                     | <b>Windows Installer Documentation</b>                                |
| <b>Managers</b>                                           | mmcphee@biscom.com, vvandoorne@biscom.com                             |
| <b>Collaborators</b>                                      | .::<br>maisiecooper@yahoo.com, gkhorn@biscom.com                      |
| <b>Viewers</b>                                            | ä.<br>mollie_mcphee@yahoo.com<br>a1                                   |
| Remove me from this workspace                             |                                                                       |
| Update<br>Back                                            |                                                                       |

**Figure 61: Manage Workspace Users page**

<span id="page-79-0"></span>Enter or modify the following information:

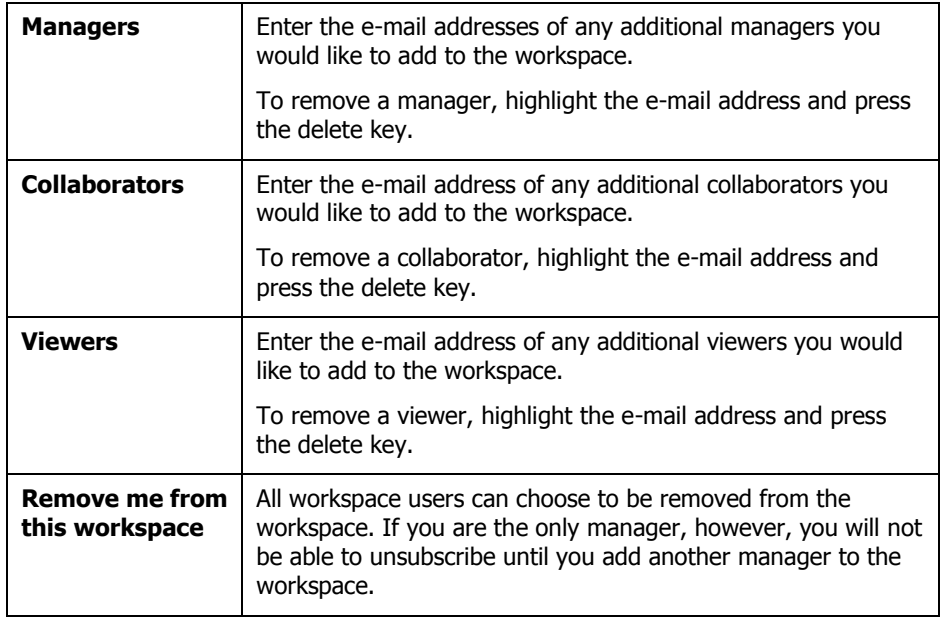

Be certain to click **Update** to save your changes.

# **Section 7: Managing Contacts**

## **Using Contacts**

Each user can create a contacts list, which appears as a pop-up window containing a list of selectable contacts. When delivering a package, a Sender can click on one of the recipient labels (To, Cc, Bcc) and select recipients from his or her contact list. When creating or editing a package, clicking the Owner and Sender labels will open a popup window with a list of your contacts who are also registered users and who have the Sender role assigned to them. Contacts who do not have the Sender role assigned to them will not appear in the list of contacts when you click the Sender label. (See **[Senders](#page-26-0)** on p. [28.](#page-26-0))

Groups are also managed through Contacts. You can create, manage, and delete groups through the Contacts interface. Groups can be used in both deliveries and packages. You can deliver a package to one or more groups. You can also assign package owners and senders through groups.

## **Viewing Contacts**

To view contacts, click the Contacts link or icon in the application Home page [\(Figure 62\)](#page-81-0).

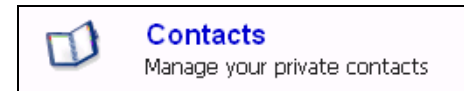

#### <span id="page-81-0"></span>**Figure 62: Contacts link**

Your contacts will be listed in the Contacts list [\(Figure 63\)](#page-81-1). Using the search fiels, you can search for your contacts based on e-mail address, name, and company. Click one of the column headings to sort the contacts. Clicking the same column heading again will reverse the current sort order.

| Contacts                                               |                                     | Search                                  |
|--------------------------------------------------------|-------------------------------------|-----------------------------------------|
| [Add contact - Add group - Import]<br>Name $\triangle$ | <b>Email address</b>                | Company                                 |
| bho@biscom.com                                         | bho@biscom.com                      |                                         |
| Crane, Frasier                                         | frasier@no-mercy-hospital.com       | No Mercy Hospital                       |
| Doolittle, John                                        | doolittle@no-mercy-hospital.com     | No Mercy Hospital                       |
| Eaton, Mar                                             | meaton@biscom.com                   | <b>Biscom</b>                           |
| Kelso, Bob                                             | bkelso@no-mercy-hospital.com        | No Mercy Hospital                       |
| Kildare                                                | dr-kildare@no-mercy-hospital.com    | No Mercy Hospital                       |
| McCoy, Leonard                                         | Leonard.McCoy@no-mercy-hospital.com | No Mercy Hospital                       |
| My doctors                                             |                                     |                                         |
| <b>Delete</b>                                          |                                     |                                         |
|                                                        | Items <sup>1</sup>                  | to 8 of 8 $  $ $  $ $  $ $  $ $  $ $  $ |

<span id="page-81-1"></span>**Figure 63: Contacts list**

# **Creating a New Contact**

- 1. Click the **Add** link at the top of your Contacts page to create a new contact.
- 2. Enter contact data on the Create New Contact page [\(Figure 64\)](#page-82-0), which includes text boxes for personal and business address information, phone numbers, and notes.

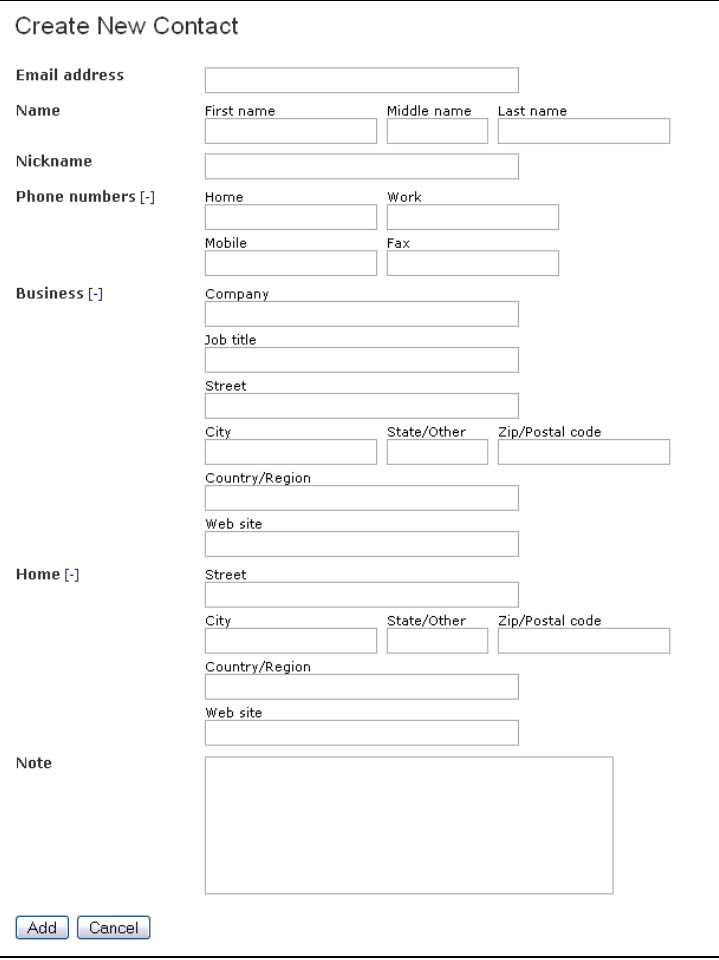

#### **Figure 64: Create New Contact page**

3. Click the **Add** button to save the contact's information to your contacts list.

# <span id="page-82-0"></span>**Updating Contacts**

- 1. From the Contacts list [\(Figure 63\)](#page-81-1), click the contact name. The Update Contact page appears [\(Figure 65\)](#page-83-0).
- 2. Enter new information or change existing information and click the **Update** button to save your changes.

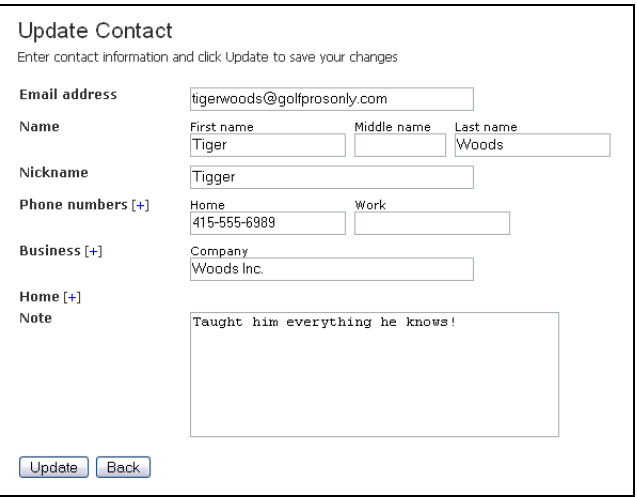

**Figure 65: Update Contact page**

## <span id="page-83-0"></span>**Deleting Contacts**

- 1. From the Contacts list [\(Figure 63\)](#page-81-1), select the checkboxes next to each contact you wish to delete and click the **Delete** button.
- 2. You will be prompted to confirm the deletion of the selected contacts [\(Figure 66\)](#page-83-1).

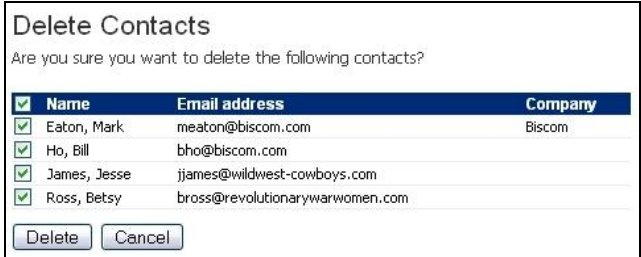

#### **Figure 66: Delete Contacts confirmation**

3. Click the **Delete** button to confirm the deletion.

## <span id="page-83-1"></span>**Importing Contacts**

You can import contacts from a CSV or XML file to facilitate entering large numbers of contacts.

- 1. To import contacts, click the **Import** link near the top of the Contacts list [\(Figure](#page-81-1)  [63\)](#page-81-1).
- 2. On the Contact Import page [\(Figure 67\)](#page-84-0), click the **Browse** button to locate the file you want to import.

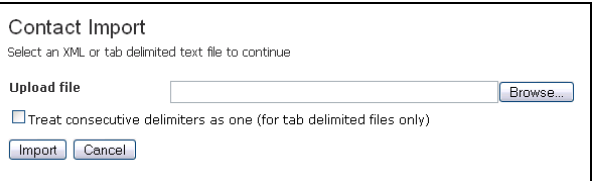

#### **Figure 67: Contact Import page**

<span id="page-84-0"></span>3. When importing a tab-delimited file, some users will insert additional tabs to visually improve the format of the data. If the CSV file contains additional tabs for formatting, select the checkbox **Treat consecutive delimiters as one**.

**Note**: This feature only works if all import fields contain text. If any field is not entered (left empty), the import will fail. We recommend you do not insert extra tabs in your import file. See Appendix A for information on the file formats.

4. Click the **Import** button to begin the import action.

## **Adding Contacts from a Delivery**

When you create a new delivery, Biscom Delivery Server will check to see if any recipients are not in your contact list. If any new recipients are found, they will be listed in your Delivery confirmation message [\(Figure 68\)](#page-84-1).

Click the checkbox next to a contact to deselect it. Click the **Add to Contacts** button to add the checked contacts your contacts list.

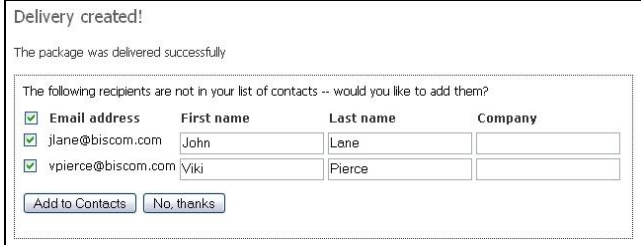

<span id="page-84-1"></span>**Figure 68: Adding contacts from a delivery**

## **Groups**

Groups are simply a collection of e-mail addresses. Groups are defined by three things:

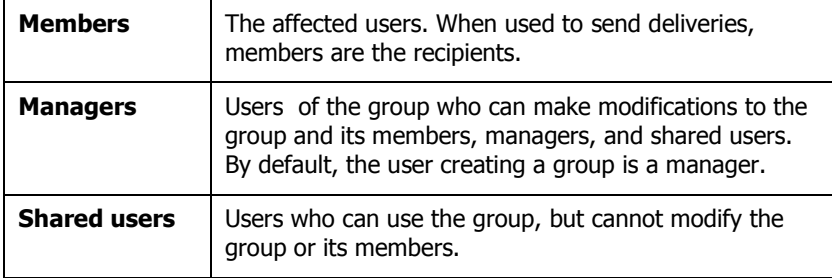

Group members are unaware of roles associated with them; members can be any kind of user. However, when a group is used in the context of delivering a package, only group members who have the Recipient role assigned to them will be sent the delivery. Similarly, if a group is used in the context of assigning package owners or senders, only members who have the Sender role will have access to the package.

### **Creating a Group**

1. To create a new group, go to the Contacts page and click the **Add group** link. The Create New Group page appears [\(Figure 69\)](#page-85-0).

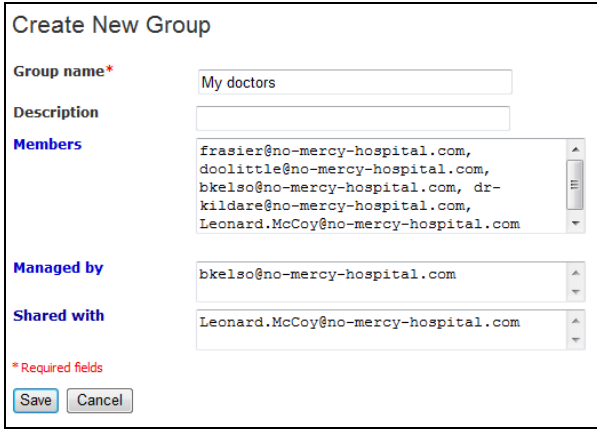

#### **Figure 69: Create New Group page**

<span id="page-85-0"></span>2. Enter a group name. The group name must be unique.

**Note**: Group names must be unique and cannot conflict with other users' group names.

3. Optionally enter a group description.

- 4. Optionally enter the e-mail addresses of the members of the group, or click the **Members** link and to the left of the text area and select users from your list of contacts.
- 5. Optionally enter the e-mail addresses of other users who will be managers of the group, or click the **Managed by** link to select users from your list of contacts.
- 6. Optionally enter the e-mail addresses (separated by commas) of the users who will be sharing the group, or click the **Shared with** link to select users from your list of contacts..

**Note**: You cannot add other groups as members, managers, and shared users – that is, nested groups are not allowed.

#### **Editing an Existing Group**

- 1. Group managers can modify existing groups in the Contacts page [\(Figure 63\)](#page-81-1) by clicking on the group name.
- 2. Any changes to a group are reflected immediately in all deliveries and packages that the group is used in.
	- a. If you delete a member from a group, access to all deliveries sent to the group and packages owned by the group are removed from the member's account.
	- b. If you add a member to a group that is a recipient of a delivery, the new member will have access to all deliveries sent to the group, as well as any packages owned by the group. New group members will not be notified of new deliveries or packages they can now access.

#### **Deleting a Group**

- 1. From the Contacts page [\(Figure 63\)](#page-81-1), select one or more groups using the checkboxes and click the **Delete** button.
- 2. You will be asked to confirm the deletion of the selected groups. Press the **Delete** button to confirm the deletion.

**Note**: You can only delete groups that you manage.

### **Sending a Delivery to a Group**

Using a group as a recipient of a delivery is useful for managing a large number of recipients, or recipients that may change dynamically. For example, you might have a group called "My doctors" that consists of all the physicians whose care you are under. After having a test done, you'd like to send this information out to all of them. So, you create a package with the documents, and then create a delivery to "My doctors". The package will be delivered to your list of doctors.

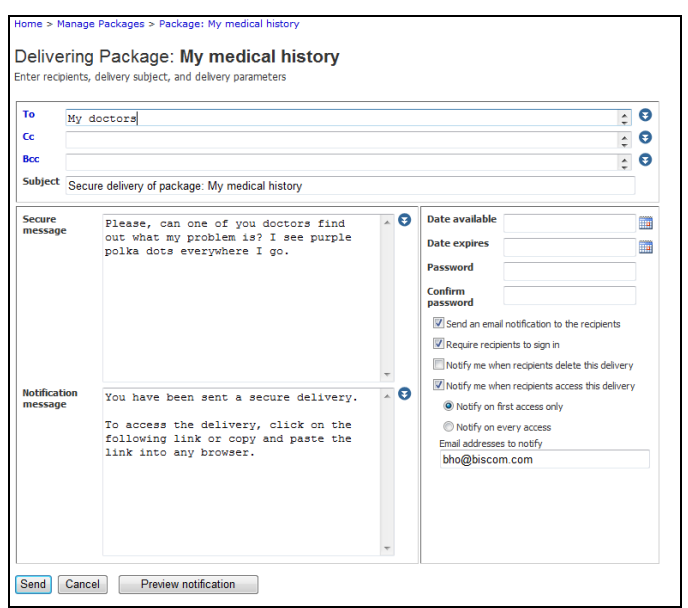

#### **Figure 70: Delivering to a group**

Later, you add a new doctor for a new condition you have been diagnosed with, and you would like to get the new person up to speed by providing all of your documentation. When you add the doctor to your group, she immediately has access to all the packages you delivered to the existing doctors. Similarly, removing a doctor from the group will remove that doctor's access to any deliveries sent to the group.

#### **Groups and packages**

Senders and Owners are associated with . Senders can deliver the package to recipients. Owners of a package can make modifications to the package in addition to being able to deliver packages.

Groups make assigning package senders and owners simple. For many packages, senders and owners can be very dynamic, with changes happening frequently. If a new user is added to an existing group, that user is given access to any packages that the group already owns or can send.

**Note**: Because groups do not differentiate users and their roles, when assigning a group to be a package sender or owner, only those group members who have the Sender role will have access to the package. If a group contains members who only have the Recipient role, none of those members will have access to the package; however, the group will still be shown as one of the package senders or owners.

# **Section 8: Viewing Reports**

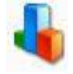

Biscom Delivery Server records the transactions that occur in the application and can generate reports on Deliveries activity, Package activity, User activity, and System information. The reports available to you depend on the roles you have been

assigned. For example, users with the Sender role will be able to view reports on packages and deliveries. Administrators will be able to view additional reports on user activity. Report readers will be able to see high level system information.

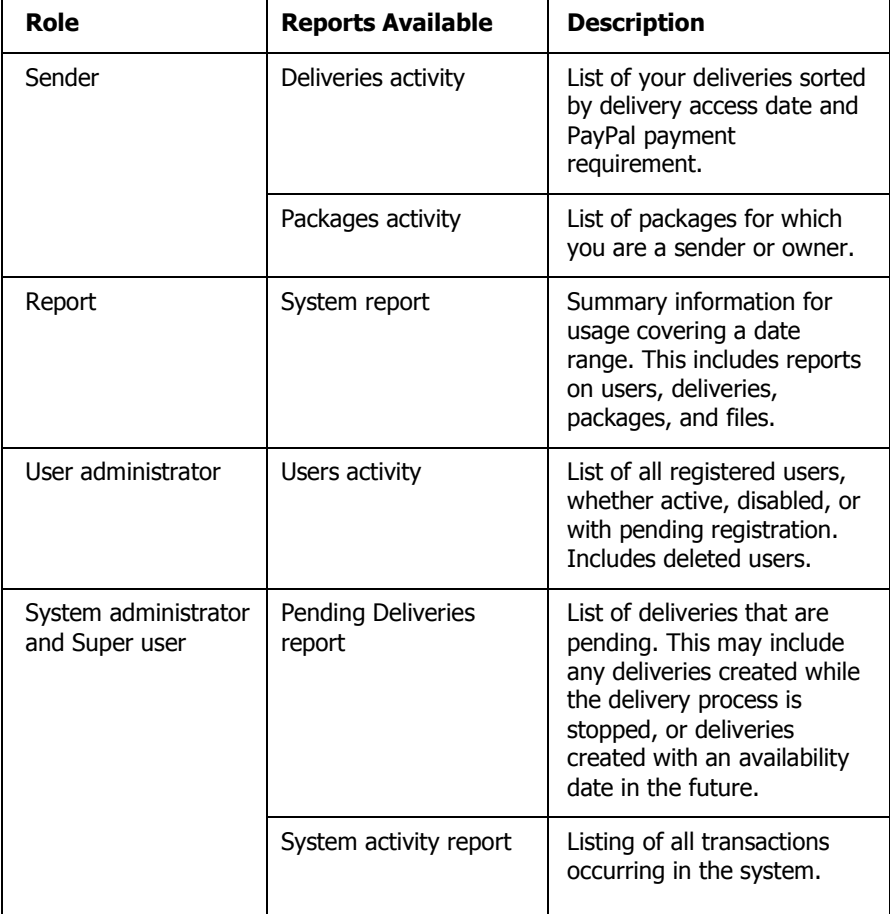

To view reports, click the **View Reports** link or icon from the home page. You will see all available reports based on your roles. Reports for Senders and Reporters are described here. Administrator reports are described in the Administrator's Guide.

Most reports offer filtering capability to show specific date ranges and search terms, and can be exported to CSV format.

# **Deliveries Activity**

This report is available to users assigned the Sender role.

1. The Deliveries Activity page [\(Figure 71\)](#page-89-0) displays your deliveries sorted by delivery access date in reverse chronological order. By default, deleted deliveries are not displayed. Click the **Show reports for deleted deliveries** link to view deleted deliveries. Deliveries can be filtered by date, and are searchable

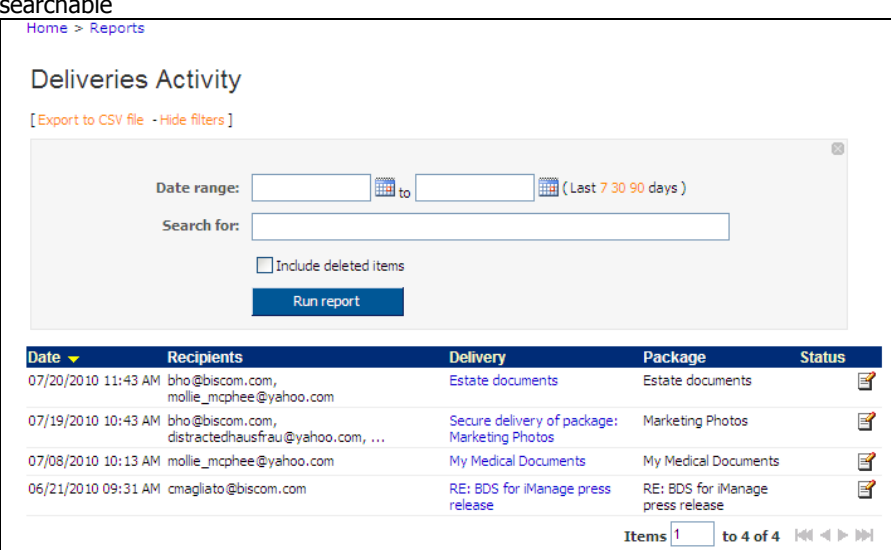

#### <span id="page-89-0"></span>**Figure 71: Deliveries Activity page**

**Note:** You can click the View delivery icon  $\mathbb{F}$  in the last column to go to the delivery view page. Deleted deliveries are not editable and the view icon will not appear.

2. Click a delivery name to view the detailed delivery transactions sorted by date [\(Figure](#page-90-0)  [72\)](#page-90-0). The delivery report is exportable to CSV, is searchable, and can be filtered by date. Click the **Export to CSV file** link to export the list of deliveries.

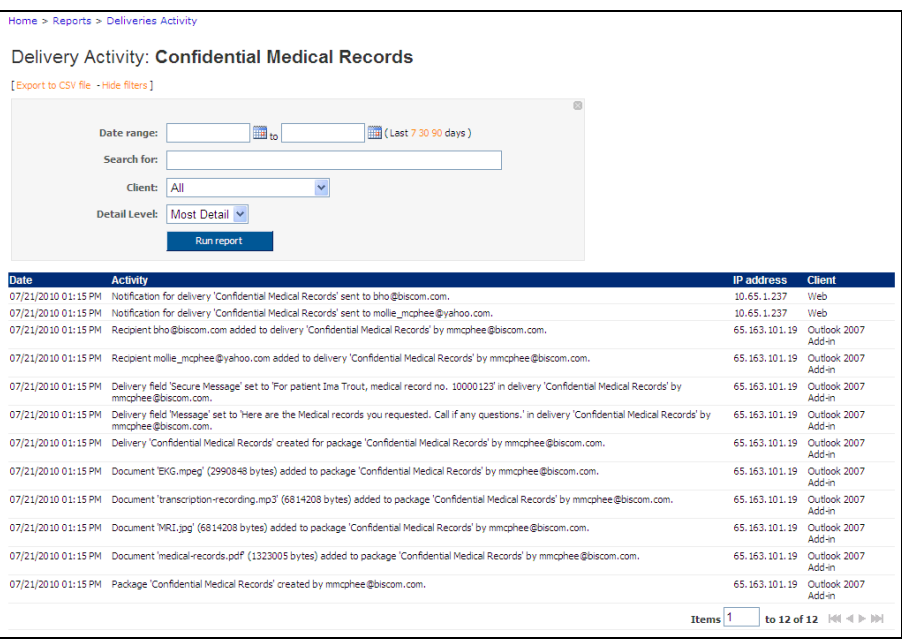

**Figure 72: Delivery Activity report**

- <span id="page-90-0"></span>3. To filter by the client (e.g. Web, Outlook, etc.), select the appropriate value from the drop-down list.
- 4. You can change the level of detail by selecting one of the five detail levels in a dropdown list. From least detail to most detail, the levels are:
	- **•** Critical
	- Major
	- Standard
	- Detail
	- **•** Most Detail

Critical and Major levels will only display the most significant transactions (if any). Detail and Most Detail will display more transactions. Most Detail is the default level for delivery activity.

**Note:** For information on reports on deliveries requiring **PayPal payment**, see p. [71.](#page-69-0)

## **Packages Activity**

This report is available to users assigned the Sender role.

1. The Packages Activity list [\(Figure 73\)](#page-91-0) displays the packages that you own. By default, deleted packages are not displayed. Click the **Show reports for deleted packages** link to view deleted packages.

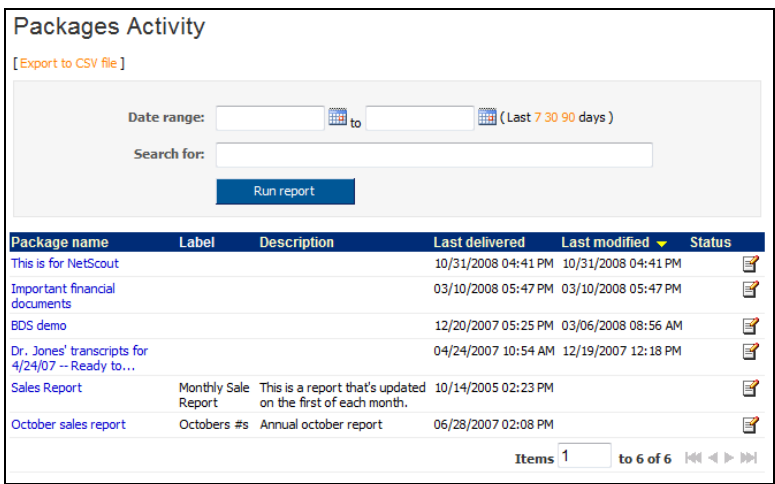

**Figure 73: Packages Activity list**

- <span id="page-91-0"></span>2. Click the edit icon to update the package immediately. Deleted packages are not editable and the edit icon will not appear.
- 3. Click a package name to view the detailed package transactions. You will see the Package Activity report with the transactions sorted by transaction date [\(Figure 74\)](#page-91-1). Package activity can also be filtered by date.

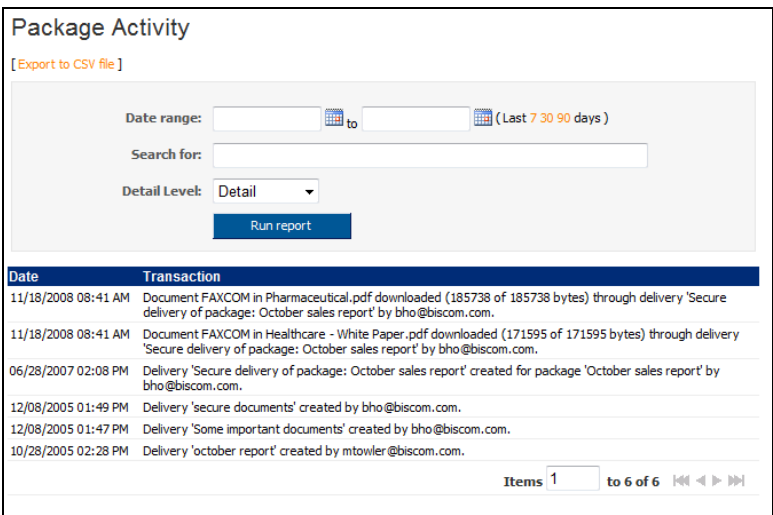

<span id="page-91-1"></span>**Figure 74: Package Activity report**

## **System report**

System report is available to users assigned the Report role. The System report displays high level and summary information.

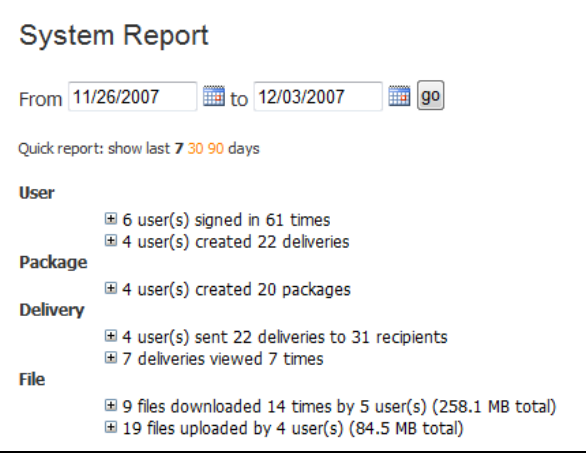

**Figure 75: System report**

The report shows the last seven days of activity by default. Enter the date range to report on, or click on one of the quick report links to show activity in the last 7, 30, or 90 days. All report data is shown for the selected date range.

High-level information is supplied in the text under each section for User, Package, Delivery, and File. Click the **+/-** button or the text to expand or shrink the underlying report.

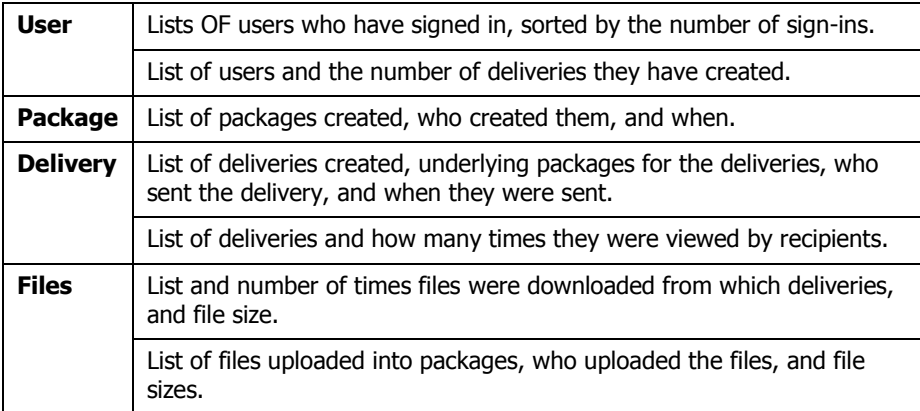

# **Section 9: Microsoft Outlook Add-in (Optional)**

# **Microsoft Outlook Add-in**

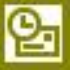

Outlook 2003 and 2007 users can take advantage of Biscom Delivery Server and send large files or secure documents as easily as sending an e-mail. Your administrator may have created policies that re-route your Outlook e-mail messages through BDS based on the size of your attachments, or based on certain keywords entered on the subject line. You may also force a message to be sent securely through BDS.

Because of the seamless integration with Outlook, sending a secure delivery also leverages your existing contacts, as well as supports drag-and-drop capabilities to attach files.

If you are uncertain whether your Outlook has the capability to send secure message, contact your administrator.

## **Creating and Sending a Secure Delivery**

To send a secure delivery via Microsoft Outlook, follow these steps:

1. Click the **New Secure Message** [\(Figure 76\)](#page-93-0) button next to the New button in your Outlook toolbar.

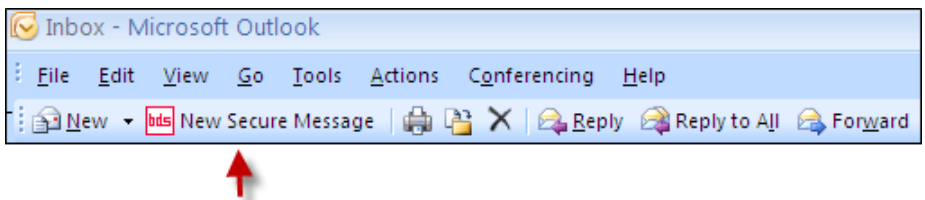

**Figure 76: New Secure Message button**

<span id="page-93-0"></span>You can also open a standard Outlook message and then specify sending it via BDS during the composition of the message by selecting **Yes** in the BDS drop-down menu in your message toolbar [\(Figure 77\)](#page-93-1).

<span id="page-93-1"></span>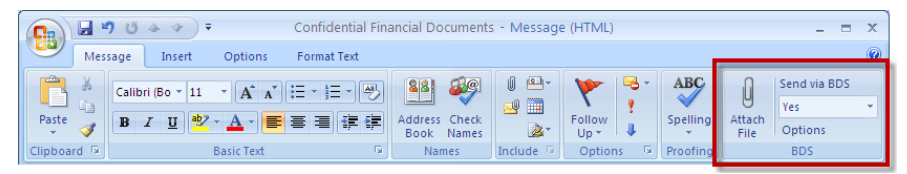

**Figure 77: BDS tools in Outlook toolbar**

5. Compose your message: add recipients, enter a subject for the message, and enter any content into the message field [\(Figure 78\)](#page-94-0).

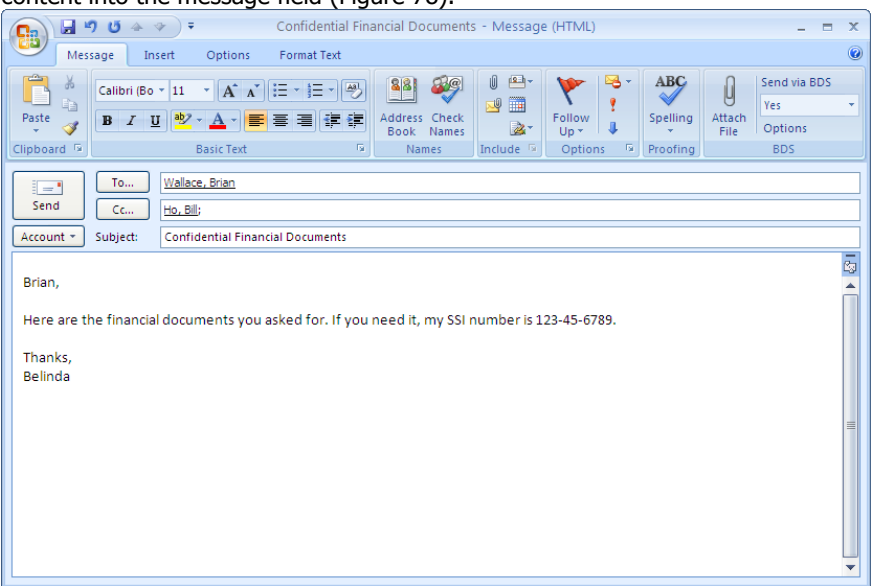

<span id="page-94-0"></span>**Figure 78: Creating a new Outlook Secure Delivery**

**Note**: The contents of the message field will become part of the delivery's notification message. If you want to send a secure message, click the **Options** button in the BDS tools [\(Figure 77\)](#page-93-1) to display a secure message form. Your administrator may have configured the **Option** button to open a form for a notification message. In that case, the message in the body of the Outlook mail message is the secure message. For more information on secure messages and notification messages, see p. [45.](#page-43-0)

6. Attach files to the secure message as you would for any Outlook message - this includes simply dragging and dropping files from your desktop or network file server into the message, or using Outlook's attach file function.

For very large files, the standard attachment methods may not work. In these cases, you can use the BDS tools **Attach File** button in the Message toolbar [\(Figure 77\)](#page-93-1). Using this method does not make a copy of the file but rather sets a pointer to the file location and the file is uploaded directly from the location on the file system.

- 7. Select your BDS Options:
	- If you created your message by using the BDS New Secure Message button in the tool bar, the default "Send via BDS" option is **Yes**. If you change your mind about sending the message as a secure delivery after you've composed it, you can change the BDS option to **No** in the drop-down options list in the BDS tools [\(Figure 77\)](#page-93-1).

**Note**: The **No** option may not be available to all users – your BDS system may not be configured for this feature.

- If you created your message by opening an Outlook new message (and *not* by clicking the **New Secure Message** button), the default send option for BDS is **Use Policy**. If the message contains content or files that match the policies created by your administrator, the message will be rerouted through BDS automatically. Otherwise, the message will be sent through the normal mail server as a regular, unsecure e-mail. You can manually override the delivery setting to still send that delivery through BDS by selecting **Yes**.
- $\bullet$  To override default behavior, you can change the *Use BDS* setting in the options toolbar to one of the following values:
	- o **Use Policy**: The policies on the server are used, including file size limits and keywords, to determine whether to send the message through BDS.
	- o **Yes**: The policies on the server are overridden, and the message will always be sent through BDS.
	- o **No**: If this option is available to you, the policies on the server are overridden, and the message will not be sent through BDS.
- Click the **Options** button in the BDS tools [\(Figure 77](#page-93-1) on p. [95\)](#page-93-1) to add a secure message that the recipient can access only through the BDS server.The password fields are for adding an option password to be associated with the delivery. It is not recommended that you send the password via e-mail or through the notification message.

**Note:** Your administrator may have configured the **Option** button to open a form for a **notification** message. In that case, the message in the body of the Outlook mail message is the secure message.

8. Click the **Send** button to send your message.

## **Viewing Sent Deliveries in Outlook**

1. If your message was sent through BDS, you will see a new message in your Sent Items folder with the BDS icon  $\frac{1}{\ln 2}$ . This will contain information about the delivery and include any file attachments that went through the Outlook Exchange server. (Figure 65)

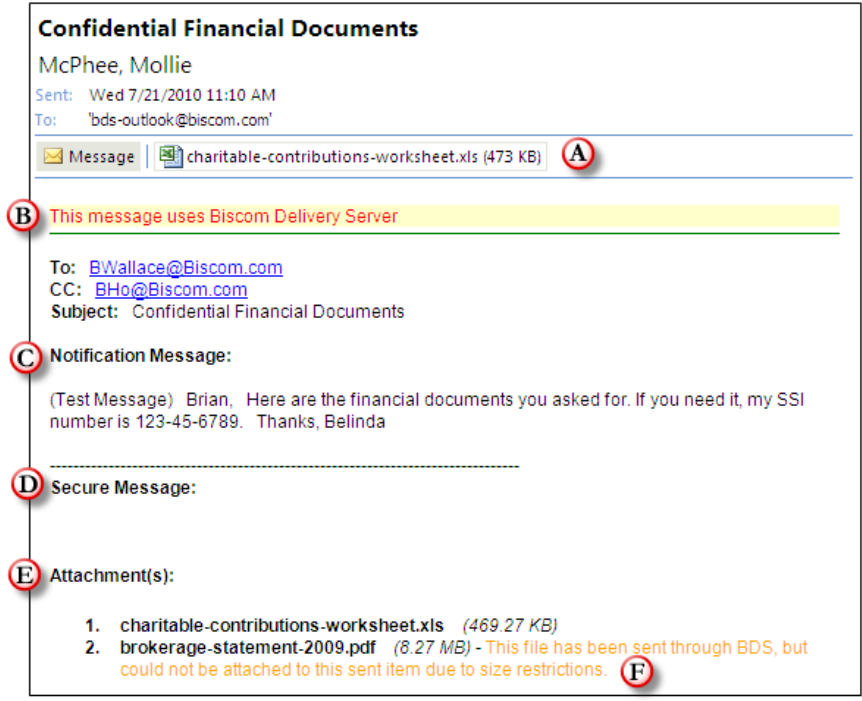

**Figure 79: Sent Items view of message sent via BDS.**

- <span id="page-96-0"></span>A. Copies of attachments sent as a part this delivery. If not all attachments are shown, see F below.
- B. Notice that this message has attachments sent via BDS.
- C. Copy of the notification message sent with this delivery.
- D. Copy of the secure message sent with this delivery.
- E. List of attachments sent with this delivery.
- F. Your Outlook Exchange server may have restrictions on the size of any attachments it retains. If the file size exceeds the maximum size for Outlook, the attachment will still be accessible via the BDS Web application.

**Note:** The above figure does not represent the message the recipient receives. The recipient receives a standard notification email message with a link (se[e Figure 43](#page-57-0) on p. [59\)](#page-57-0).

2. You will see a sent message in your inbox (such as that in [Figure 79\)](#page-96-0) immediately after clicking **Send**; however, the delivery may not have necessarily gone through the BDS server yet. To view the upload progress, click the **Tools** menu in Outlook and select **BDS Uploads**. The BDS uploads in progress window appears, showing the current progress of any BDS deliveries sent through Outlook [\(Figure 80\)](#page-97-0).

| Subject                      | <b>Status</b>   | <b>Size</b> | Completed | Speed         | Progress |         |
|------------------------------|-----------------|-------------|-----------|---------------|----------|---------|
| Confidential Medical Records | Uploading files | 17.11 MB    | 11.51 MB  | 125.19 KB/sec | 66%      | Details |
|                              |                 |             |           |               |          |         |
|                              |                 |             |           |               |          |         |
|                              |                 |             |           |               |          |         |
|                              |                 |             |           |               |          |         |
|                              |                 |             |           |               |          |         |
|                              |                 |             |           |               |          |         |
|                              |                 |             |           |               |          |         |
|                              |                 |             |           |               |          |         |
|                              |                 |             |           |               |          |         |
|                              |                 |             |           |               |          |         |
|                              |                 |             |           |               |          |         |
|                              |                 |             |           |               |          |         |
|                              |                 |             |           |               |          |         |
|                              |                 |             |           |               |          |         |

<span id="page-97-0"></span>**Figure 80: BDS uploads in progress window**

**Note**: The Outlook Add-in does not support replies, forwarding, or resending of secure messages. To edit, resend, or delete a delivery created through Outlook, sign in to the BDS Web application and view your Sent deliveries. From Sent deliveries, you can edit recipients, content, files, and delivery options.

# **Section 10: Support and Troubleshooting**

# **Frequently Asked Questions**

### **Q. What's the difference between a package and a delivery?**

**A.** A package is the collection of files and documents securely stored on the BDS server. The delivery of a package is the specifying of who has access to that package and when. You can have one package delivered in many different ways and to many different recipients, depending on the parameters you set up when you create the delivery (see **[Creating a](#page-41-0)  [New Delivery](#page-41-0)**, p. [43\)](#page-41-0).

#### **Q. What's the difference between an Express Delivery and a Standard Delivery?**

**A.** Express Deliveries are useful when a sender wants to send a package to recipients one time and does not foresee sending those files to more recipients at a later time. In this case, the package metadata is set to default values, and the sender can create the delivery and attach files in one step. If a sender has a package that he wants to send out repeatedly, or create multiple deliveries with different recipient lists or delivery parameters, a standard delivery would be a better method.

#### **Q. What is the difference between the Secure Message and Notification Message?**

**A.** When you enter text into the Notification Message, it is attached to the body of the e-mail sent to all recipients if you choose to send a notification message. Any text you enter into the Secure Message text box can only be viewed by recipients once they successfully sign in to the system and open your delivery.

#### **Q. Why can't I see all the icons or functionality that are shown in the figures in this User Guide?**

**A.** The icons (or functionality) that users see are based on the roles that you have been assigned. If you have questions about your roles or would like to have additional functionality, contact your Biscom Delivery Server administrator.

#### **Q. When I click on an e-mail notification delivery link, I can't view the package anymore.**

**A.** Most likely, the sender of the delivery has deleted the delivery or removed you from the list of recipients. Another possibility is that the delivery has expired. In any of the above cases, you will no longer have access to the package and will no longer see the delivery in your list of deliveries when logged onto the system.

#### **Q. Can administrators view the contents of my packages or deliveries?**

**A.** No, administrators cannot view the packages or deliveries of other users, unless the administrator is also the owner of a package or a recipient of the same delivery.

#### **Q. I was in the middle of creating a delivery and stepped away from my computer. When I got back and tried to finish my delivery, I was signed out. What happened?**

**A.** When you sign into Biscom Delivery Server, the application will "time out" in approximately 15 minutes if you have not been actively using it, unless the default timeout has been changed to a different setting. Consult your administrator about this setting if you have any questions.

#### **Q. What's the difference between a Sender and a Limited Sender?**

**A.** A sender, sometimes called a full sender, is a licensed user who has the ability to create packages and deliveries, view reports on the deliveries, and has access to additional features, such as the Outlook add-in, the desktop client, and the applet for uploading and downloading files.

A limited sender can create and send deliveries, but has several restrictions: limited senders cannot view reports on deliveries, edit an existing delivery, and does not have access to the additional clients and features. Limited senders can only upload three files per delivery, and files cannot exceed 100MB in size. Recipients of limited sender deliveries cannot securely reply. The capabilities of a limited sender are governed by the administrator who can provide or exclude certain delivery features, such as the ability to freely enter a recipient, the number and size of files that can be uploaded, and whether to allow limited senders to enter a subject and message in the delivery.

#### **Q. When I create a new user as a Sender, or import users with the Sender role specified, they do not have the sender role assigned. What's happening?**

**A.** You may have a system that has a restriction on the total number of Senders allowed on the system at once. Once the number of Senders has reached the maximum allowed, no new users will be allowed to have the Sender role assigned. Users added through the import facility will be created, but they will not have the Sender role assigned. You may remove the Sender role from one user and reassign it to another user on the system, as long as the total number of Senders does not exceed the maximum allowed.

#### **Q. I have the Outlook Add-in installed on my computer, but none of my messages**

#### **seem to be going out.**

**A.** There may be multiple issues here. First, check with your administrator that your server supports the Outlook Add-in (this is an optional module). Also, have your administrator check your BDS user and make sure that your user is allowed to use the Outlook Add-in. Finally, in your Outlook client, open the menu Tools > Options and select the Biscom Delivery Server Outlook Add-in tab. Ensure the e-mail address and your user name and password are set correctly.

# **Appendix A: User and Contact Import File Formats**

## **Import Formats**

Users can import contacts using an XML file or a tab delimited text file. Administrators can import users into the system using an XML file or tab delimited text file. The user and contact import formats are similar, but user import data contains information that is not contained in the contact import data, and vice versa.

## **User Import**

# **Tab Separated User Import File Format:**

The file should have the following format:

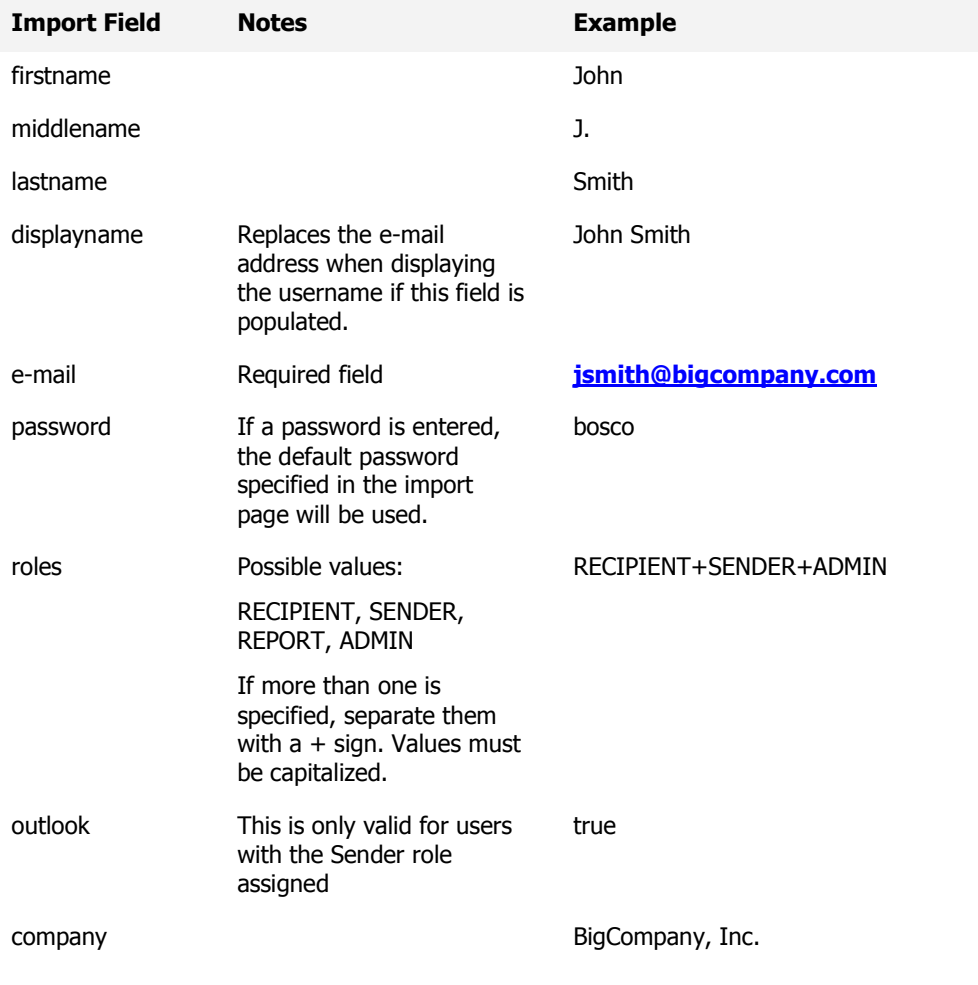

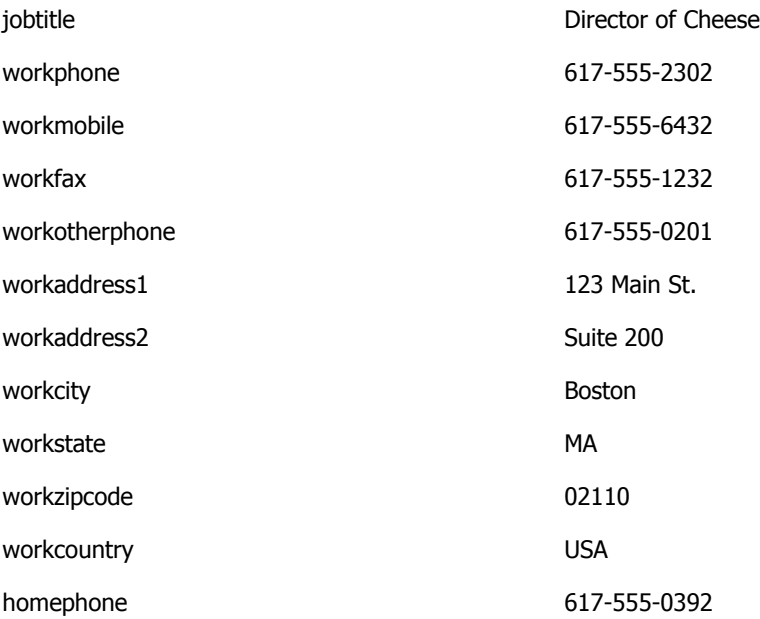

#### **Notes:**

- The list above shows the import fields listed vertically  $-$  however, the import file should have the fields listed horizontally.
- The import file should contain the import fields as the first row, separated by tabs.
- Enter data in subsequent rows under each field. If you are not specifying a particular field, enter a tab.
- If you want to align the text under the column headings, you can insert multiple tabs between the import data. However, you must select the checkbox when importing to condense multiple tabs into one tab.
- The columns can be arranged in any order.
- The roles assigned to a user are separated by a plus  $("+")$  sign with no spaces between the role and the plus sign. The four roles above are the only roles accepted.
- The e-mail field is the only required field. If you do not enter values for the other fields, you must still enter a "tab" between the fields. This is especially important if you do not enter values for intermediate columns but you enter values for subsequent columns.

# **XML User Import File Format:**

The XML file should have the following format:

```
<?xml version="1.0"?>
<contacts>
       <person>
              <name><first></first>
                     <middle></middle>
                     <last></last>
                     <display></display>
              \langle/name\rangle<e-mail></e-mail>
              <password></password>
              <roles>
                     <role></role>
              </roles>
              <outlook></outlook>
              <work>
                     <company></company>
                     <jobtitle></jobtitle>
                     <phone></phone>
                     <mobile></mobile>
                     <fax></fax>
                     <otherphone></otherphone>
                     <address>
                            <street1></street1>
                            <street2></street2>
                            <city></city>
                            <state></state>
                            <zipcode></zipcode>
                            <country></country>
                     </address>
              </work>
              <home>
                     <phone></phone>
              </home>
       </person>
</contacts>
```
#### **Notes:**

- Child elements of a tag may be entered in any order
- Certain characters must be escaped:

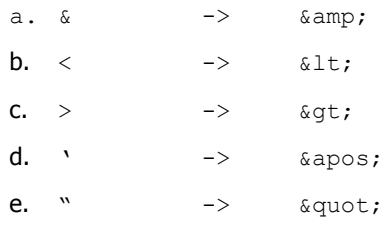

# **Contact Import**

These contacts are personal contacts and do not affect or pre-register users into the Biscom Delivery Server. Only administrators can create users (see above) by using an import file.

# **Tab Separated Contact Import File Format:**

The file should have the following format:

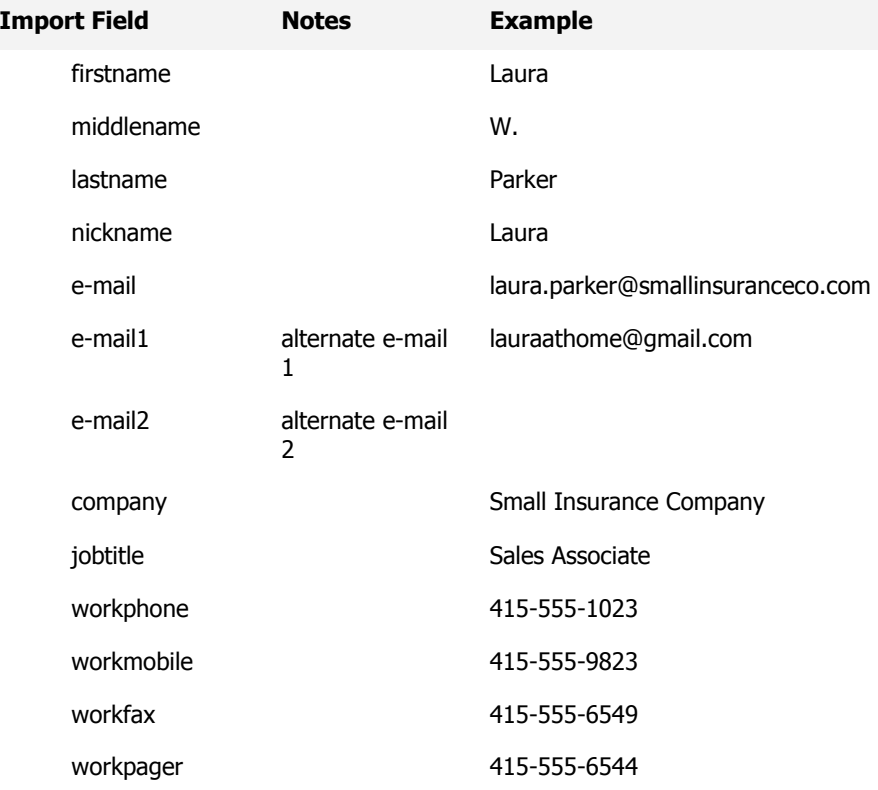

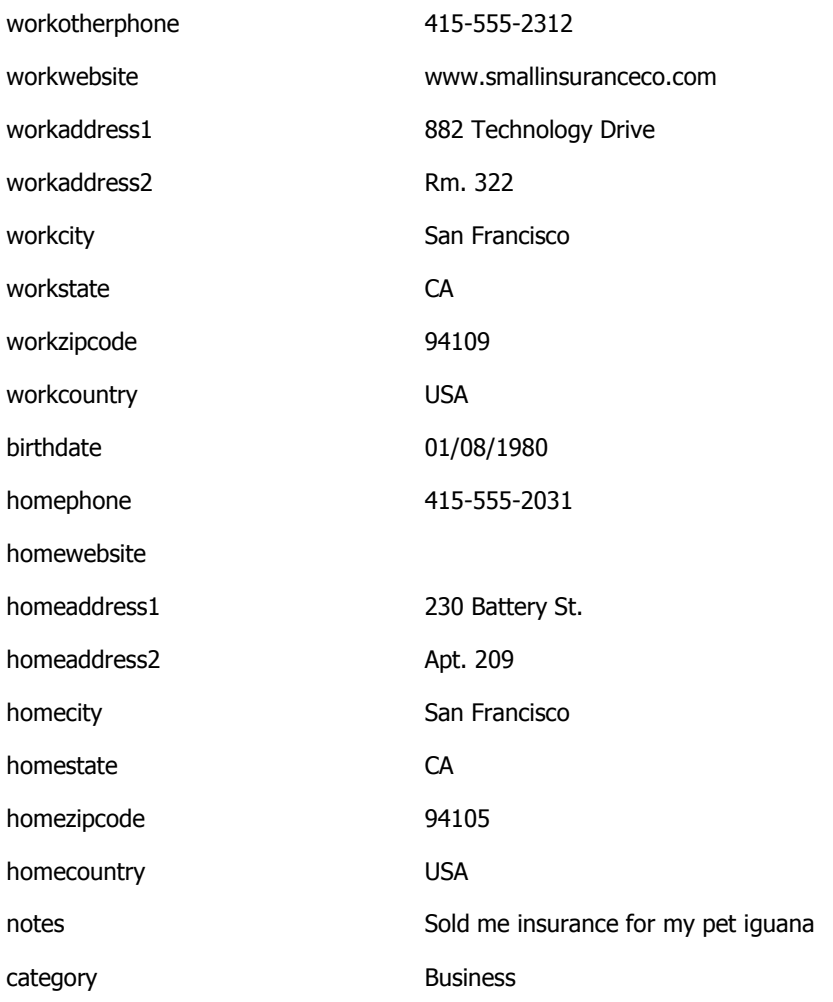

#### **Notes:**

- The list above shows the import fields listed vertically however, the import file should have the fields listed horizontally.
- The import file should contain the import fields as the first row, separated by tabs.
- Enter data in subsequent rows under each field. If you are not specifying a particular field, enter a tab.
- At least one of the following fields must be entered for each contact:
	- a. First name
	- b. Last name
- c. Nickname
- d. E-mail address

#### **XML File Format:**

The XML file should have the following format:

```
<?xml version="1.0"?>
<contacts>
      <person>
             <name><first></first>
                    <middle></middle>
                    <last></last>
                    <nick></nick>
             \langle/name\rangle<e-mail type="primary"></e-mail>
             <e-mail type="alt1"></e-mail>
             <e-mail type="alt2"></e-mail>
             <work>
                    <company></company>
                    <jobtitle></jobtitle>
                    <phone></phone>
                    <mobile></mobile>
                    <fax></fax>
                    <pager></pager>
                    <otherphone></otherphone>
                    <website></website>
                    <address>
                           <street1></street1>
                           <street2></street2>
                           <city></city>
                           <state></state>
                           <zipcode></zipcode>
                           <country></country>
                    </address>
              </work>
              <home>
                    <birthdate></birthdate>
                    <phone></phone>
                     <website></website>
```

```
<address>
                          <street1></street1>
                           <street2></street2>
                           <city></city>
                           <state></state>
                           <zipcode></zipcode>
                           <country></country>
                    </address>
             </home>
             <notes></notes>
             <category></category>
      </person>
</contacts>
```
### **Notes:**

- Child elements of a tag may be entered in any order
- Certain characters must be escaped:

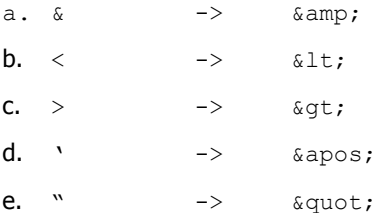
## **Index**

**Contacts** Adding from delivery, 86 Creating, 84 Deleting, 85 Importing, 85 Updating, 84 Viewing, 83 Deliveries, 9, 40, 43 Creating, 43 Deleting, 49, 52 Downloading files, 62 Express, 52 Microsoft Outlook Add-in, 95 Notification, 58 Receiving, 59 Replying, 50, 63 Updating, 49, 51 Viewing, 47 Frequently Asked Questions, 100 Groups, 87 Creating, 87 Deleting, 88 Editing, 88 Groups and packages, 89 Sending a delivery to a group, 88 Navigation, 13 Search, 14 **Notification** Recipient, 45 Packages, 9, 25 Adding files, 38, 39

Automatic deletion, 37 Deleting, 37 Deleting multiple, 40 History, 36 Updating metadata, 35 Viewing, 32 Reports, 12 Deliveries activity, 91 Deliveries Activity, 93 Packages activity, 92 System report, 94 Roles Administrator, 12 Recipient, 10 Reporter, 11 Sender, 10 Users, 10 Logging Off, 19 Logging On, 17 Registering, 15, 18

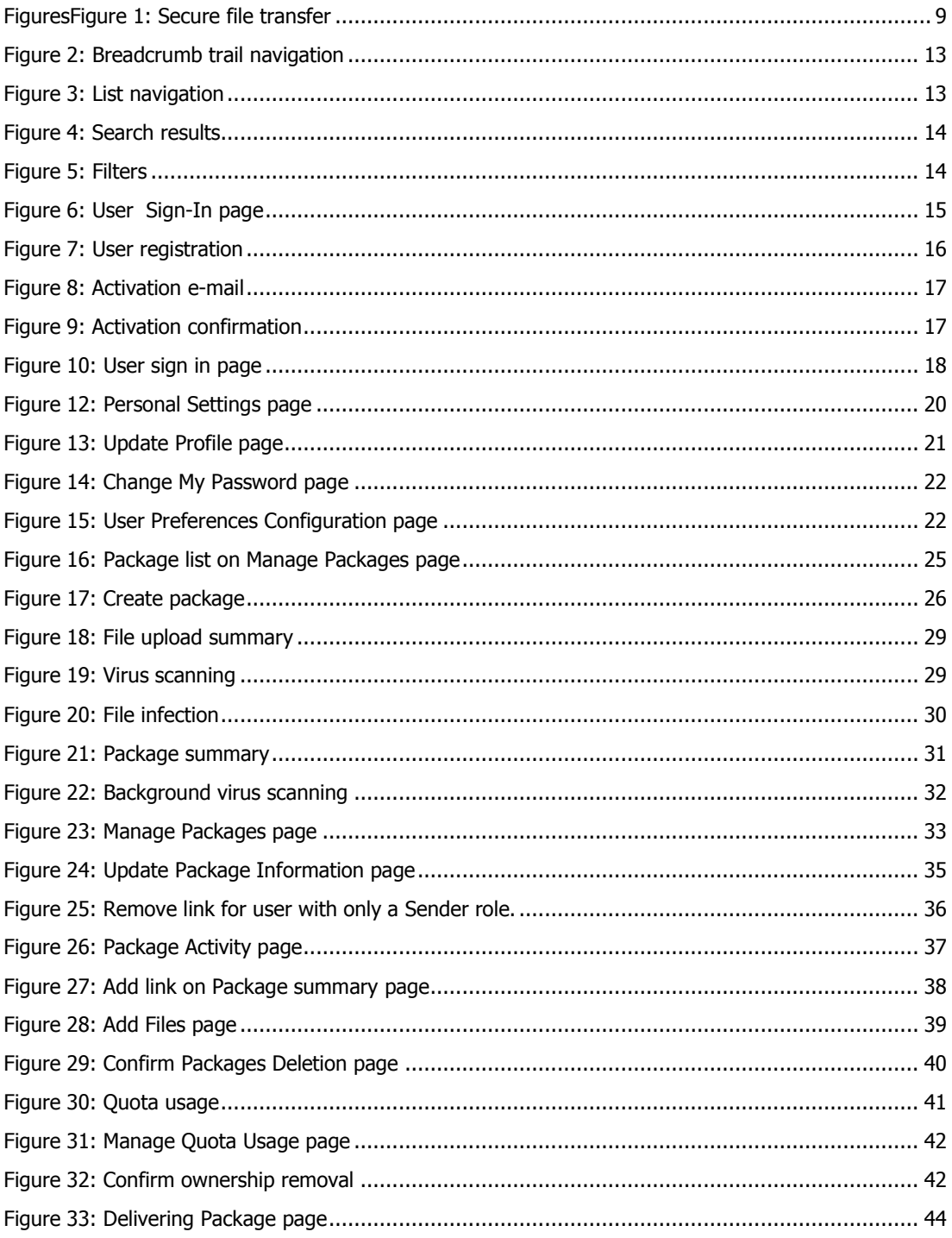

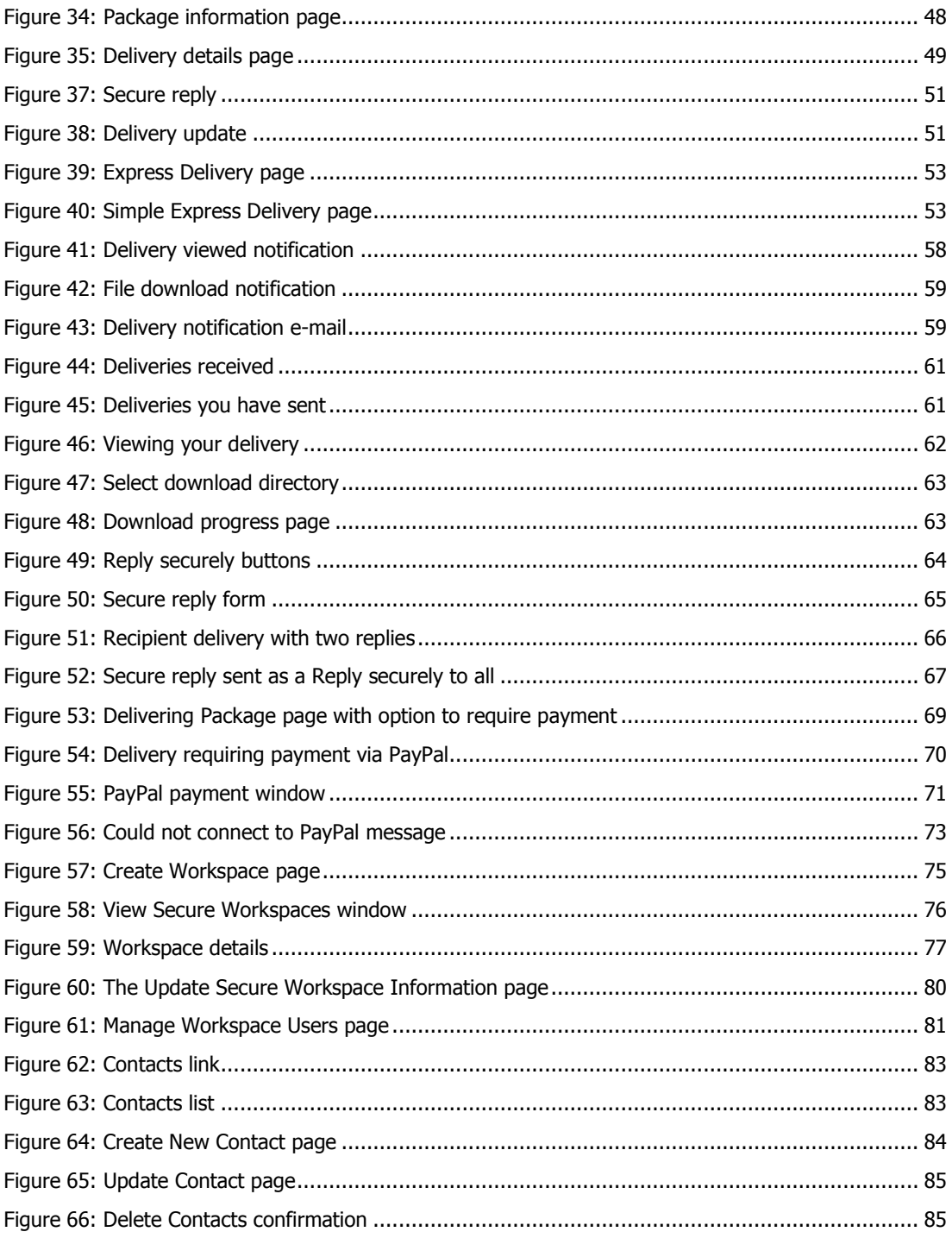

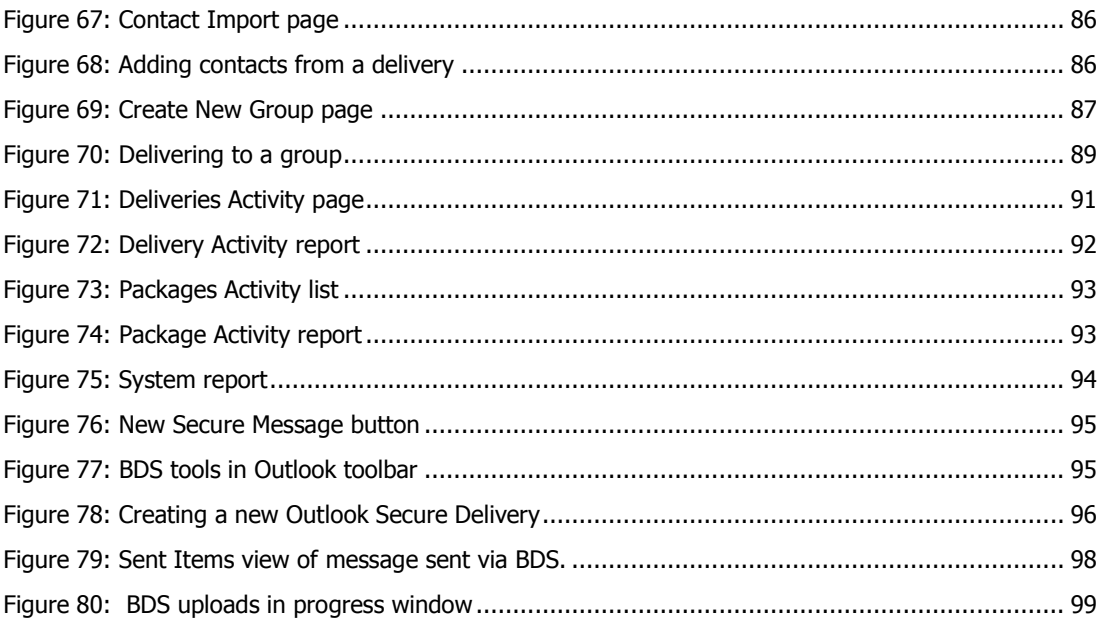